# **Leica 3D Disto**

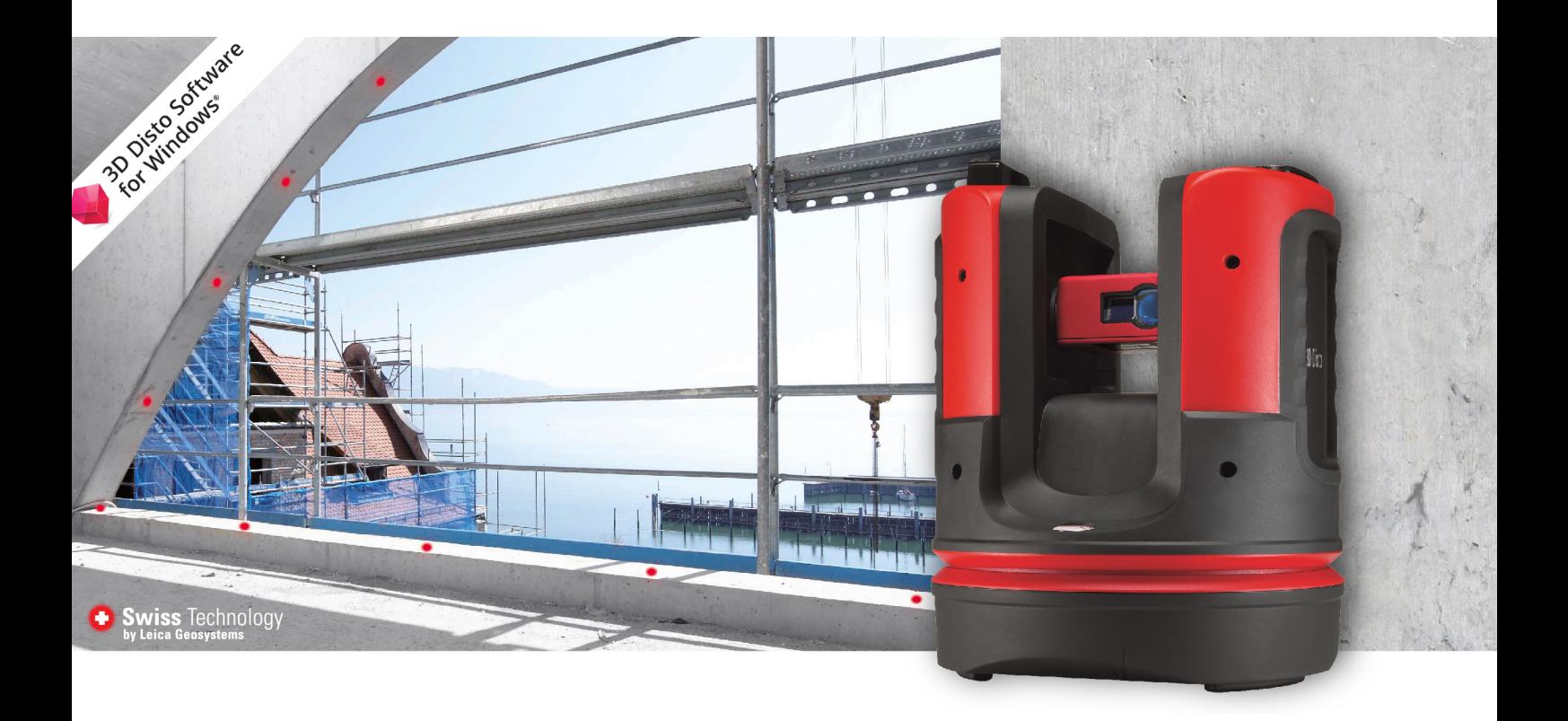

Manuel de l'utilisateur **Version 6.1 Français**

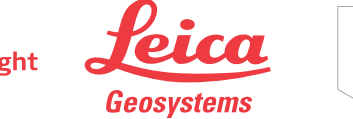

**EXAGON** 

- when it has to be right

# **Introduction**

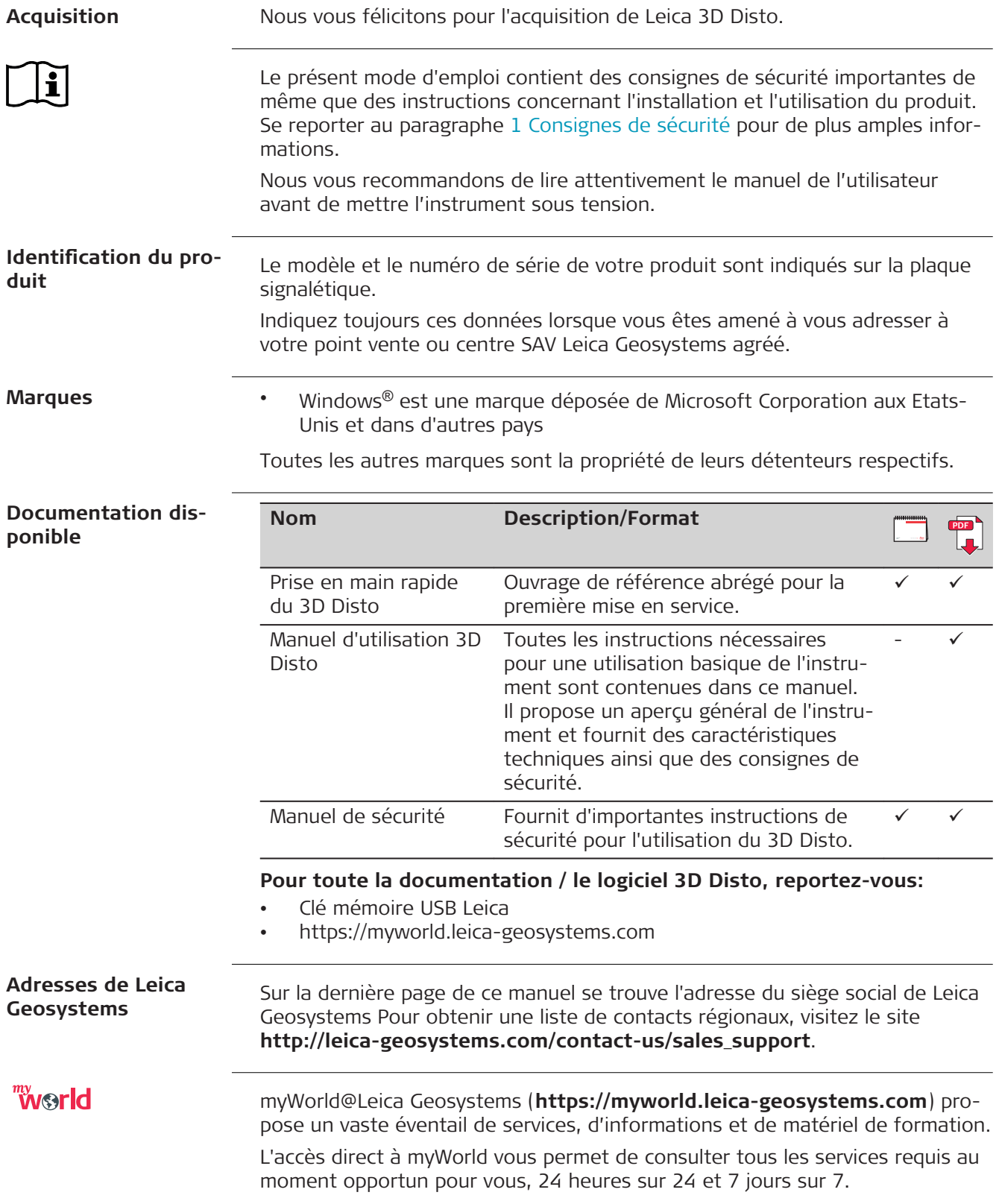

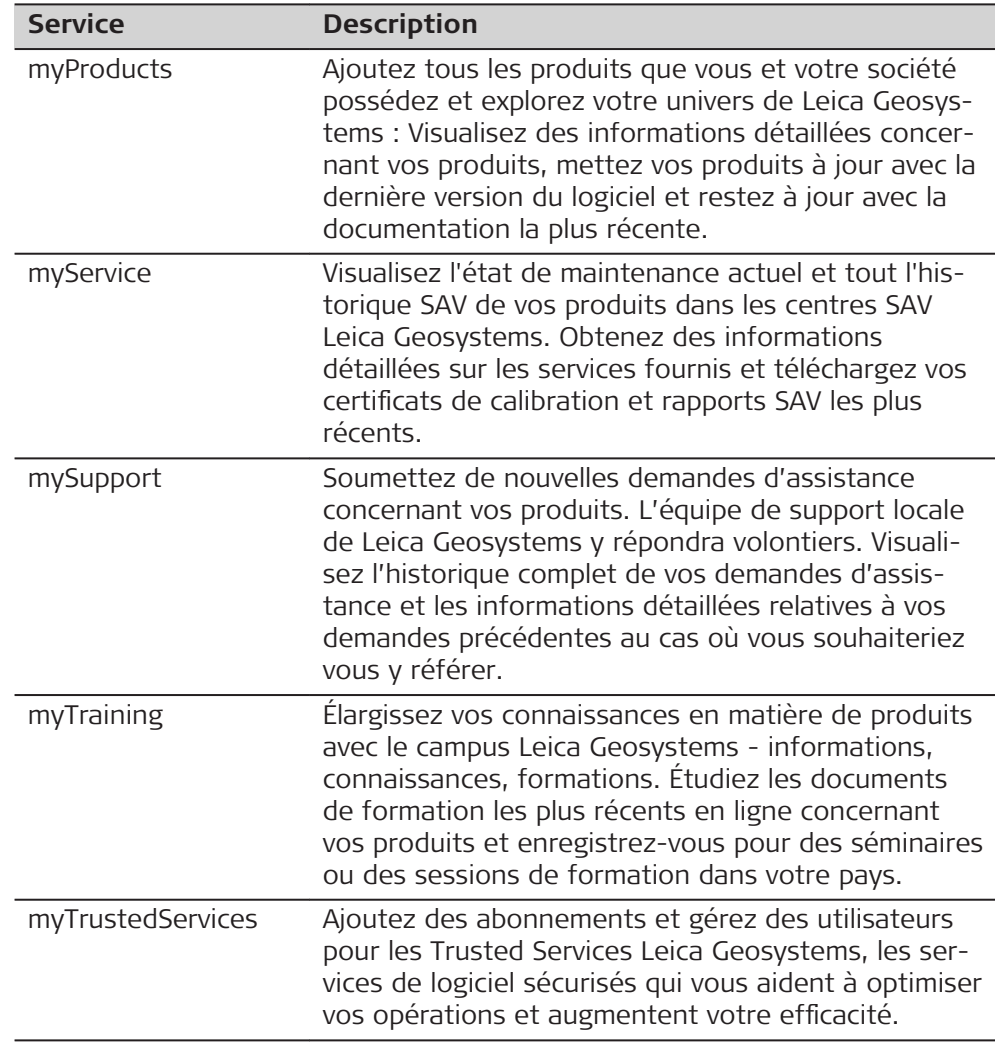

# **Table des matières**

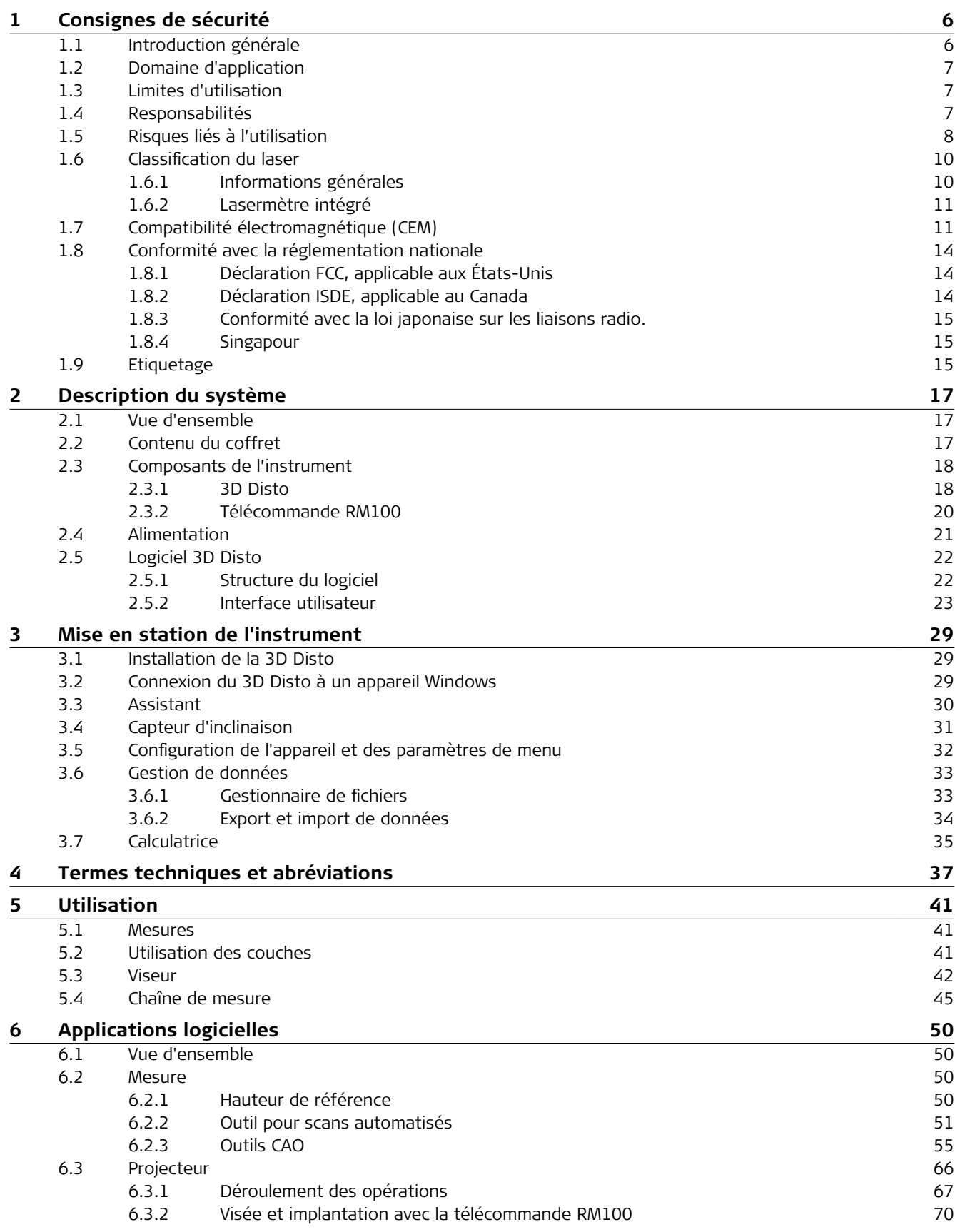

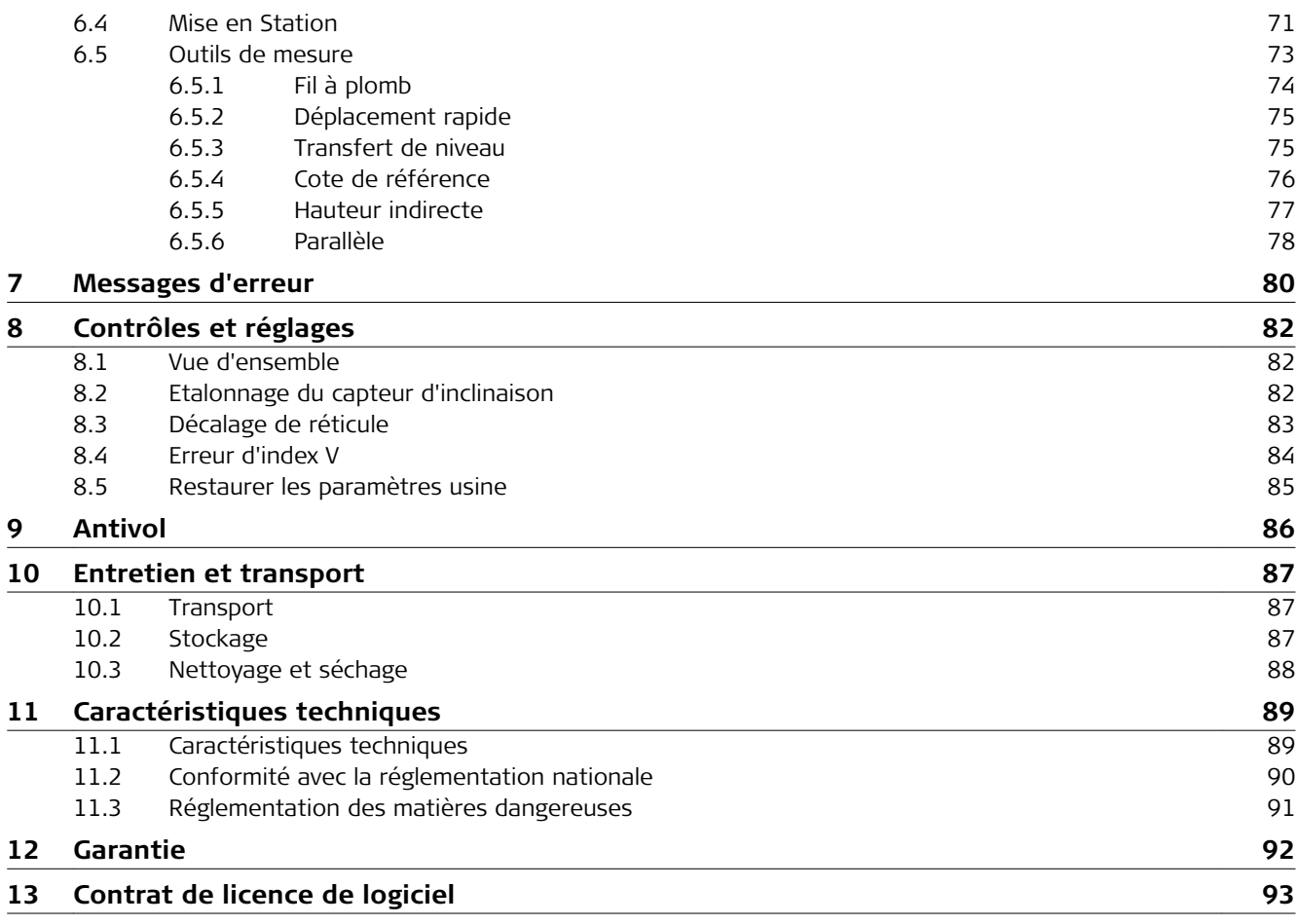

<span id="page-5-0"></span>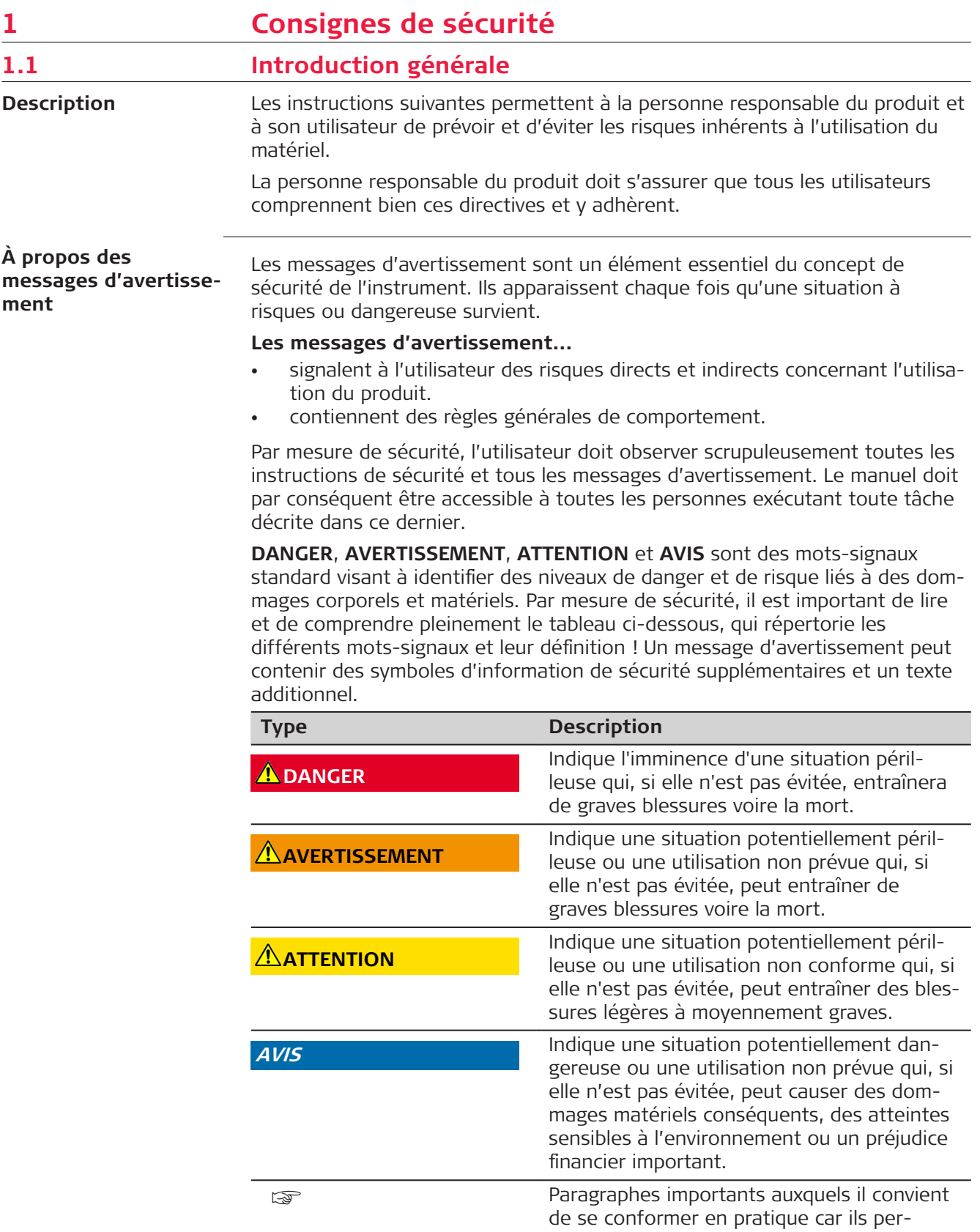

mettent au produit d'être utilisé de manière

efficace et techniquement correcte.

<span id="page-6-0"></span>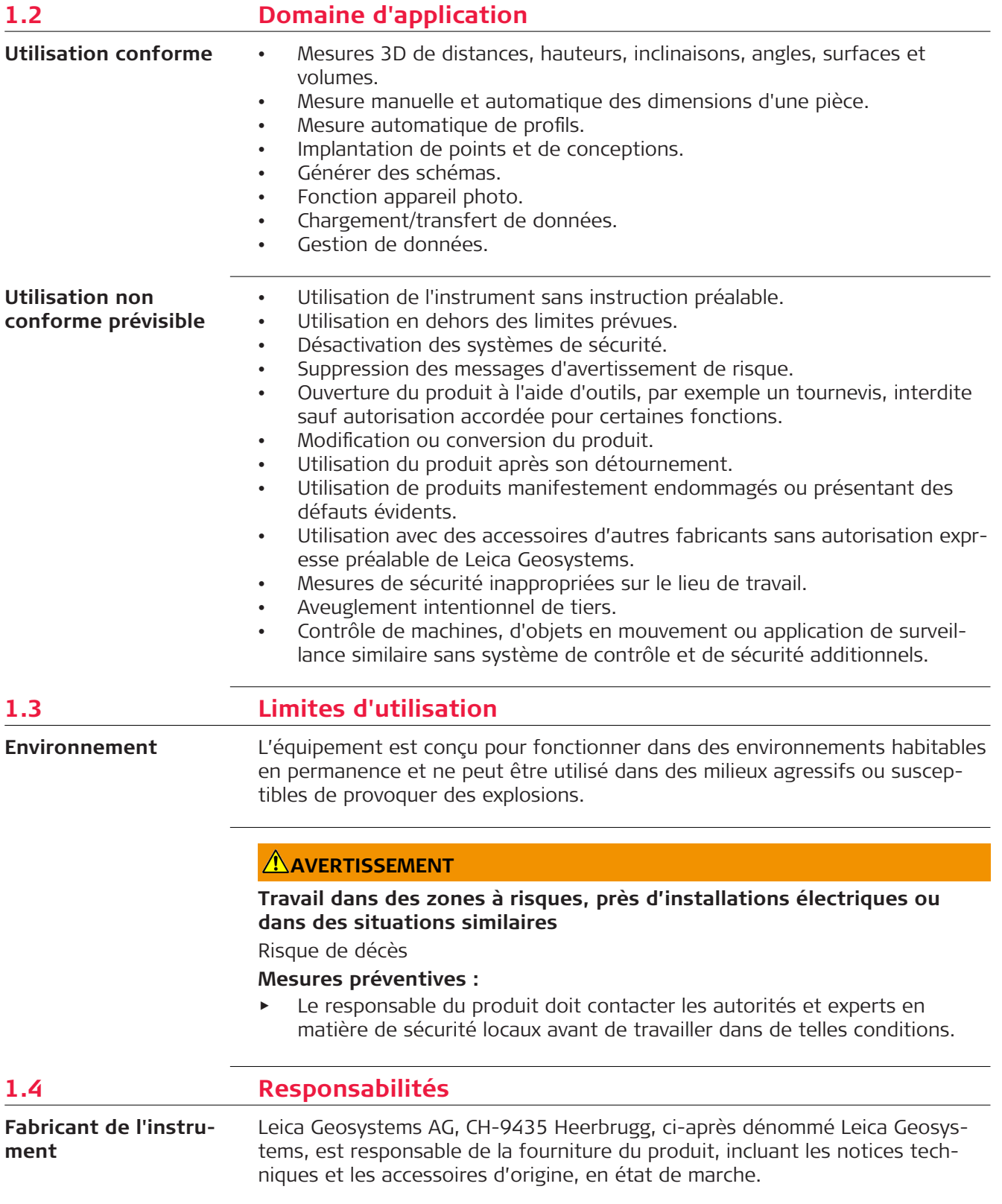

#### <span id="page-7-0"></span>**Personne responsable du produit**

Il incombe au responsable du produit :

- de comprendre les consignes de sécurité figurant sur le produit et les instructions du manuel de l'utilisateur.
- le responsable du produit doit s'assurer que l'équipement est utilisé conformément aux instructions.
- d'être familiarisé avec la réglementation locale en vigueur en matière de sécurité et de prévention des accidents.
- d'informer Leica Geosystems sans délai si le produit et l'application présentent des défauts de sécurité.
- Pour veiller au respect des lois, réglementations nationales et des conditions d'utilisation du produit.

### **1.5 Risques liés à l'utilisation**

#### **AVIS**

#### Chute, utilisation non conforme, modification, stockage du produit pen**dant une période prolongée ou transport du produit**

Faites attention aux résultats de mesure erronés.

#### **Mesures préventives :**

▶ Effectuez régulièrement des mesures de contrôle, surtout si le produit a fait l'objet d'une utilisation anormale, de même qu'avant et après des mesures importantes.

### **AVERTISSEMENT**

#### **Distraction/Inattention**

Au cours d'applications dynamiques comme des opérations d'implantation, il existe un risque d'accident si l'utilisateur ne prête pas attention à son environnement (obstacles, fossés, circulation).

#### **Mesures préventives :**

Le responsable du produit doit signaler aux utilisateurs tous les dangers existants.

### **AVERTISSEMENT**

#### **Sécurité inadéquate sur le lieu de travail**

Une sécurité inadéquate sur le lieu de travail peut conduire à des situations dangereuses, par exemple dans la circulation, sur les chantiers et sur des installations industrielles.

#### **Mesures préventives :**

- ▶ Assurez-vous toujours que des mesures de sécurité adéquates ont été prises sur le lieu de travail.
- Respecter les dispositions en matière de sécurité, de prévention des accidents et le code de la route.

### **ATTENTION**

#### Accessoires fixés de façon inadéquate

Si les accessoires utilisés avec le produit ne sont pas fixés correctement et que le produit subit des chocs mécaniques, par exemple un coup de vent ou une chute, il peut être endommagé ou provoquer des blessures.

#### **Mesures préventives :**

- Lors de l'installation du produit, assurez-vous que les accessoires sont adaptés, montés, fixés et calés correctement.
- Évitez d'exposer le produit à des chocs mécaniques.

### **AVERTISSEMENT**

#### **,nfluences mécaniques inappropriées sur les batteries**

Des influences mécaniques inopportunes peuvent provoquer un incendie lors du transport, de l'expédition ou de la mise au rebut de batteries chargées.

#### **Mesures préventives :**

- Avant d'expédier le produit ou de vous en débarrasser, déchargez entièrement les batteries en laissant l'équipement sous tension.
- Lors du transport ou de l'expédition de batteries, le responsable du produit doit s'assurer du respect des législations nationale et internationale en vigueur.
- Avant un transport ou une expédition, contactez votre transporteur local.

### **AVERTISSEMENT**

#### **Exposition des batteries résultant de contraintes mécaniques importantes, de températures élevées ou de l'immersion dans des fluides**

Une fuite, un incendie ou une explosion des batteries peut en résulter.

#### **Mesures préventives :**

Protégez les piles des contraintes mécaniques et des températures ambiantes trop élevées. Ne laissez pas tomber les piles et ne les plongez pas dans des liquides.

### **AVERTISSEMENT**

#### **Bornes de batteries court-circuitées**

Quand les batteries entrent en contact avec des bijoux, des clés, du papier métallisé ou d'autres métaux, les bornes de batterie court-circuitées peuvent surchauffer et entraîner des blessures ou des incendies, par exemple en cas de stockage ou de transport de batteries dans une poche.

#### **Mesures préventives :**

Assurez-vous que les bornes des piles n'entrent pas en contact avec des objets métalliques.

### <span id="page-9-0"></span>**AVERTISSEMENT**

#### **Élimination non conforme**

Si la mise au rebut du produit ne s'effectue pas dans les règles, les conséquences suivantes peuvent s'ensuivre :

- La combustion d'éléments en polymère produit un dégagement de gaz toxiques nocifs pour la santé.
- Il existe un risque d'explosion des batteries si elles sont endommagées ou exposées à de fortes températures ; elles peuvent alors provoquer des brûlures, des intoxications, une corrosion ou libérer des substances polluantes.
- En vous débarrassant du produit de manière irresponsable, vous pouvez permettre à des personnes non habilitées de s'en servir en infraction avec les règlements en vigueur ; elles courent ainsi, de même que des tiers, le risque de se blesser gravement et exposent l'environnement à un danger de libération de substances polluantes.

#### **Mesures préventives :**

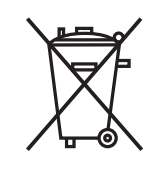

Ne mettez jamais ce produit au rebut en le jetant avec les ordures ménagères.

Appliquez les procédures de mise au rebut appropriées, dans le respect des réglementations en vigueur dans votre pays.

Veillez toujours à empêcher l'accès au produit à des personnes non habilitées.

Leica Geosystems peut vous fournir des informations sur le traitement et la gestion des déchets spécifiques au produit.

### **ATTENTION**

Les modifications dont la conformité n'a pas expressément été approuvée par Leica Geosystems peuvent faire perdre à leur auteur son droit à utiliser le système.

### **AVERTISSEMENT**

#### **Équipement mal réparé**

Risque de blessure pour les utilisateurs et de destruction de l'équipement en raison du manque de connaissances en matière de réparation.

#### **Mesures préventives :**

Seuls les centres SAV agréés par Leica Geosystems sont autorisés à réparer ces produits.

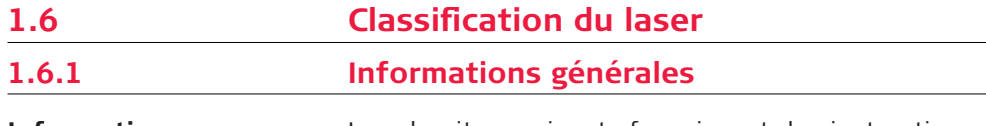

**Informations générales**

Les chapitres suivants fournissent des instructions et des informations de formation sur la sécurité laser conformément à la norme internationale CEI 60825-1 (2014-05) et au rapport technique CEI TR 60825-14 (2004-02). Ces indications permettent à la personne responsable du produit et à l'opérateur de l'équipement d'anticiper les risques liés à son utilisation, afin de les éviter.

- conformément à la norme CEI TR 60825-14 (2004-02), les produits faisant partie des classes laser 1, 2 et 3R n'exigent pas :
	- l'implication d'un responsable sécurité laser ;
	- des gants et lunettes de protection

• des avertissements spécifiques dans la plage de travail du laser S'ils sont mis en service et utilisés conformément aux indications de ce manuel, les risques de lésions oculaires sont faibles.

com Les lois nationales et réglementations locales peuvent contenir des dispositions plus sévères concernant l'utilisation sûre de lasers que les normes CEI 60825-1 (2014-05) et CEI TR 60825-14 (2004-02).

<span id="page-10-0"></span>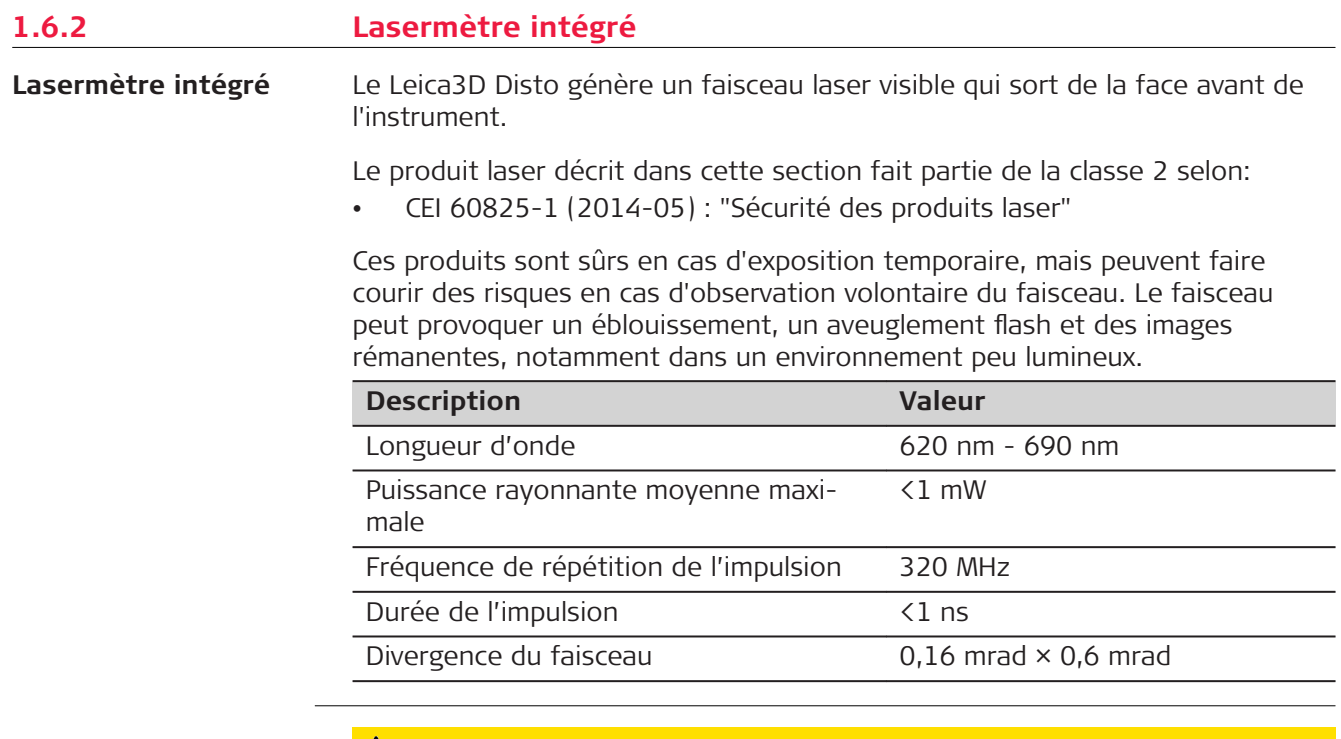

### **ATTENTION**

#### **Produit laser de classe 2**

Du point de vue de la sécurité, les produits laser de classe 2 ne sont pas totalement inoffensifs pour les yeux.

#### **Mesures préventives :**

- ▶ Éviter de regarder les faisceaux laser de façon directe ou par le biais d'instruments optiques.
- ▶ Ne pas pointer le faisceau sur d'autres personnes ou sur des animaux.

**1.7 Compatibilité électromagnétique (CEM)** La compatibilité électromagnétique exprime la capacité du produit à fonctionner normalement dans un environnement où rayonnements électromagnétiques et décharges électrostatiques sont présents sans perturber le fonctionnement d'autres équipements. **Description**

### **AVERTISSEMENT**

#### **Rayonnement électromagnétique**

Un rayonnement électromagnétique peut perturber le fonctionnement d'autres équipements.

#### **Mesures préventives :**

- Bien que le produit satisfasse aux normes et règles strictes en vigueur en cette matière, Leica Geosystems ne peut totalement exclure la possibilité que d'autres équipements puissent être perturbés.
- ▶ Le produit est un équipement de classe A lorsqu'il est utilisé avec la batterie interne. Dans un environnement résidentiel, ce produit peut provoquer des interférences radio dont l'élimination peut exiger des actions de la part de l'utilisateur.

### **ATTENTION**

#### **Utilisation du produit avec des accessoires d'autres fabricants, tels que des ordinateurs de terrain ou autre équipement électronique, des câbles spéciaux ou des batteries externes**

Une telle utilisation peut perturber le fonctionnement d'autres équipements.

#### **Mesures préventives :**

- ▶ N'utilisez que l'équipement et les accessoires recommandés par Leica Geosystems.
- Ils satisfont aux exigences strictes stipulées par les normes et les directives lorsqu'ils sont utilisés en combinaison avec le produit.
- ▶ Conformez-vous aux informations communiquées par le fabricant relatives à la compatibilité électromagnétique lorsque vous utilisez des ordinateurs, des postes radio émetteurs-récepteurs ou d'autres équipements électroniques.

### **ATTENTION**

#### **Rayonnement électromagnétique intense. Par exemple à proximité d'émetteurs radio, de transpondeurs, de talkies-walkies ou de groupes diesel-électrogènes**

Bien que le produit soit conforme aux normes et aux règles strictes en vigueur en cette matière, Leica Geosystems ne peut totalement exclure la possibilité que d'autres équipements puissent être perturbés par le fonctionnement du produit dans un tel environnement électromagnétique.

#### **Mesures préventives :**

Contrôlez la vraisemblance des résultats obtenus dans ces conditions.

### **ATTENTION**

#### **Rayonnement électromagnétique dû à un raccordement incorrect des câbles**

Si le produit est utilisé avec des câbles de connexion dont une seule extrémité est raccordée (des câbles d'alimentation extérieure, d'interface, etc.), le rayonnement électromagnétique peut dépasser les tolérances fixées et perturber le fonctionnement d'autres appareils.

#### **Mesures préventives :**

Les câbles de connexion (du produit à la batterie externe, à l'ordinateur, etc.) doivent être raccordés à leurs deux extrémités durant l'utilisation du produit.

### **AVERTISSEMENT**

#### **Utilisation du produit avec des radios ou des téléphones cellulaires numériques**

Les champs électromagnétiques peuvent perturber le fonctionnement d'autres appareils, installations, du matériel médical (tel que des appareils auditifs ou des stimulateurs cardiaques) ou des avions. Les hommes et les animaux sont également soumis à l'influence des champs électromagnétiques.

#### **Mesures préventives :**

- Bien que le produit réponde rigoureusement aux normes et directives en vigueur, Leica Geosystems ne peut entièrement exclure la possibilité d'une interférence avec d'autres équipements ou de perturbations affectant les êtres humains ou les animaux.
- ▶ Ne faites pas marcher le produit en combinaison avec un système radio ou un téléphone portable numérique à proximité de stations essence, d'installations chimiques ou dans d'autres zones présentant un risque d'explosion.
- Ne faites pas marcher le produit en combinaison avec un système radio ou un téléphone portable numérique à proximité d'instruments médicaux.
- ▶ Ne faites pas marcher le produit en combinaison avec un système radio ou un téléphone portable numérique à bord d'un avion.
- ▶ N'utilisez pas le produit près du corps avec des périphériques radio ou des téléphones portables numériques durant une période prolongée.

### **AVERTISSEMENT**

<span id="page-13-0"></span>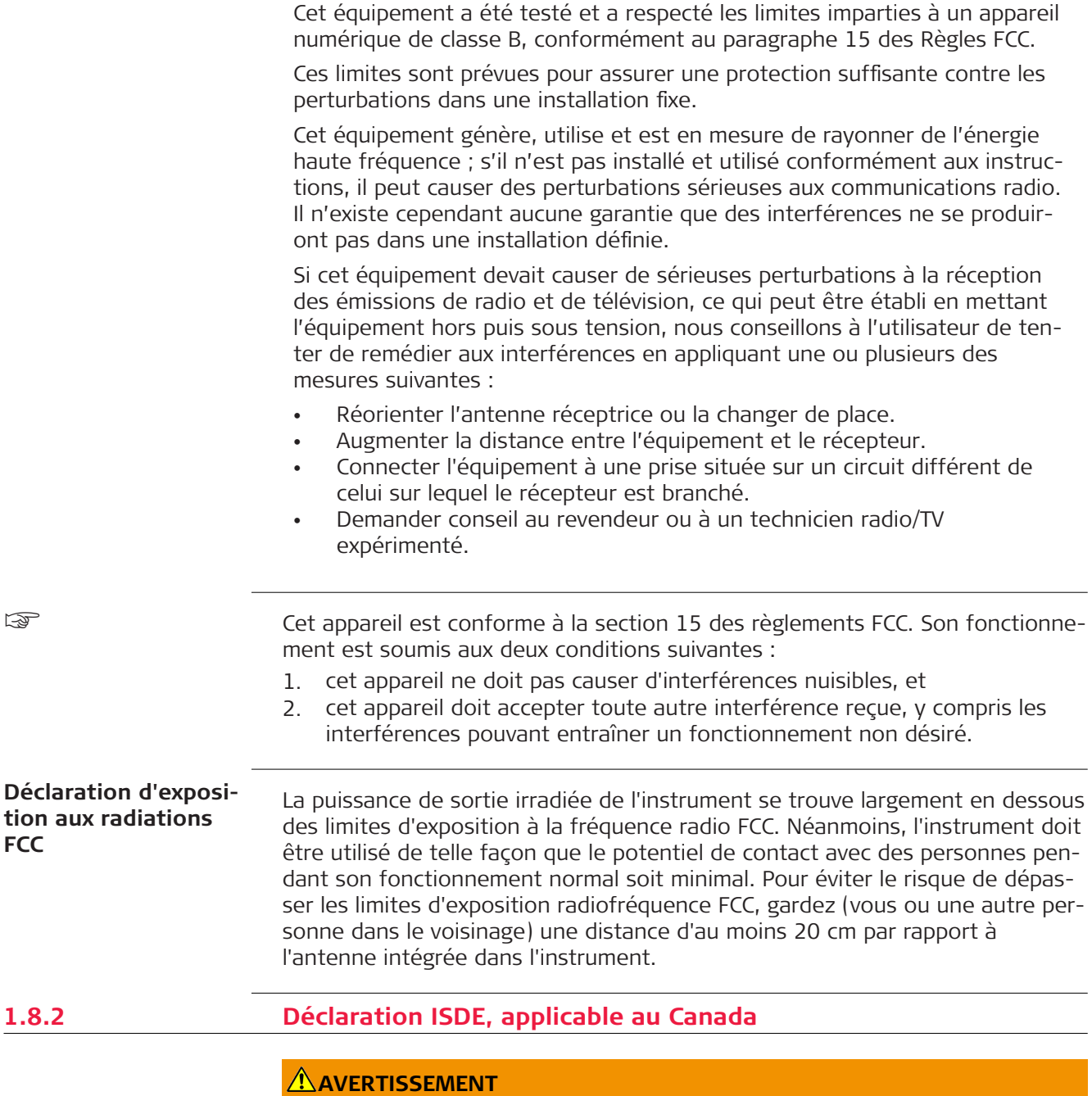

Le présent appareil est conforme aux CNR d'Industrie Canada applicables aux appareils radio exempts de licence. L'exploitation est autorisée aux deux conditions suivantes :

- l'appareil ne pas doit pas produire de brouillage;
- l'appareil doit accepter tout brouillage radioélectrique subi, même si le brouillage est susceptible d'en compromettre le fonctionnement.

<span id="page-14-0"></span>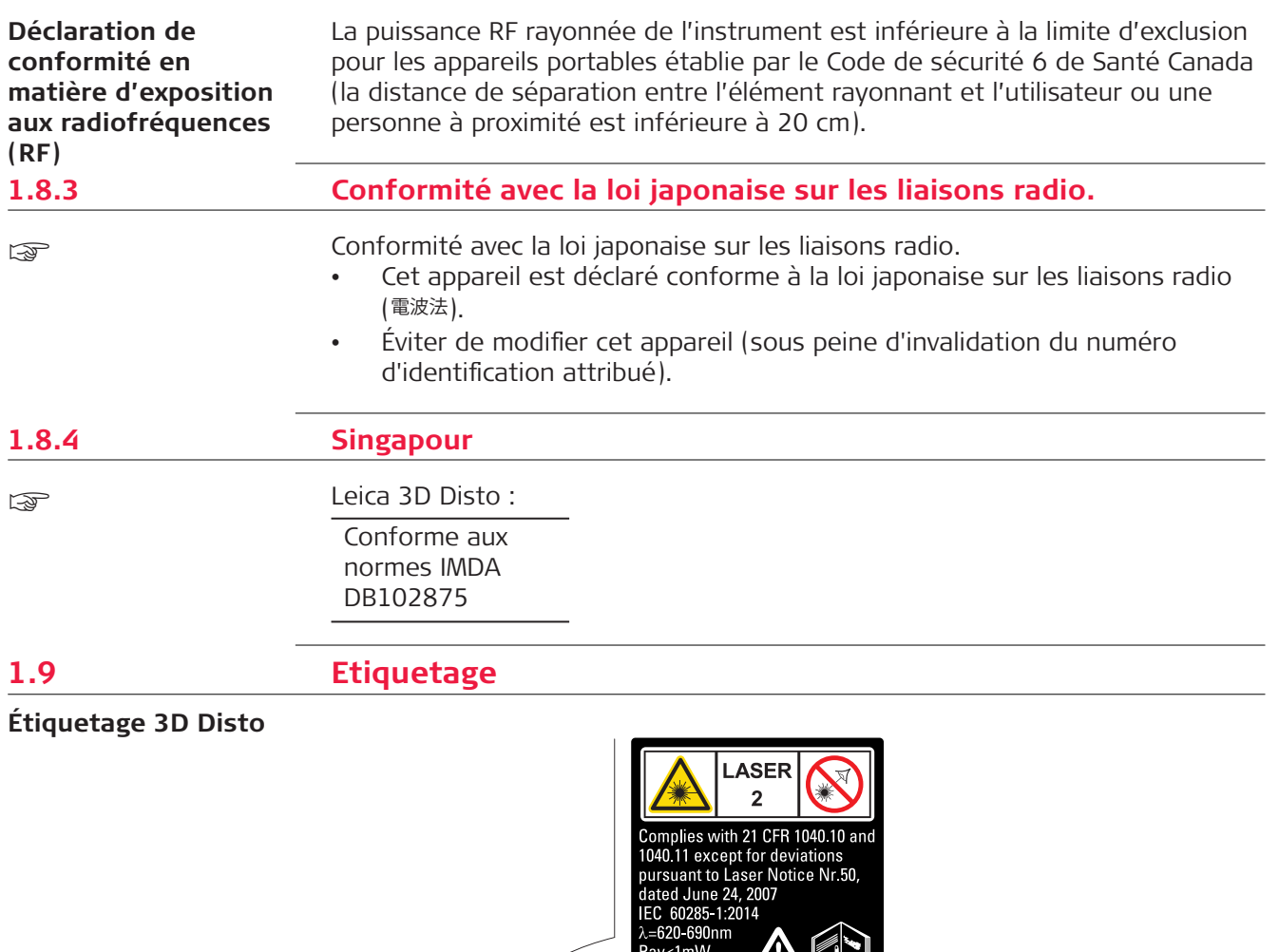

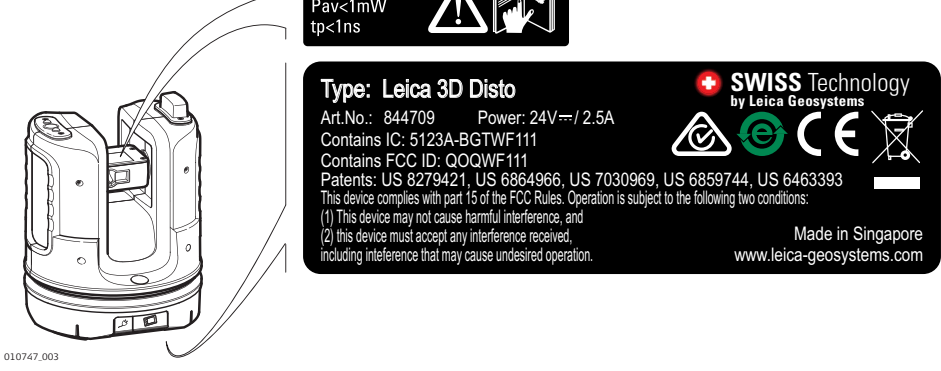

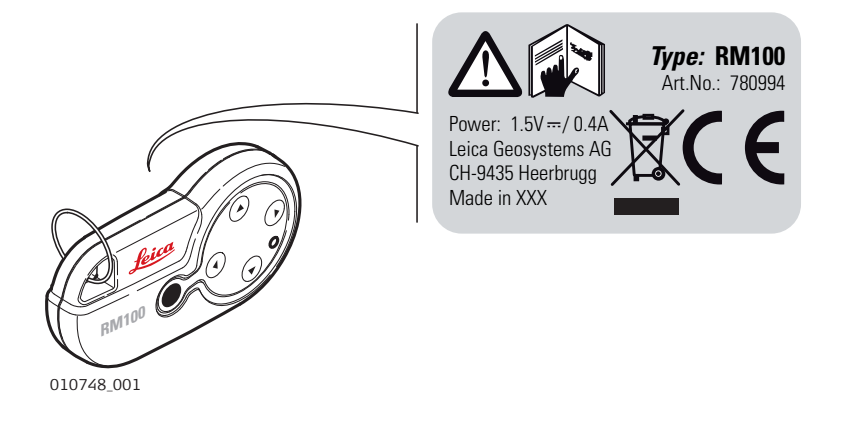

<span id="page-16-0"></span>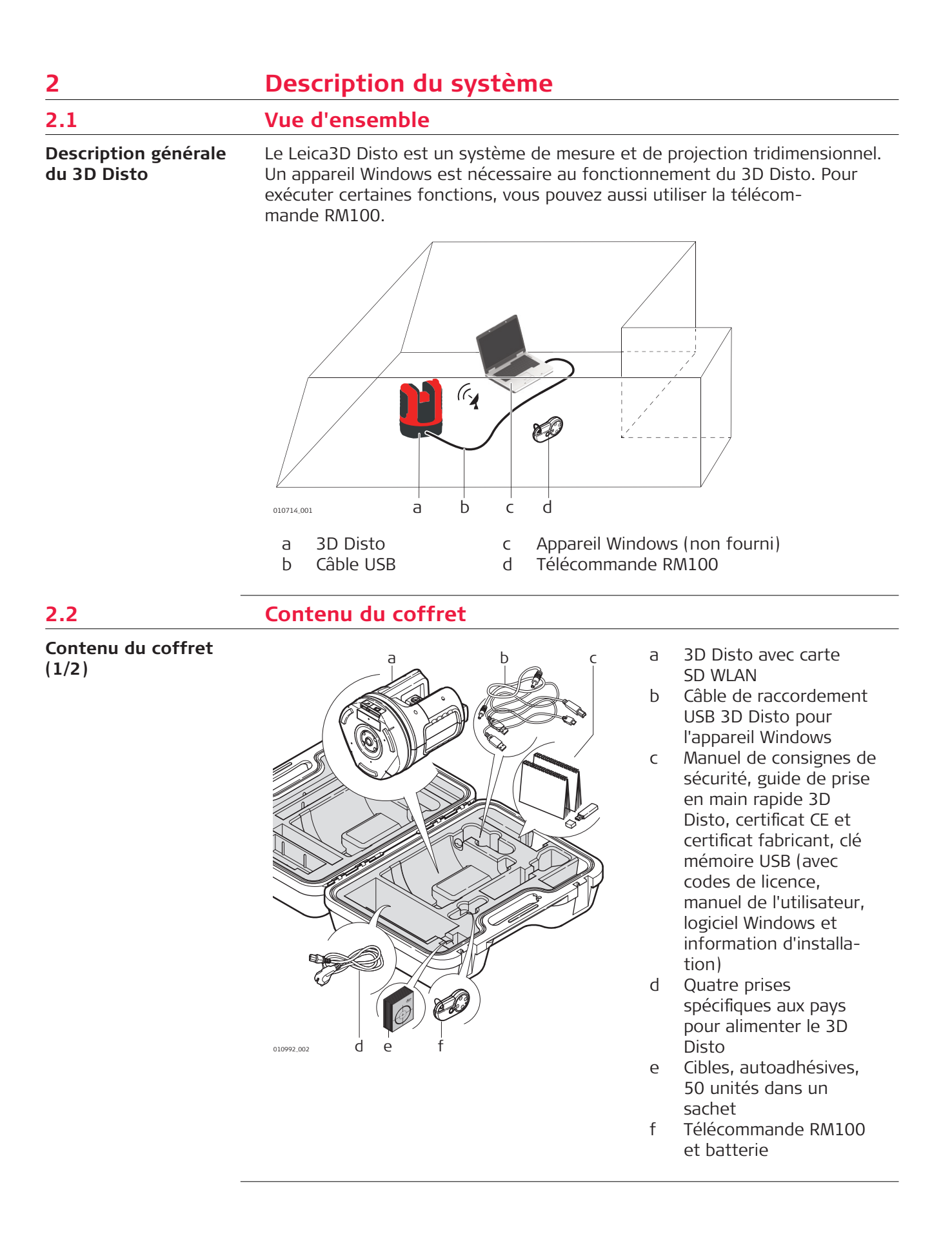

<span id="page-17-0"></span>**Contenu du coffret (2/2)**

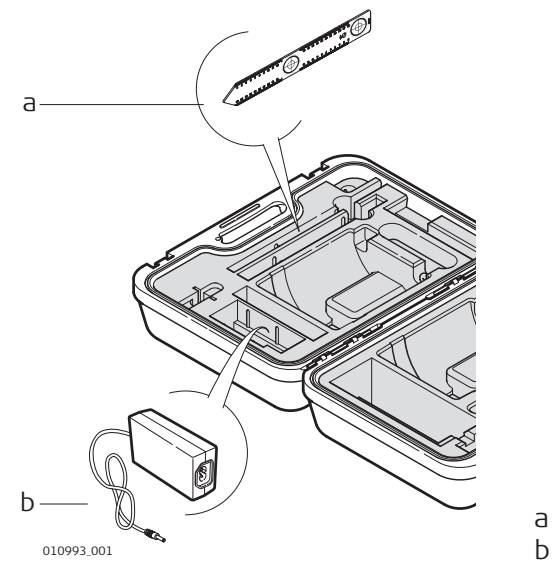

a Règle pour points cachés b Alimentation du3D Disto

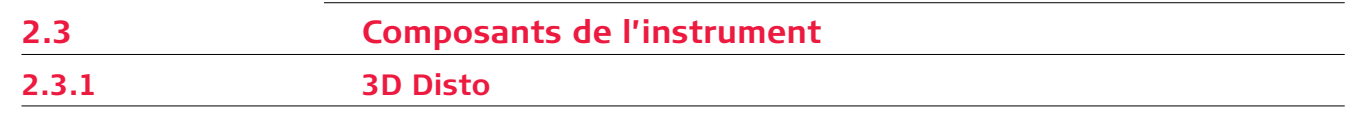

### **Partie motorisée**

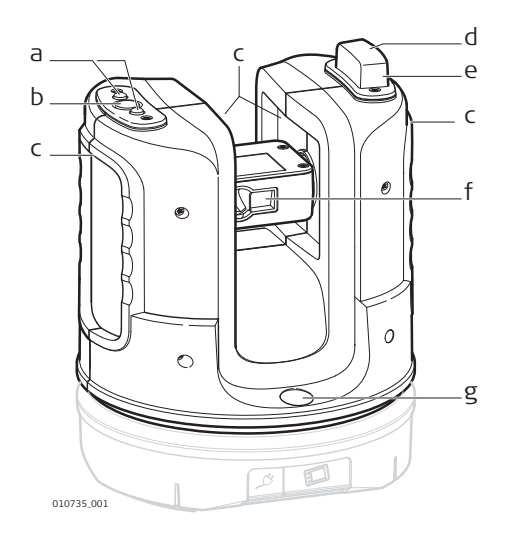

- a LED d'état du 3D Disto
- b Bouton ON/OFF
- c Poignées pour porter l'instrument
- d Interface infrarouge (IR)
- e Interface WLAN
- f Lasermètre avec viseur
- g Nivelle circulaire

#### **Socle de batterie**

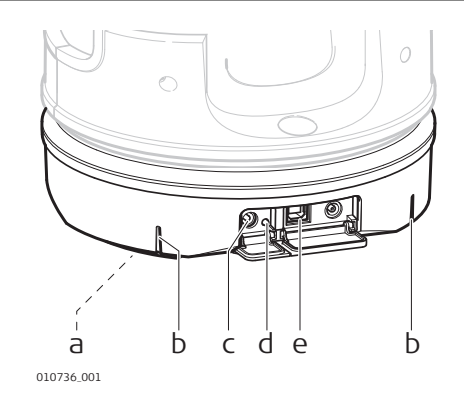

- a Filetage 5/8" pour trépied
- b Repère 90°
- c Connecteur d'alimentation pour le 3D Disto
- d LED d'état de la batterie
- e Connecteur pour câble de données

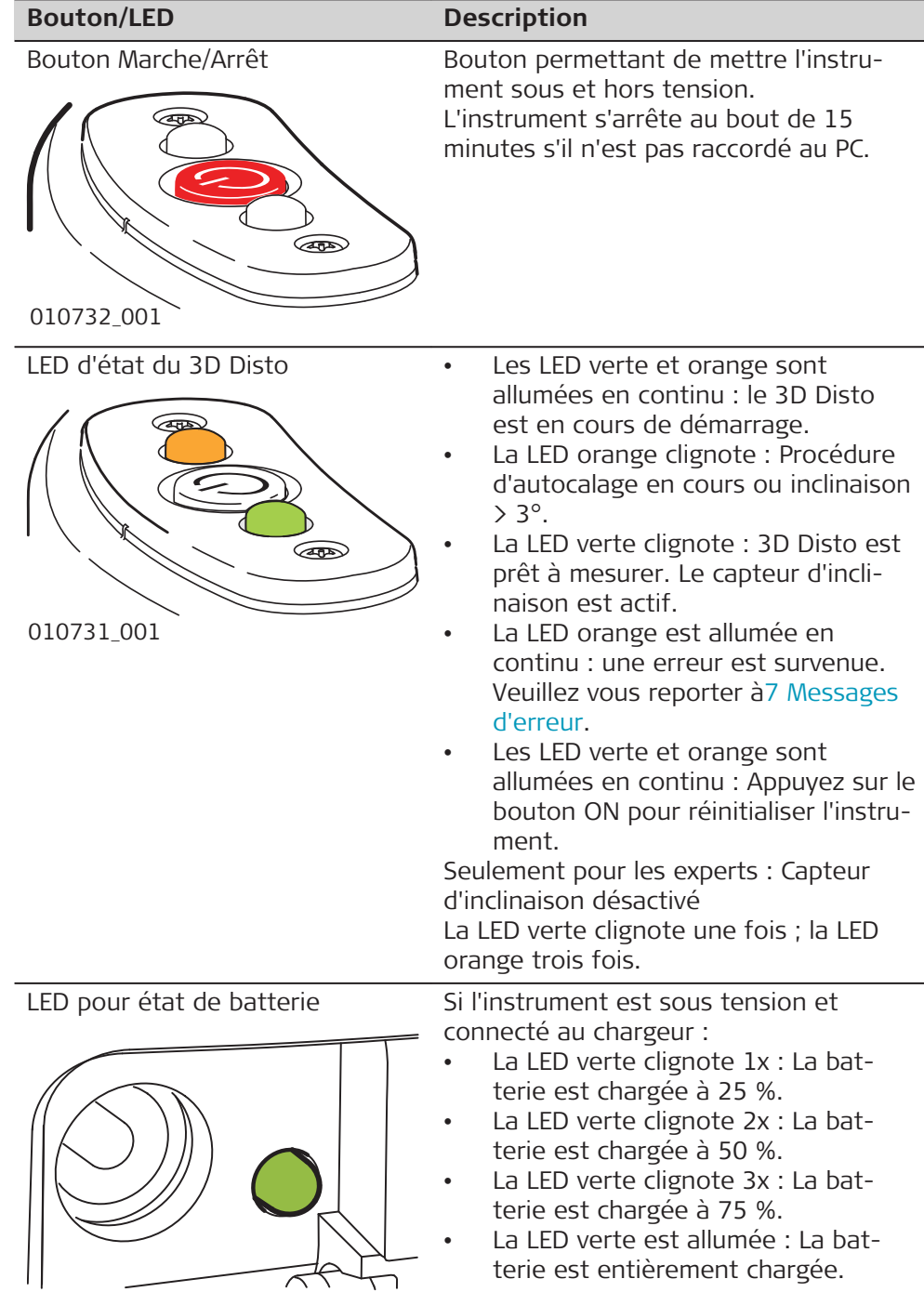

### 010733\_001

#### **Laser LDM**

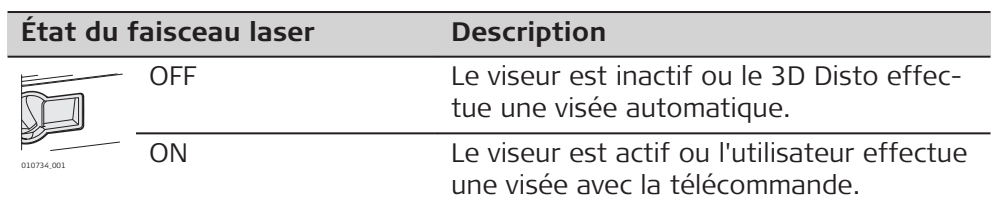

<span id="page-19-0"></span>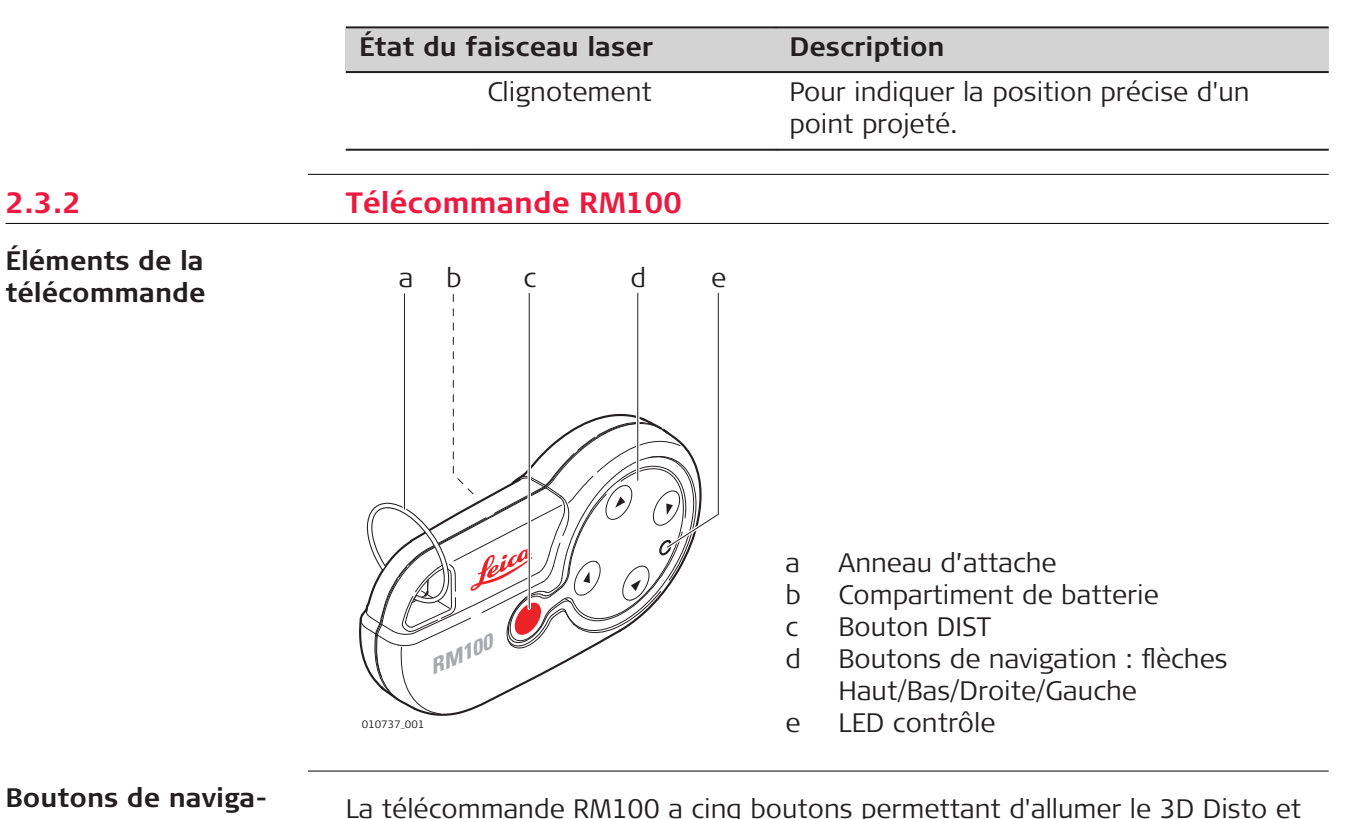

**Boutons de navigation**

La télécommande RM100 a cinq boutons permettant d'allumer le 3D Disto et d'exécuter une mesure de distance ou une projection de point, selon le programme d'application en cours

#### **Procédure de visée**

- 1. **Visée approximative :** pression longue  $\bigcirc$  /  $\bigcirc$  /  $\bigcirc$  /  $\bigcirc$  pour tourner le 3D Disto tant que la touche est enfoncée.
- 2. **Visée fine :** pression brève (4) / (6) / (6) pour tourner le 3D Disto par petits pas.
- 3. **Mesure :** Presser .

La télécommande RM100 ne prend pas en charge les applications d'outils de mesure.

<span id="page-20-0"></span>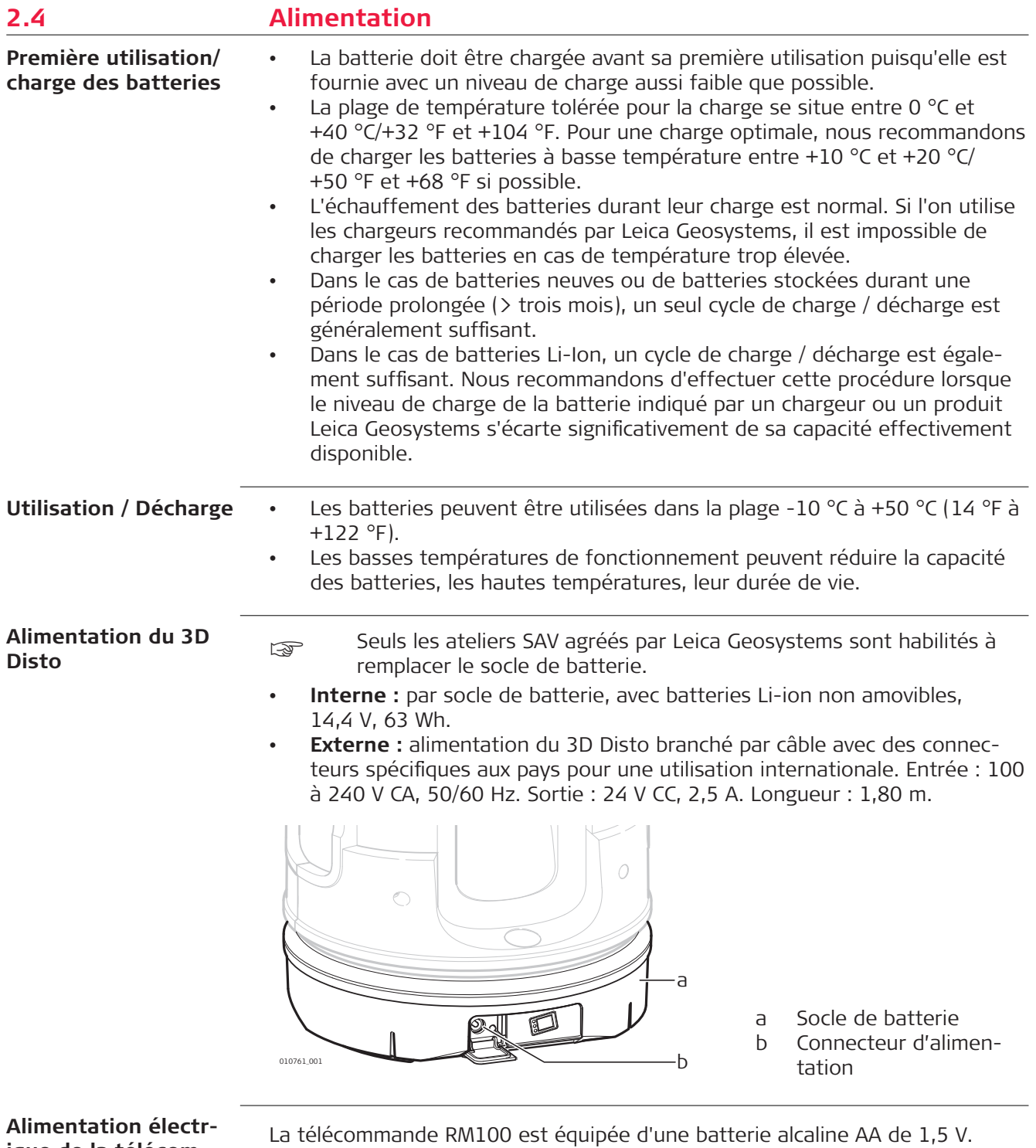

#### **Alimentation électrique de la télécommande RM100**

<span id="page-21-0"></span>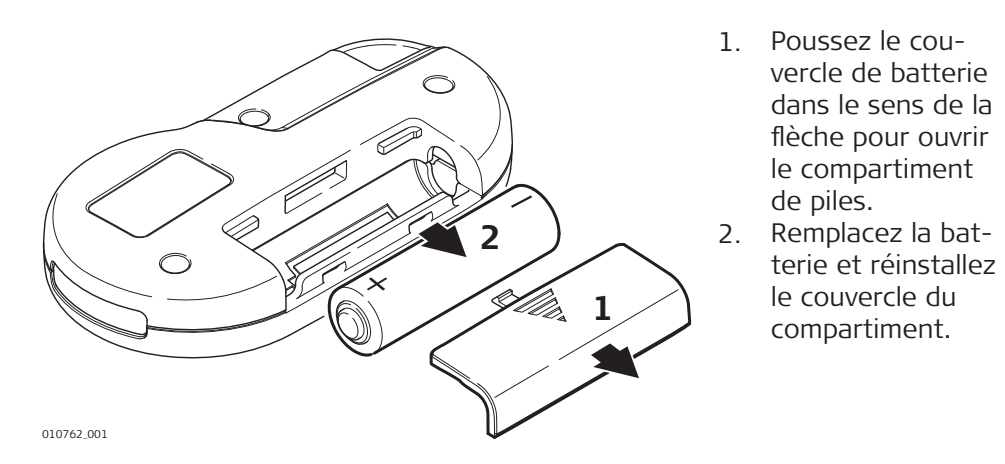

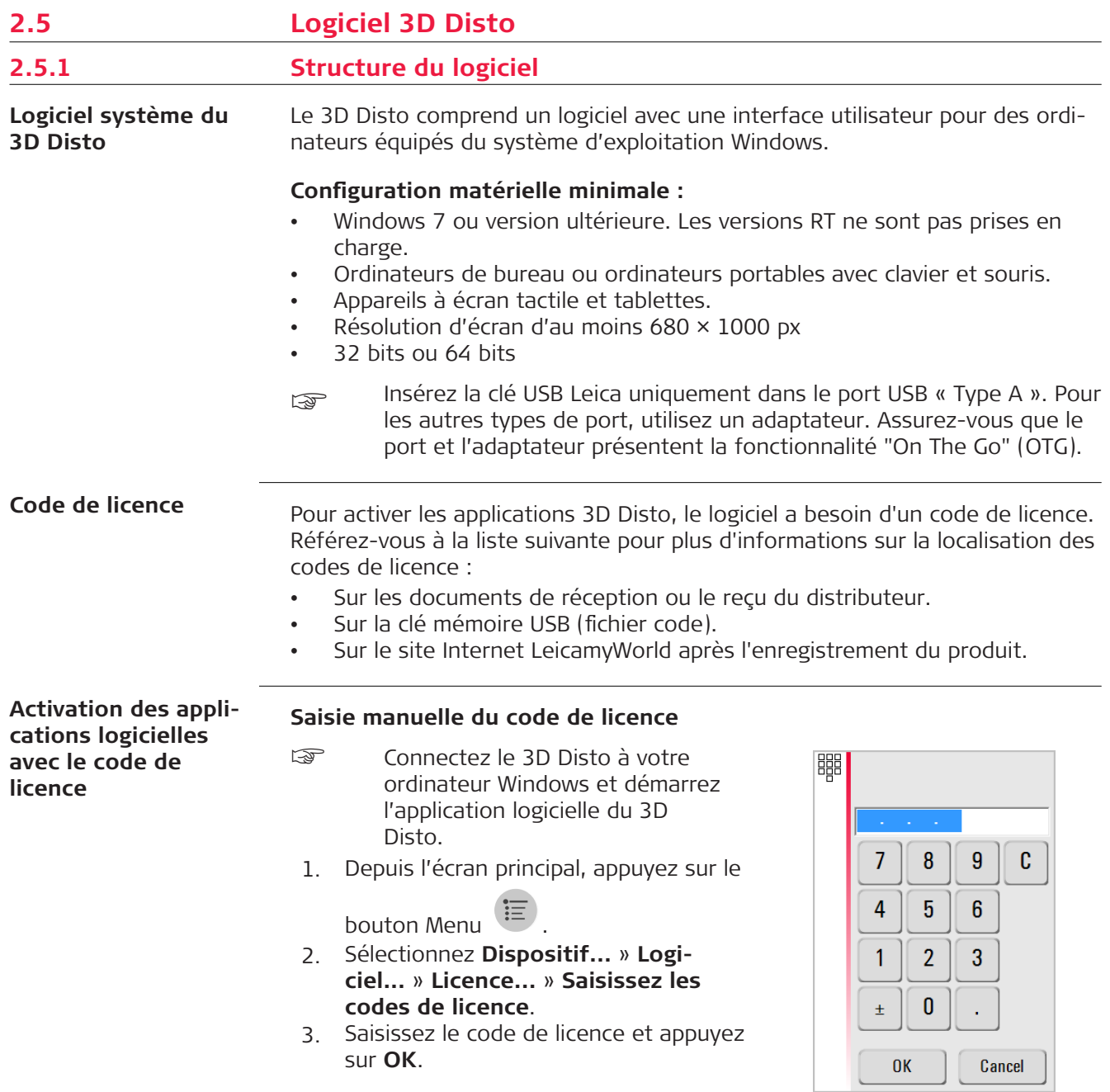

<span id="page-22-0"></span>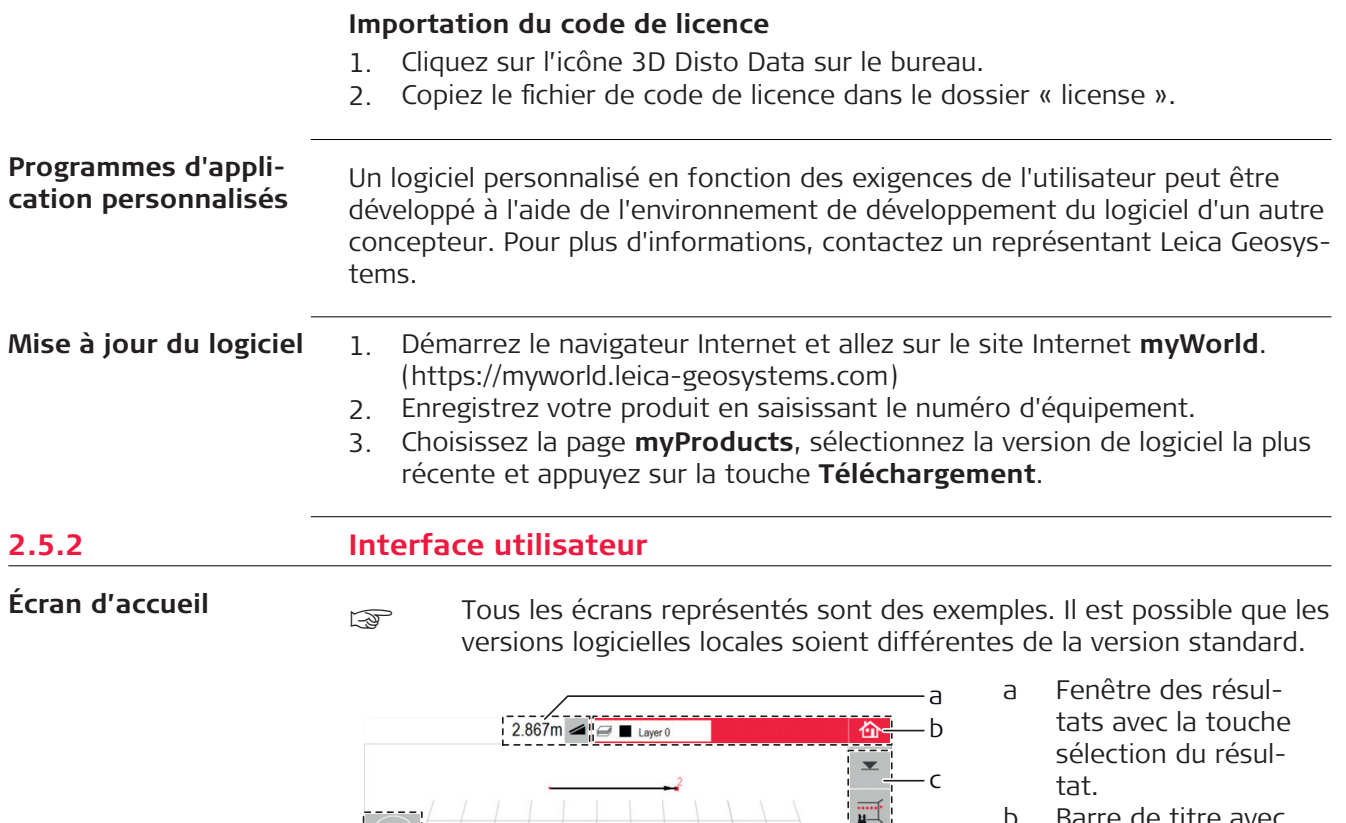

 $792498$ 

- b Barre de titre avec fenêtre des couches et touche Accueil
- c Barre d'outils
- d Zone de dessin/ Viseur
- e Barre de commande principale
- f Position du 3D Disto
- g Barre d'état
- h Icône et outils de navigation

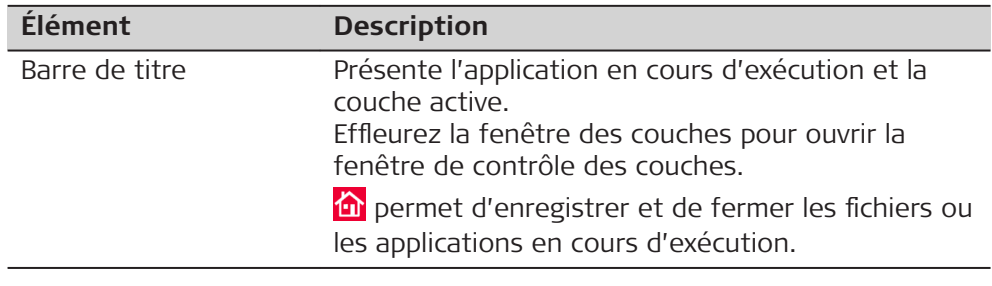

d e f

 $\ddot{\bullet}$ 

g h

010764\_003

這

 $\frac{1}{\ln 5}$ 

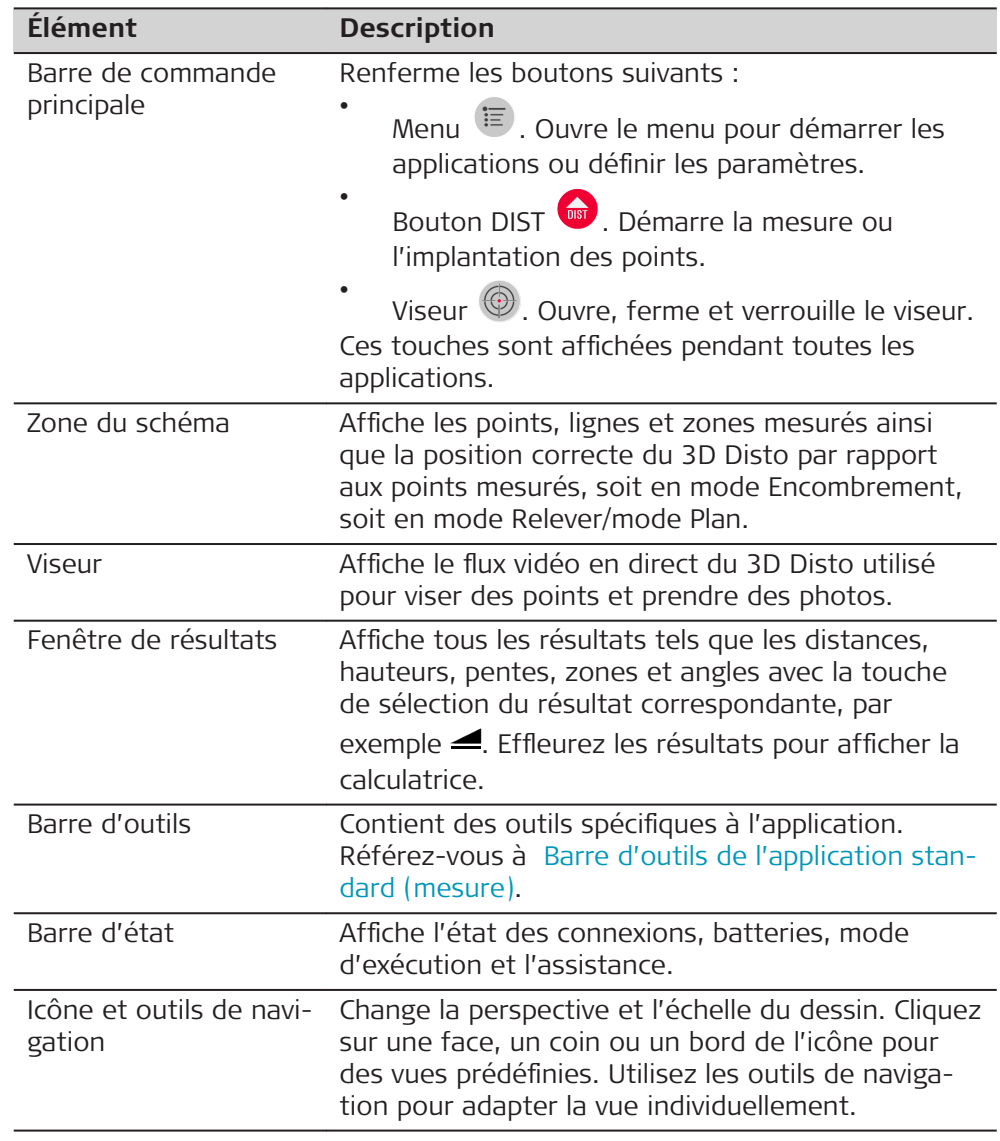

**Principes d'utilisation de la vue de dessin**

#### **Sélection ou dessin d'objets**

- Assurez-vous que les outils de navigation sont désactivés.
- Pour sélectionner un point ou une ligne dans le schéma : cliquez sur la souris ou effleurez avec un doigt.
- Pour tracer une ligne : sélectionnez un point avec la souris, le stylet ou votre doigt, faites-le glisser vers le point voulu et relâchez.

#### **Adaptation de la vue de dessin avec les outils de navigation**

Utilisez les outils de navigation pour adapter la vue de dessin individuellement.

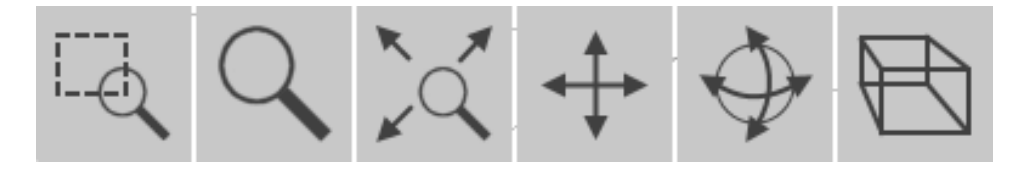

- <span id="page-24-0"></span>• Selectionner la zone à zoomer
- Zoom
- Zoom total arrière
- Faire défiler le dessin horizontalement
- Déplacer le dessin
- Changer la perspective

Pour activer un outil de navigation : cliquez dessus ou effleurez-le. L'outil sélectionné est en surbrillance et le curseur change.

Pour désactiver un outil : cliquez dessus ou effleurez-le de nouveau.

#### **Adaptation de la vue du dessin avec l'icône de navigation**

- Pour régler la vue du dessin : vous pouvez aussi utiliser l'icône de navigation.
- Pour adapter la vue individuellement : cliquez sur l'icône de navigation (cube) et faites-la glisser.
- Pour des vues prédéfinies : cliquez sur une face, un coin ou une arête du cube.

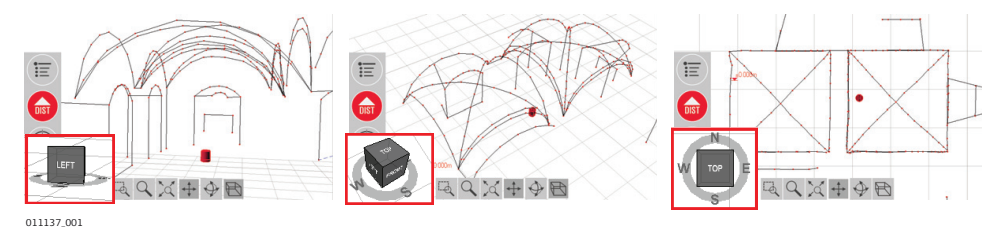

### **Gestes de commande pour l'écran tactile**

Si votre instrument est équipé d'un écran tactile, vous pouvez effectuer des gestes à deux doigts pour adapter rapidement la vue du dessin sans utiliser les outils de navigation :

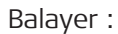

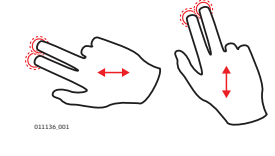

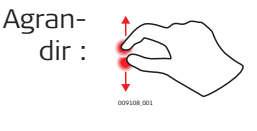

Tourner :

Réduire

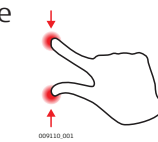

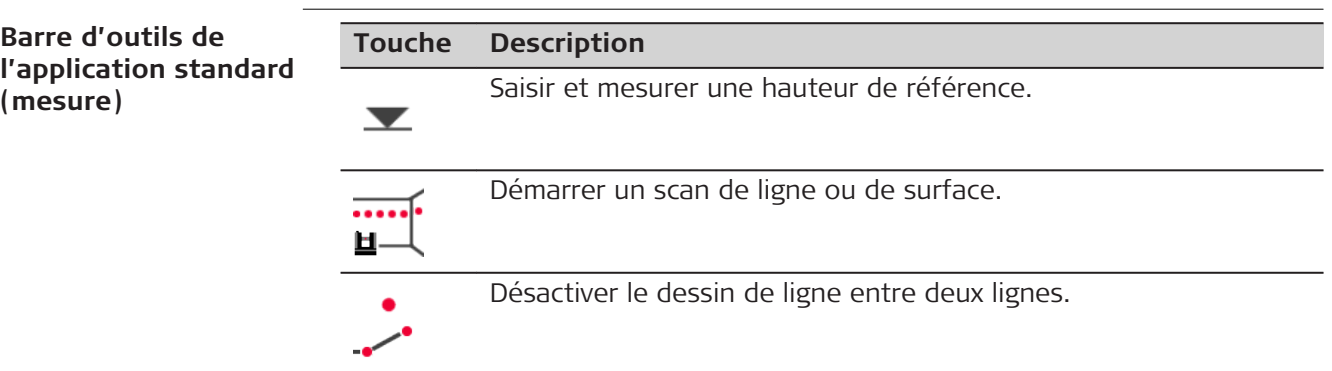

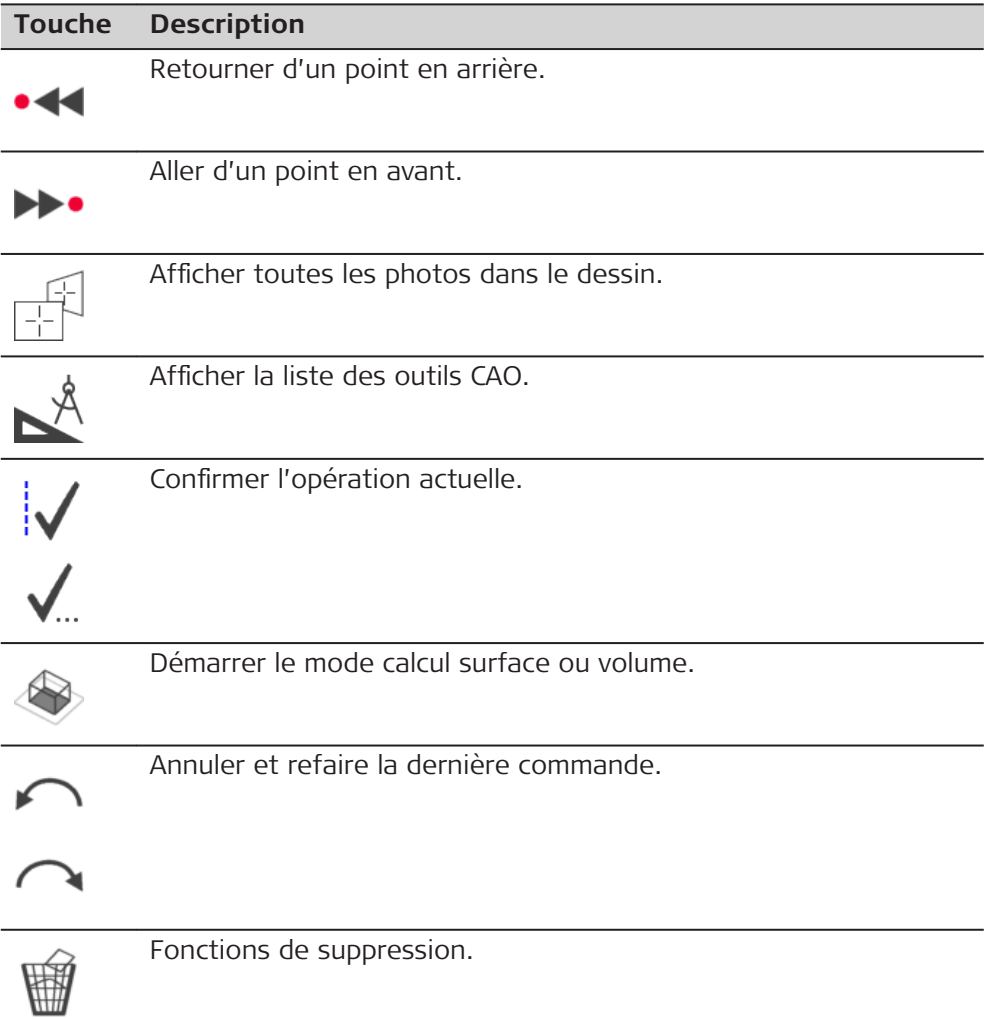

**Barre d'état**

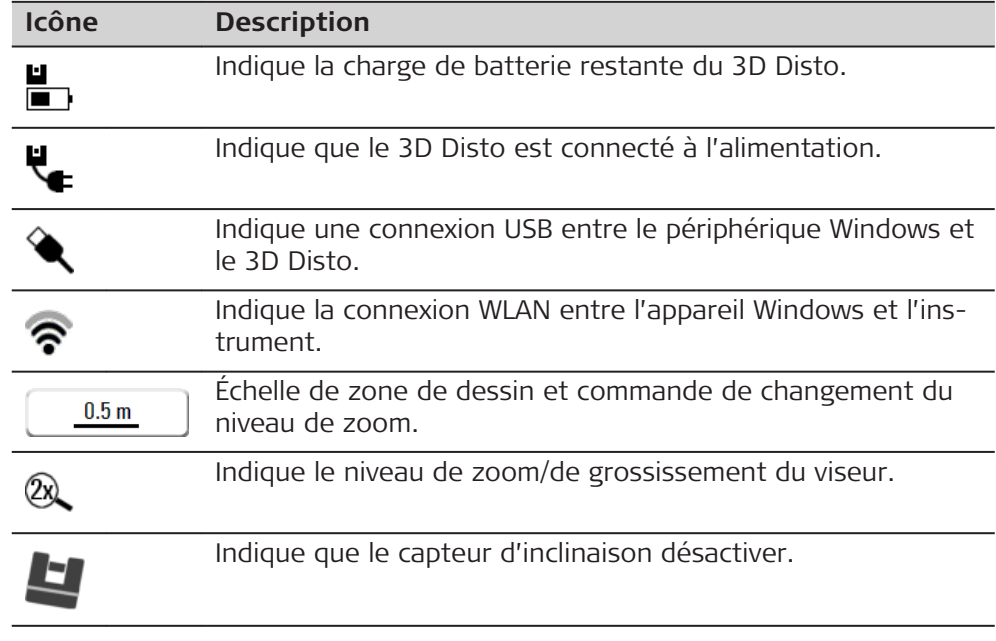

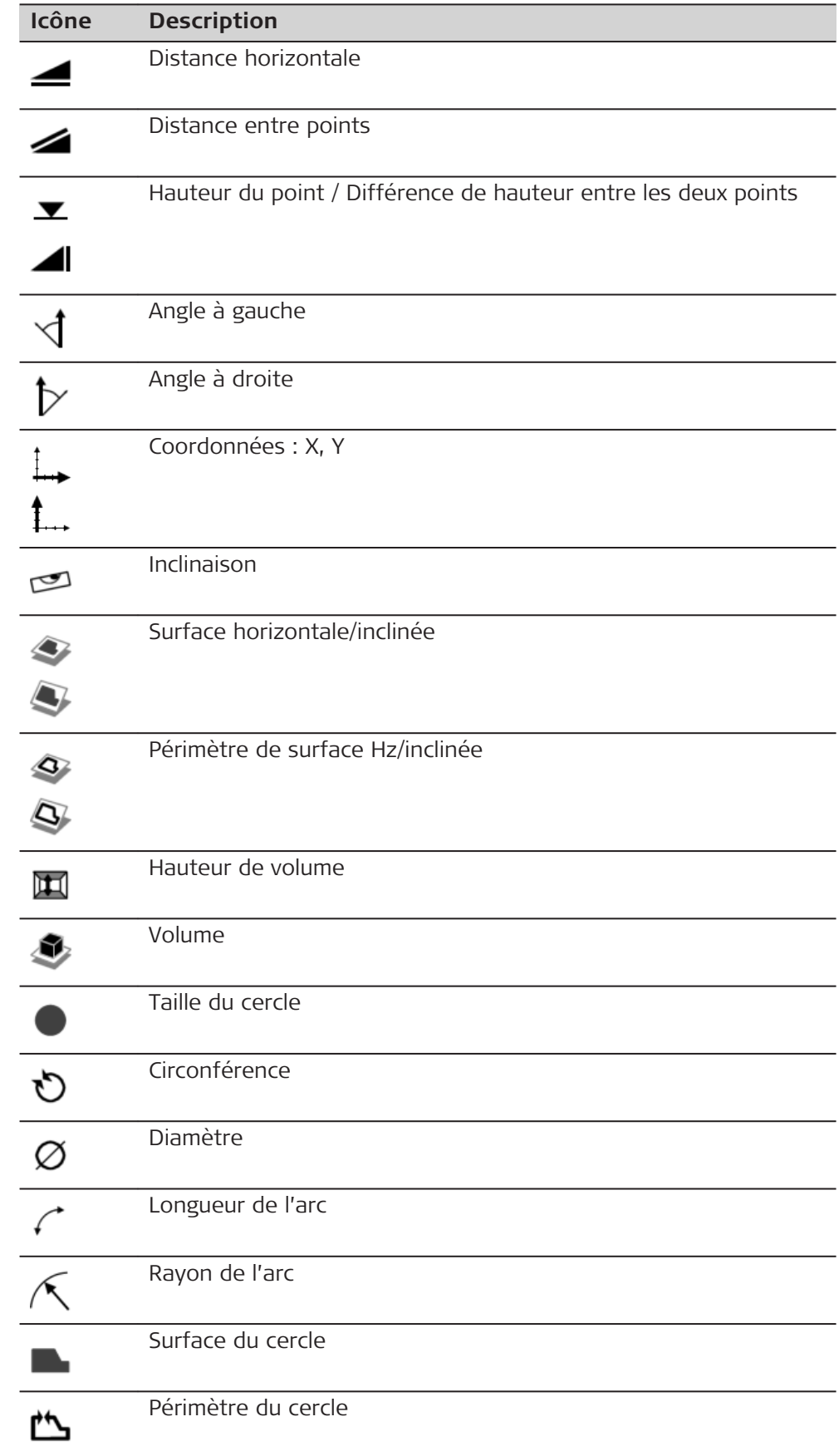

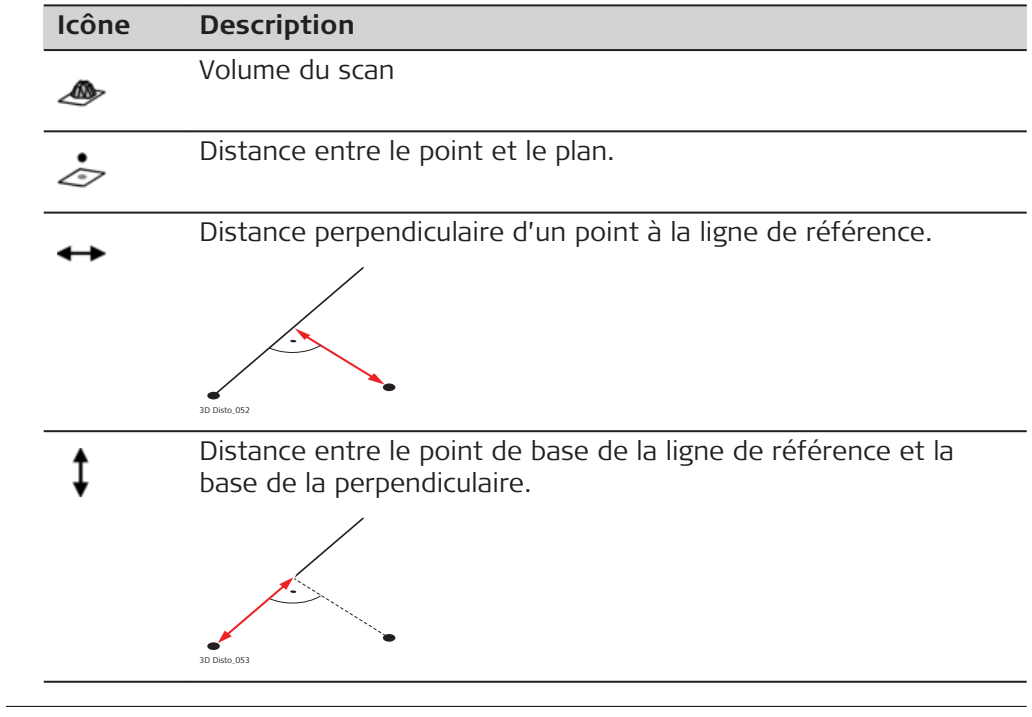

<span id="page-28-0"></span>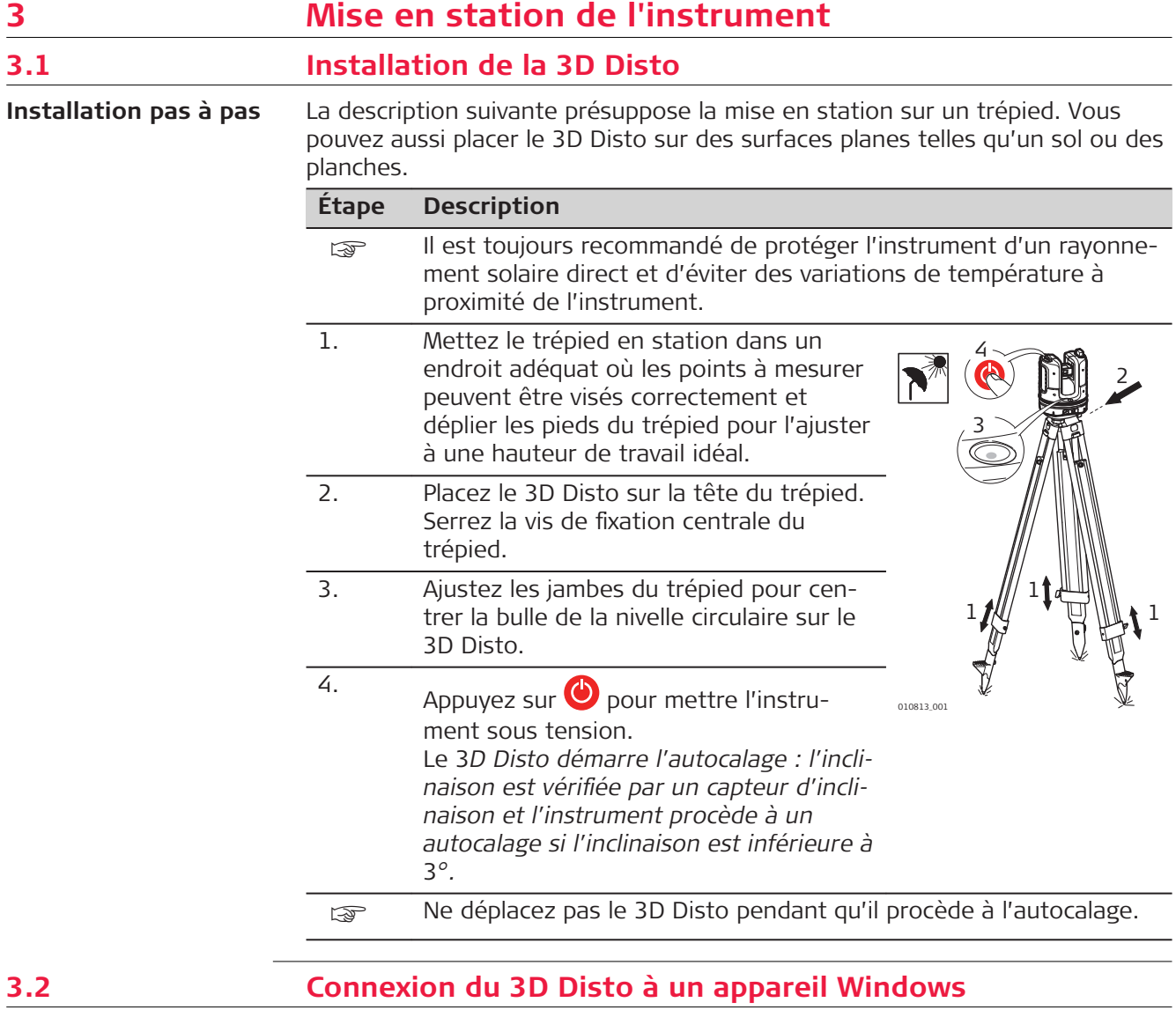

**Connexion du 3D Disto à un périphérique Windows, pas-à-pas**

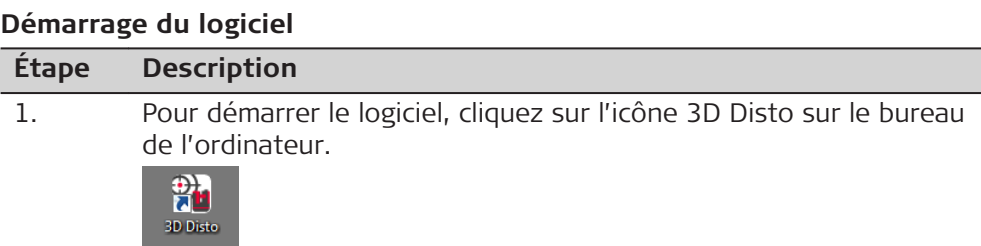

#### <span id="page-29-0"></span>**Étape Description**

L'écran suivant s'affiche si vous démarrez le logiciel pour la *première fois :*

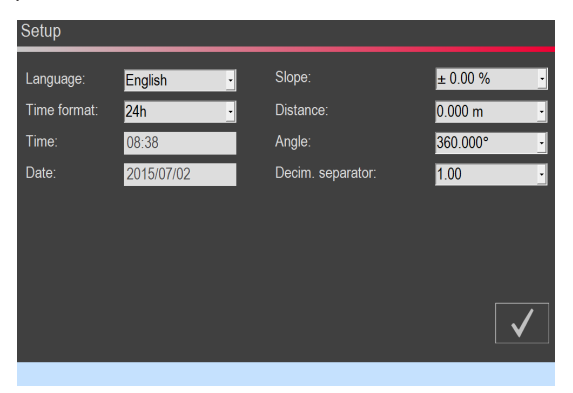

Changez les paramètres si nécessaire. Appuyez sur  $\sqrt{ }$  pour continuer.

*L'écran suivant s'ouvre :* Wi-Fi a 47 issoso: 3DD 00000051  $\widehat{\boldsymbol{\tau}}$ b 3DD 00000062 จิ 3DD 00000048  $\widehat{\mathbb{Q}}$  $\overline{\cdot}$ c aaaaa d 010818\_002 a Sélectionnez l'interface WLAN.**1)** b Liste des appareils WLAN disponibles et de l'intensité de signal respective. Sélectionnez un appareil à connecter. c Si vous préférez une connexion par câble, enfichez un câble USB et cliquez ici. d Pour poursuivre sans connexion, cliquez ici.

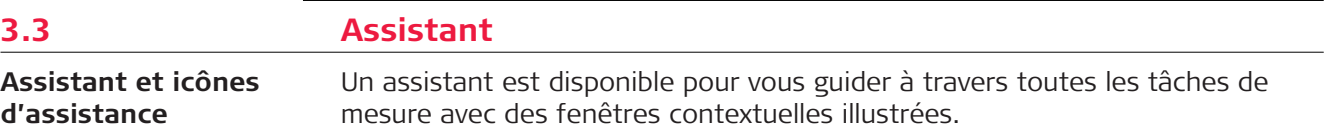

**1)** Les appareils 3D Disto avec un numéro de série commençant par 175... et 177... requièrent une clé USB WLAN externe.

<span id="page-30-0"></span>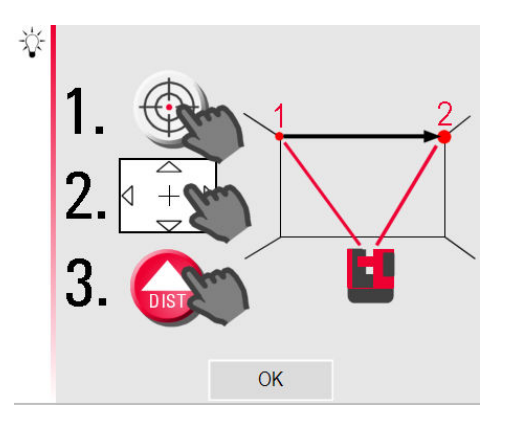

Si vous n'en avez pas besoin, vous pouvez le désactiver dans**Menu » Paramètres » Assistant**. Même si l'assistant est désactivé, il y a des icônes d'assistance dans la barre d'état qui montrent l'application exécutée et l'action requise de la part de l'utilisateur.

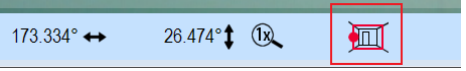

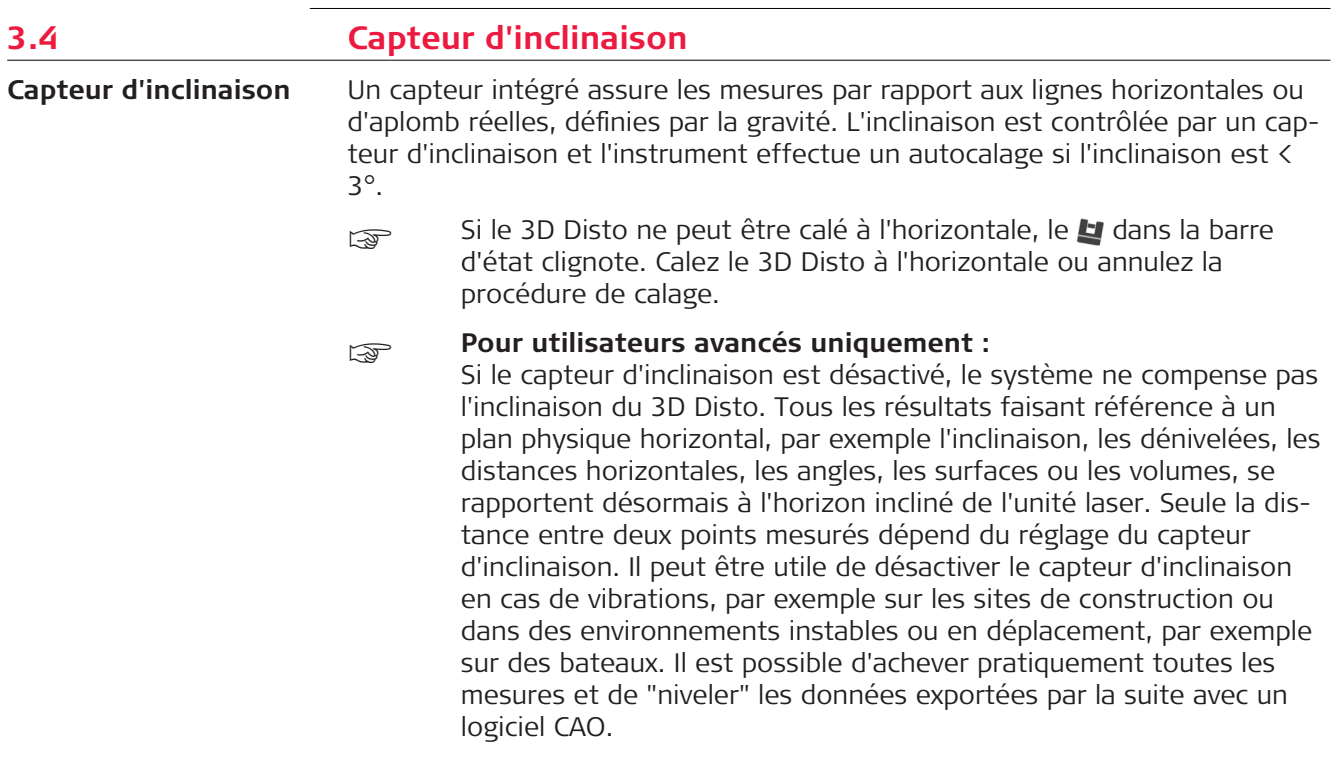

## <span id="page-31-0"></span>**3.5 ConfigurDtion de l'appareil et des paramètres de menu**

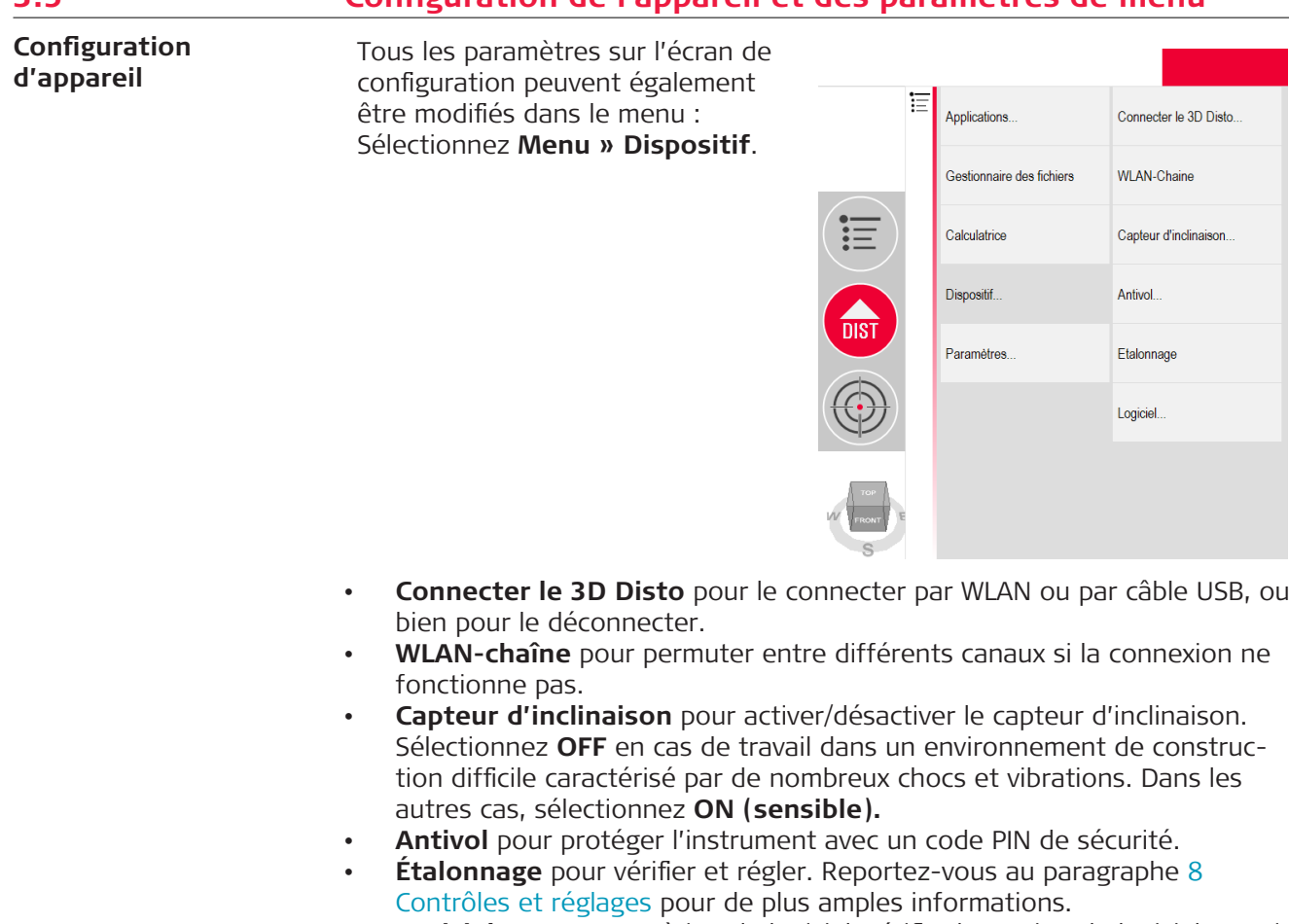

• **Logiciel**, pour mettre à jour le logiciel, vérifier la version de logiciel ou saisir/activer le code de licence de logiciel.

**Paramètres**

#### Pressez **Menu » Paramètres** .

Les options suivantes s'affichent :

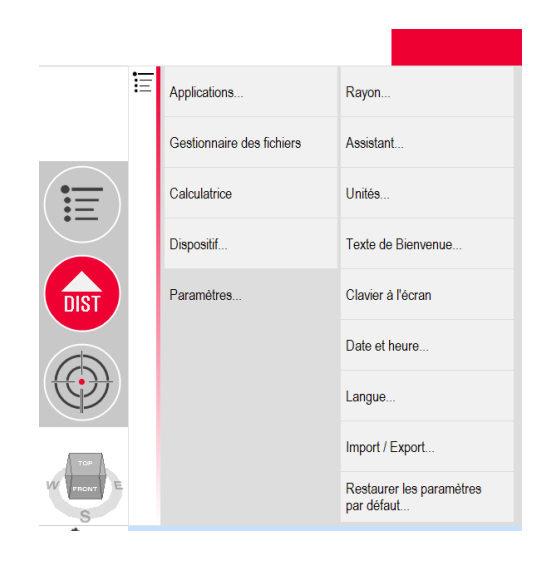

<span id="page-32-0"></span>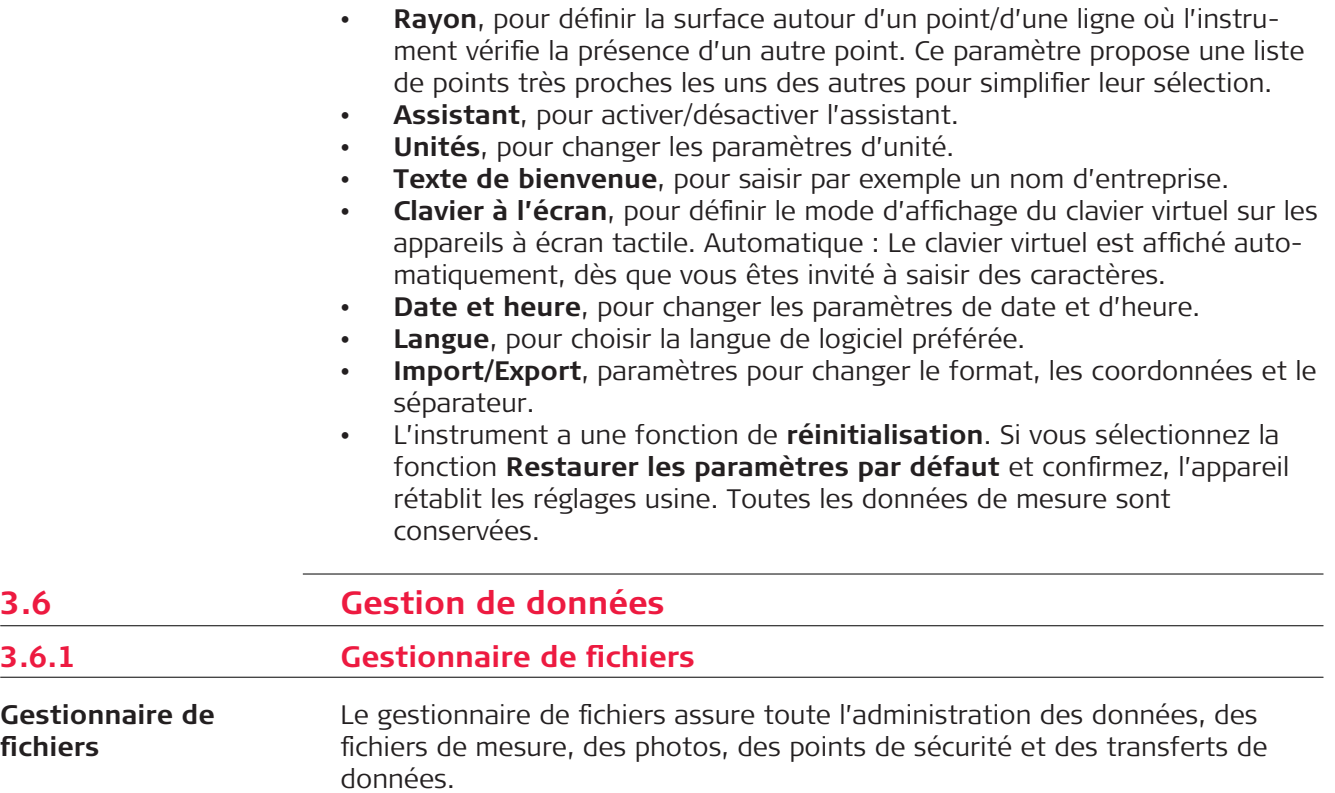

Pour accéder au gestionnaire de fichiers, appuyez sur la touche Menu **E** et sélectionnez **Gestionnaire des fichiers**.

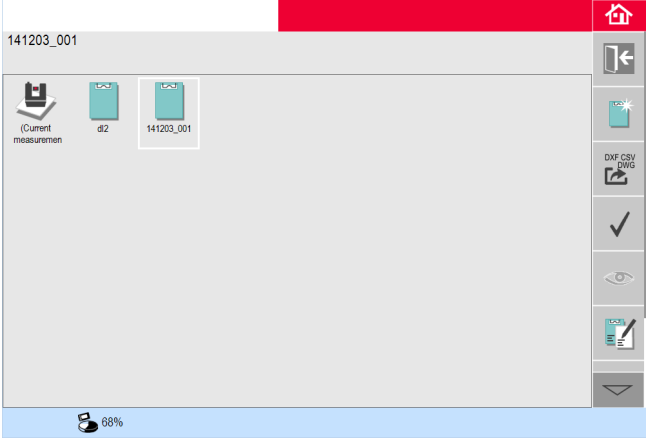

### **Description des touches :**

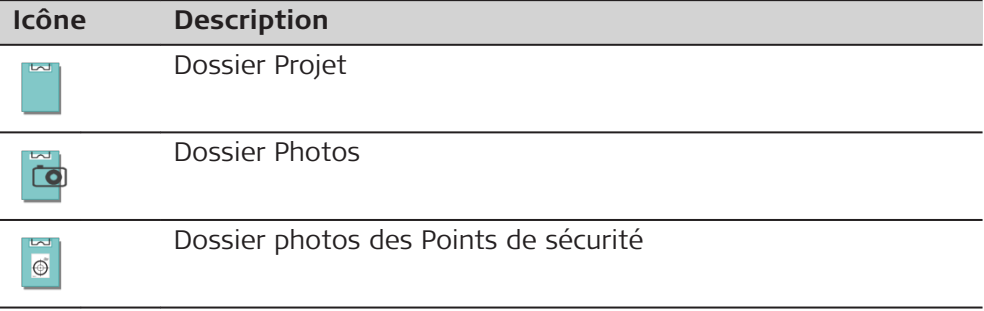

<span id="page-33-0"></span>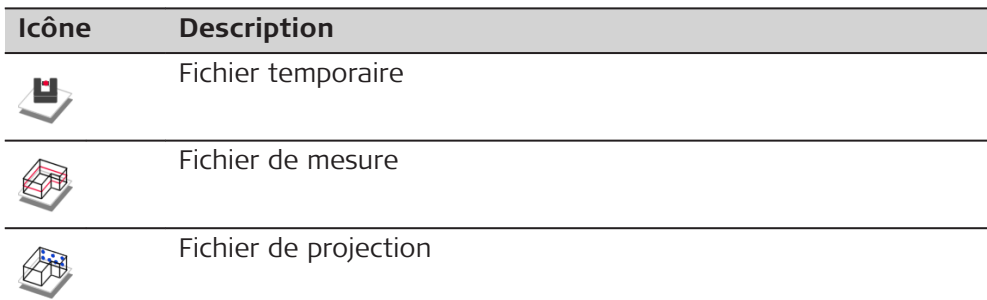

**Touches de barre d'outils dans le Gestionnaire de fichiers.**

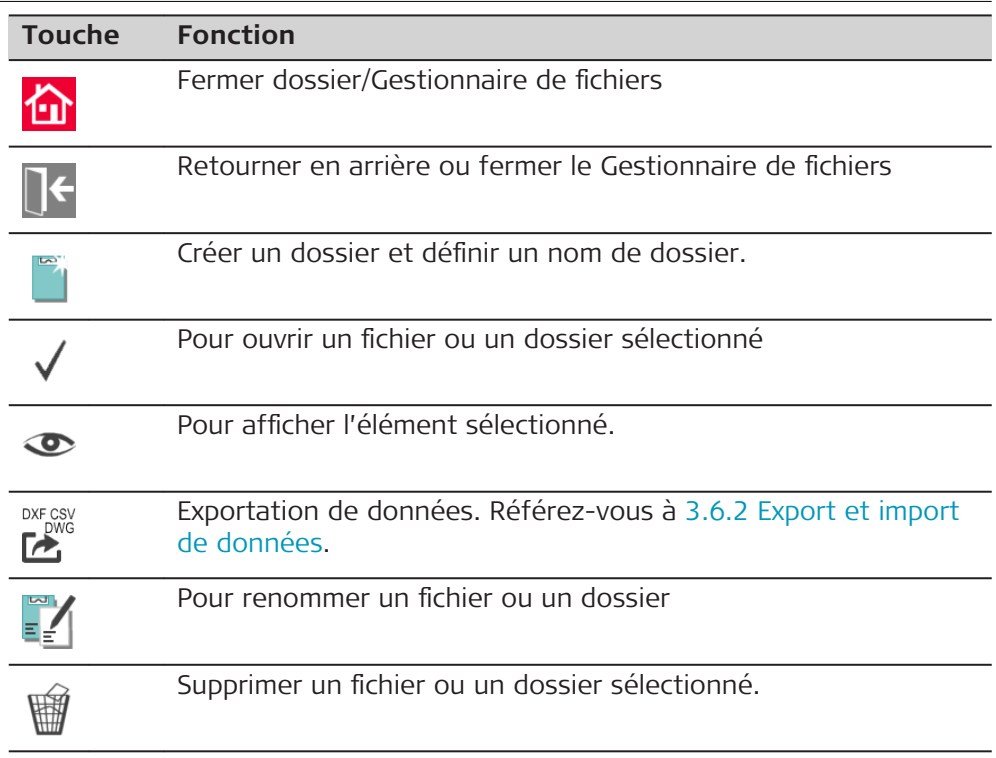

#### **Gestion des photos et des points de sécurité**

Les photos et points de sécurité sont enregistrés dans des dossiers séparés.

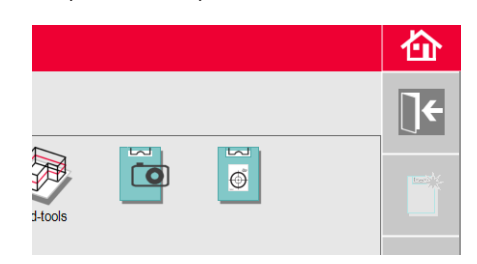

### **3.6.2 Export et import de données**

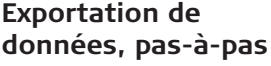

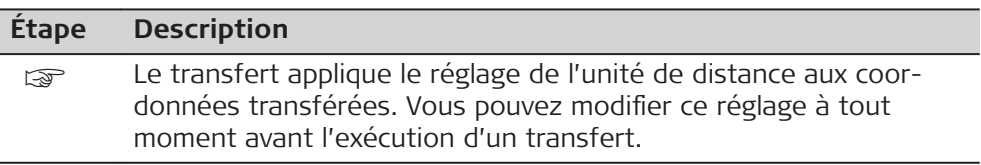

<span id="page-34-0"></span>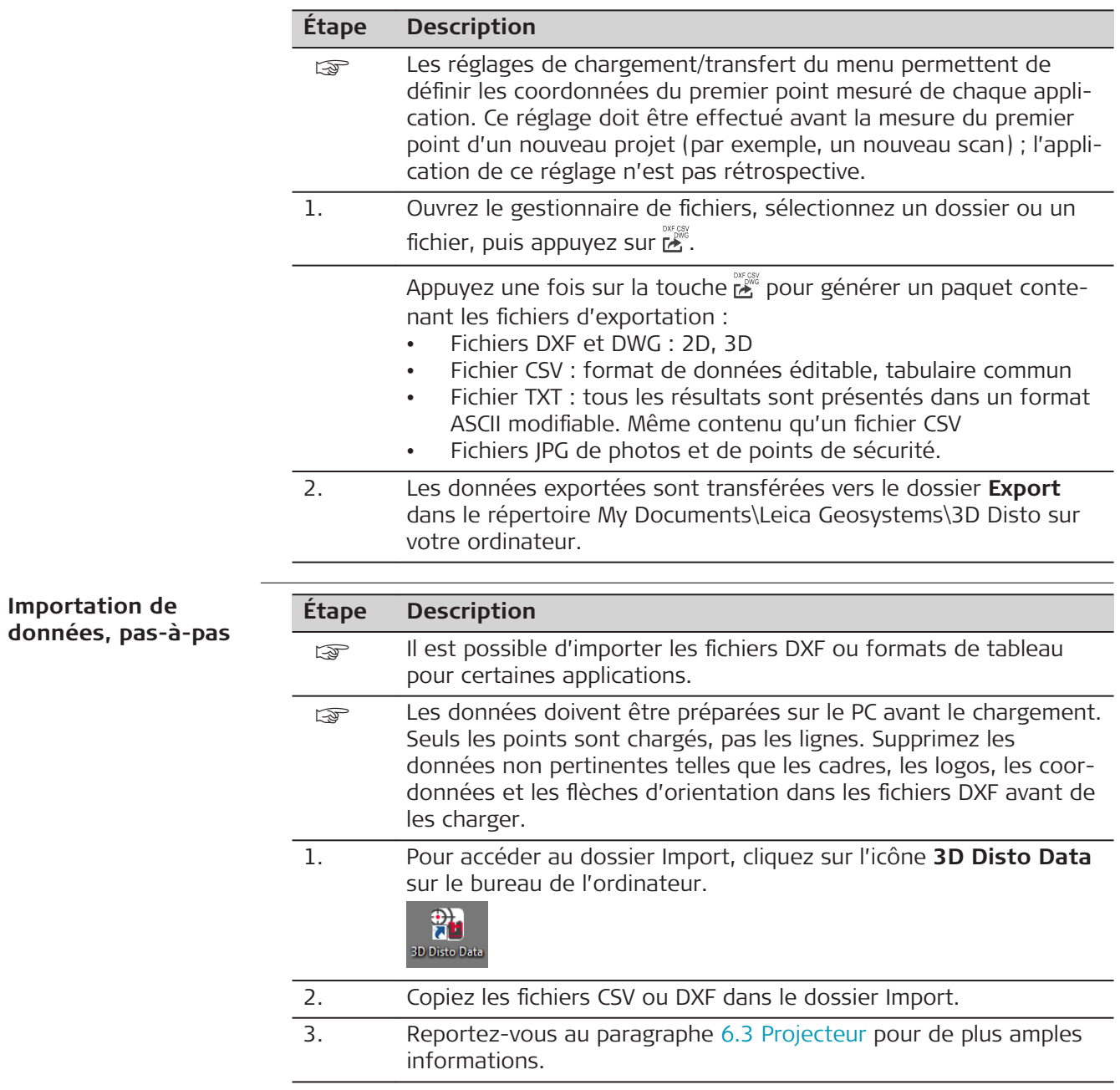

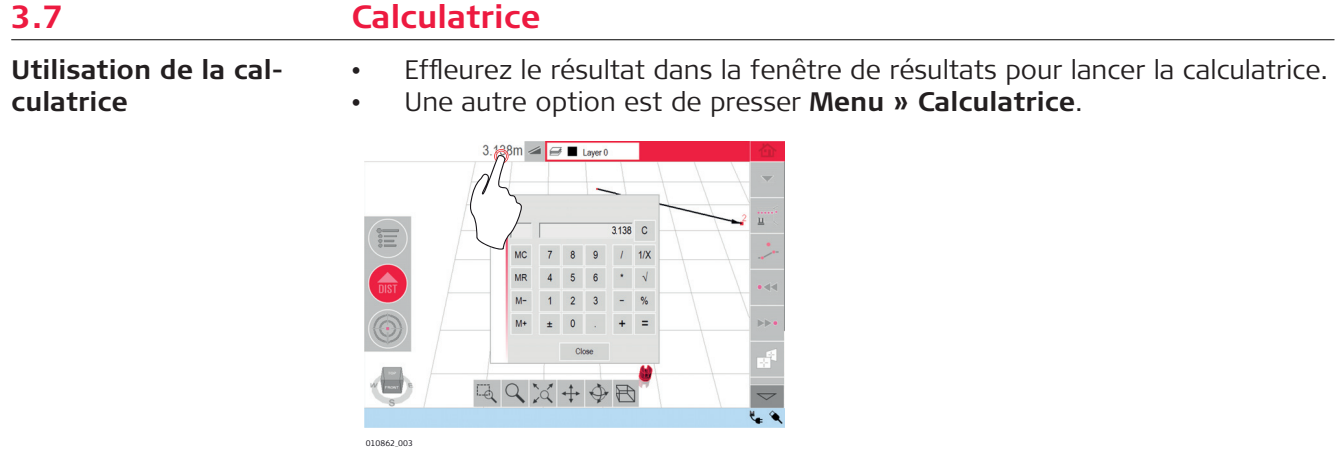

### **Fonction Mémoire**

La fonction Mémoire vous permet d'ajouter ou de soustraire des résultats, par ex. surfaces ou volumes.

- Cliquez sur **MC** pour nettoyer la mémoire.
- Cliquez sur **MR** pour récupérer une valeur enregistrée dans la mémoire.
- Cliquez sur **M-** pour soustraire la valeur affichée de la valeur en mémoire.
- Cliquez sur **M+** pour ajouter la valeur affichée à la valeur en mémoire.
- ☞ Pour enregistrer une certaine valeur dans la mémoire : Cliquez sur **MC** pour effacer la mémoire, saisissez une valeur et appuyez sur **M+**. Pour enregistrer la valeur comme valeur négative, appuyez sur **M-.**
# **4 Termes techniques et abréviations**

**Angle Horizontal**

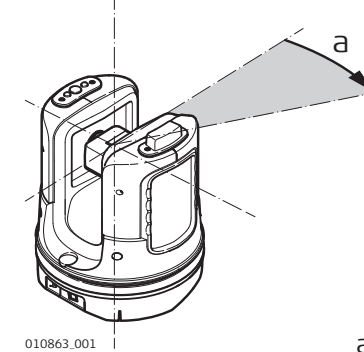

010863\_001 a Angle horizontal : [°] ou [gon]

# **Angle Vertical**

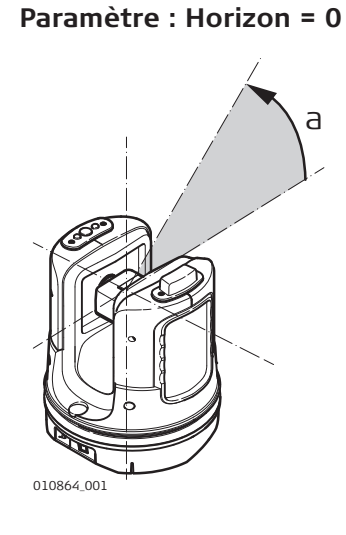

a Angle vertical :  $[°]$ ,  $[gon]$ ,  $[1:n]$  ou  $[%]$ 

**Paramètre : Horizon = 90°/100 gons**

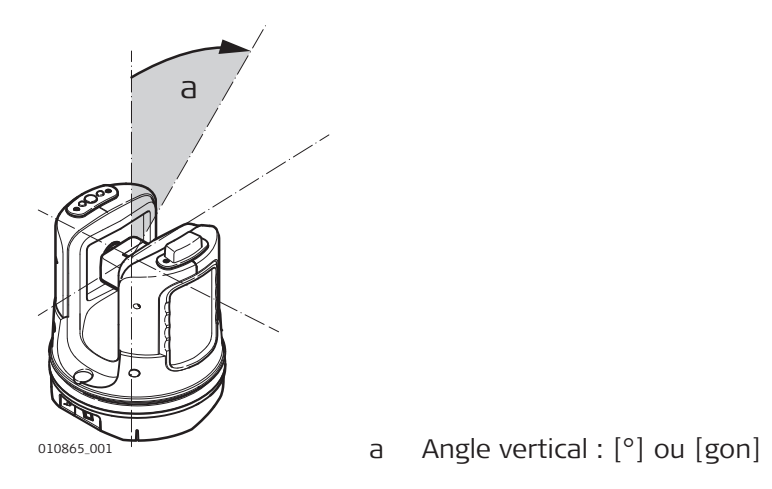

**Surfaces**

**Références**

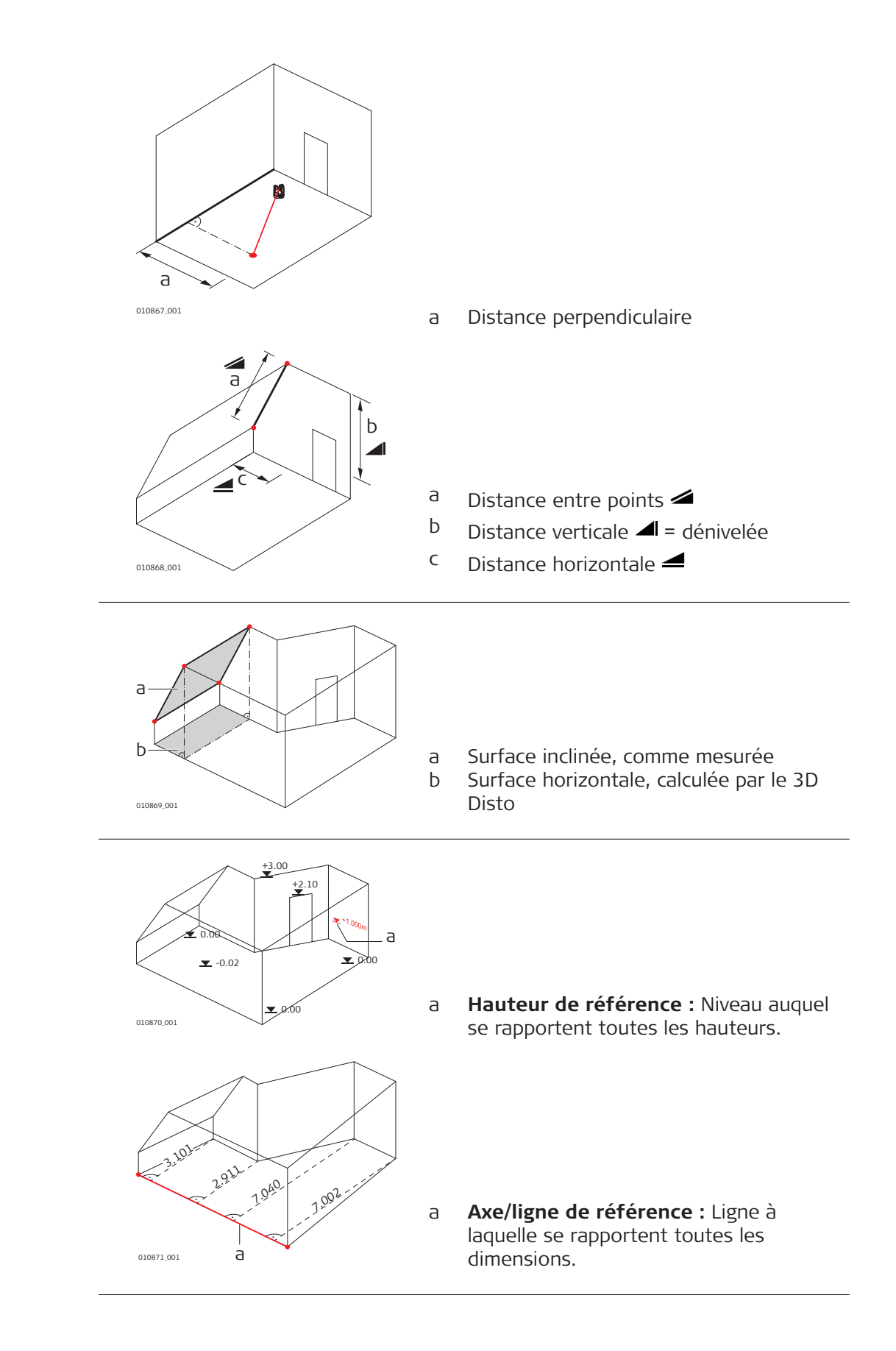

## **Capteur d'inclinaison**

Le capteur d'inclinaison garantit des résultats corrects, même si le 3D Disto n'est pas mis en station horizontalement.

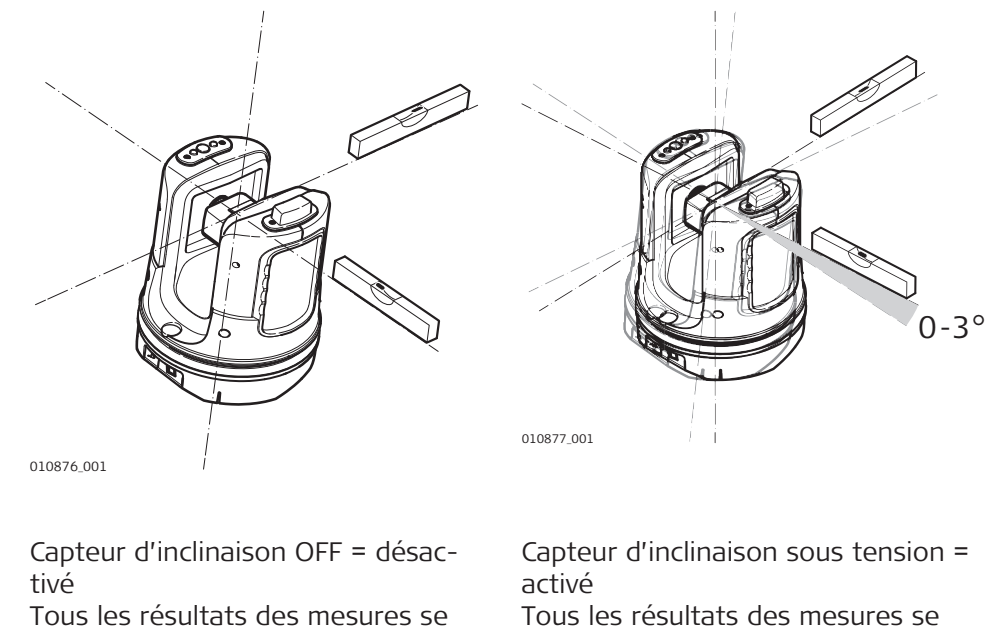

rapportent à **l'axe incliné et à l'horizon** du 3D Disto.

rapportent à **l'axe horizontal et à l'horizon** si le 3D Disto a été mis en station entre 0° et 3°.

# **Points de sécurité**

Les points de sécurité **relient les mesures à un système de coordonnées**. Ces coordonnées permettent de modifier l'emplacement du 3D Disto ou de poursuivre les mesures ultérieurement pour que toutes les mesures correspondent parfaitement entre elles.

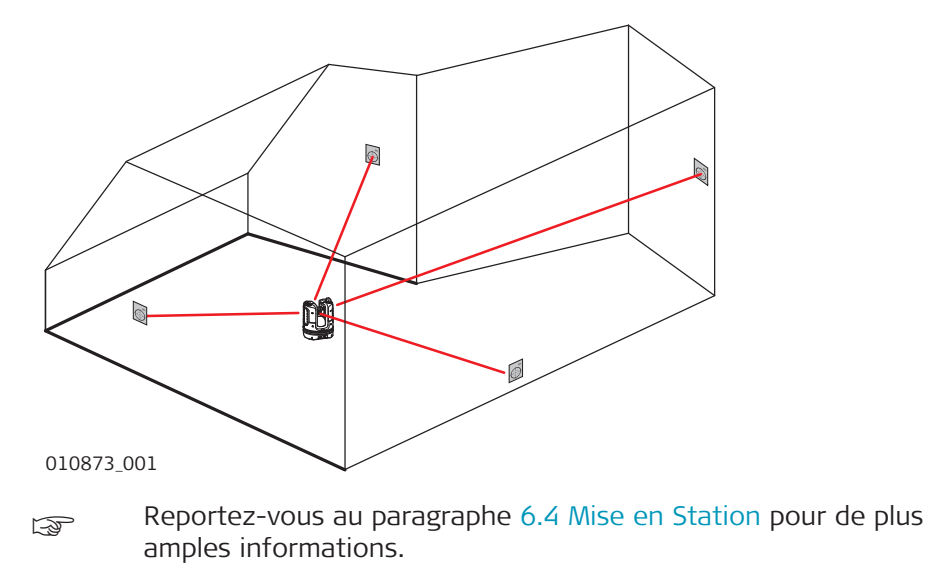

## **Implantation ou projection**

Il est possible d'importer des données de conception dans les formats DXF et de tableau courants et de les utiliser pour projeter les points ou grilles correspondants.

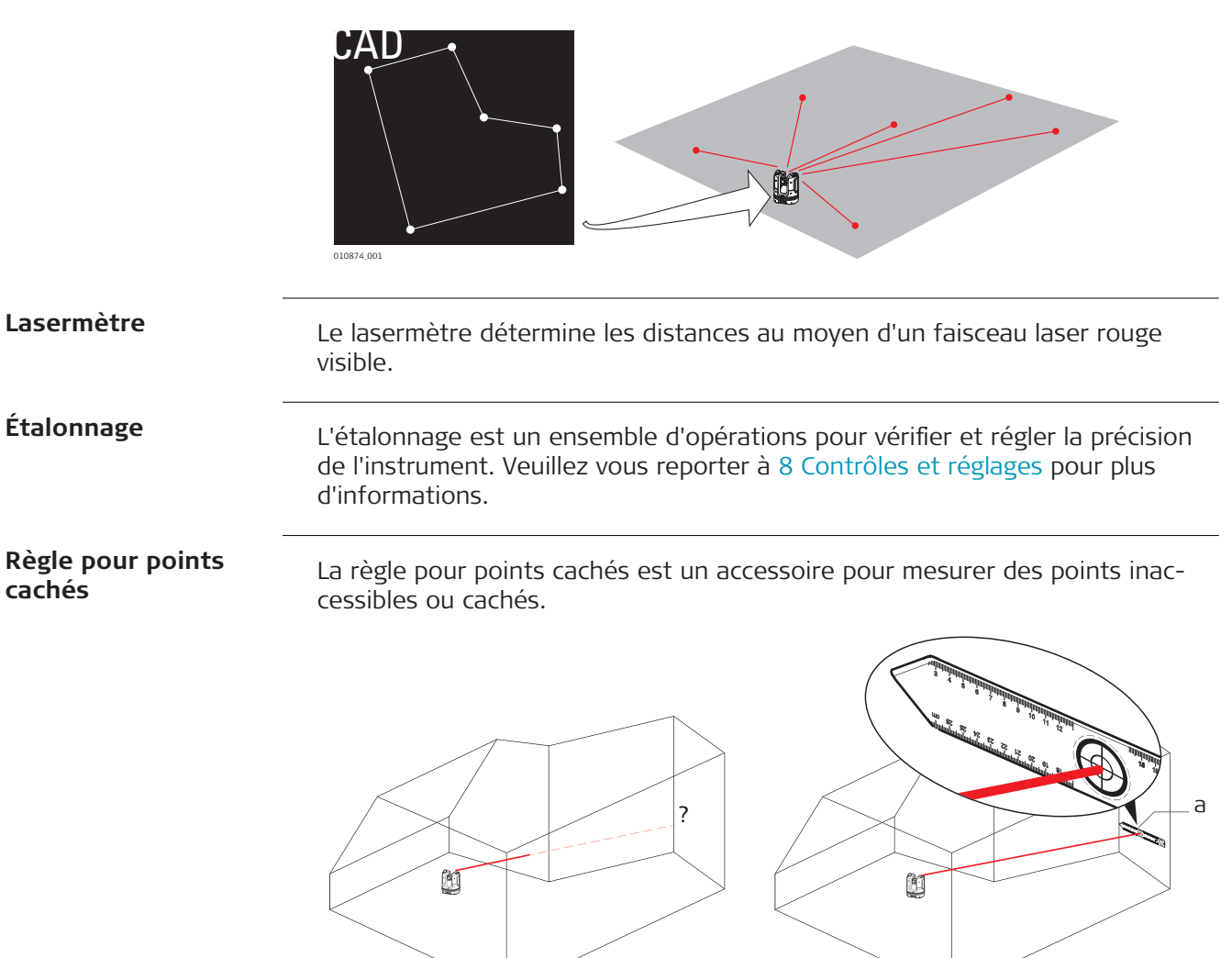

a Règle pour points cachés

010875\_001

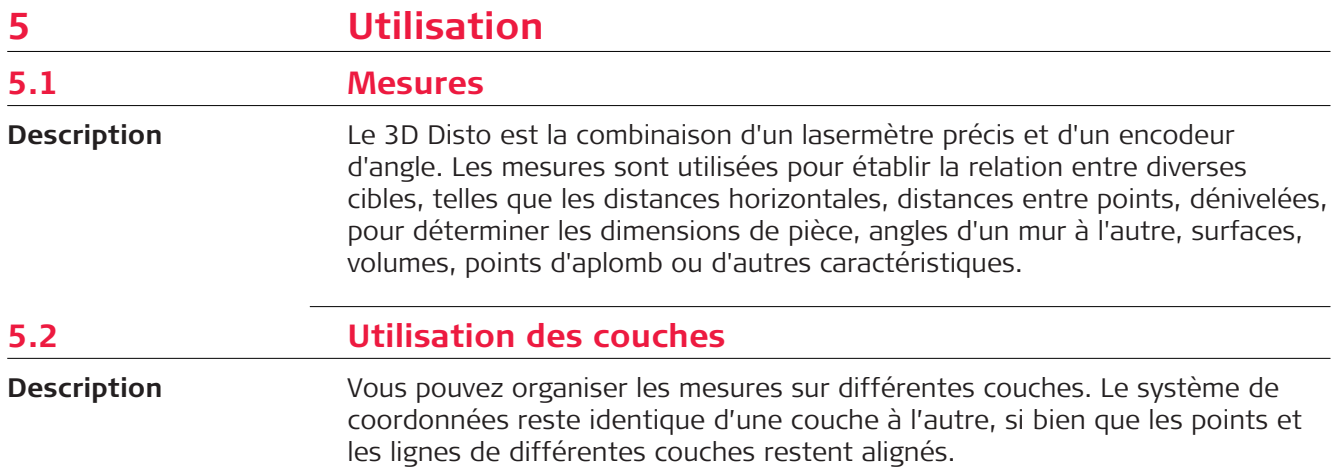

Le nom et la couleur de la couche actuelle sont affichés dans la barre de titre.

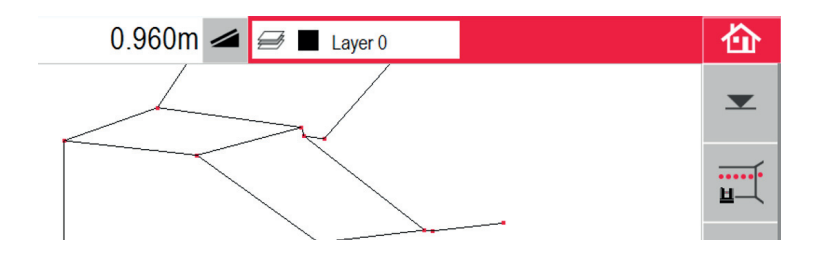

# **Panneau de commande des couches**

Appuyez brièvement dans la barre de titre de la fenêtre des couches pour ouvrir le panneau de contrôle des couches.

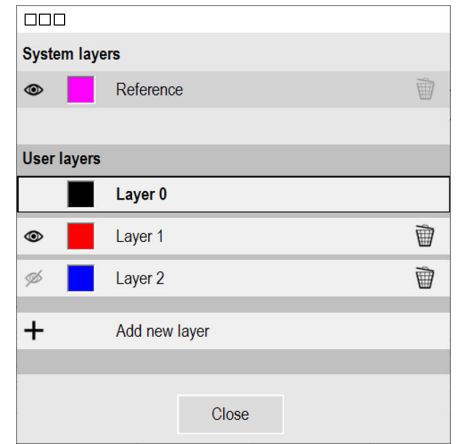

# **Couche système**

Les coordonnées et les points de sécurité sont ajoutés automatiquement à cette couche. Vous pouvez modifier sa couleur et choisir de la masquer ou de l'afficher, mais vous ne pouvez pas la supprimer ni la renommer.

# <span id="page-41-0"></span>**Couche utilisateur**

La couche utilisateur par défaut s'intitule « Couche 0 ».

- Vous pouvez ajouter un maximum de 20 couches utilisateur supplémentaires dans un même fichier de mesure. La couche active est mise en surbrillance.
- Appuyez brièvement sur le nom d'une couche pour la sélectionner.
- Appuyez longuement ou double-cliquez sur le nom d'une couche pour ouvrir le clavier et la renommer.

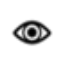

Appuyez brièvement sur cette icône pour masquer la couche.

Appuyez brièvement sur cette icône pour afficher les points et les lignes dans cette couche.

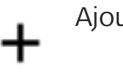

Iter une nouvelle couche.

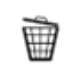

W

Supprimer cette couche.

La couche ne peut pas être supprimée, soit parce qu'il n'existe aucune autre couche utilisateur, soit parce que cette couche contient déjà des points ou des lignes.

Appuyez brièvement sur la palette de couleurs pour ouvrir le panneau de contrôle des couleurs.

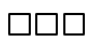

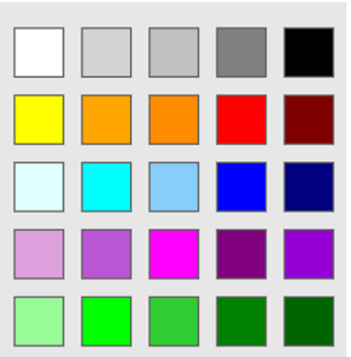

Appuyez sur la case de la couleur voulue pour l'adopter.

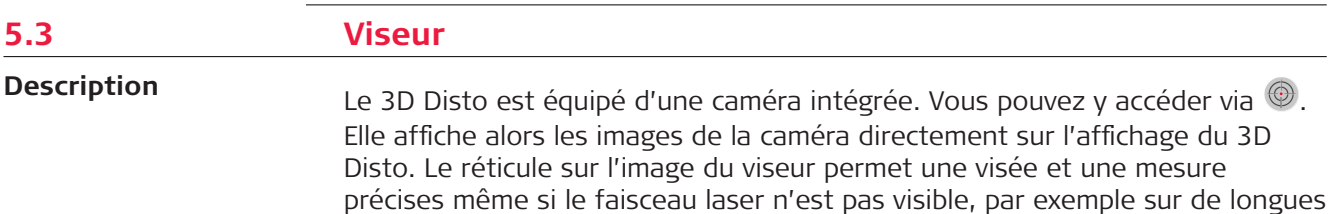

distances ou à cause d'une forte luminosité.

**Exemple d'écran de viseur :**

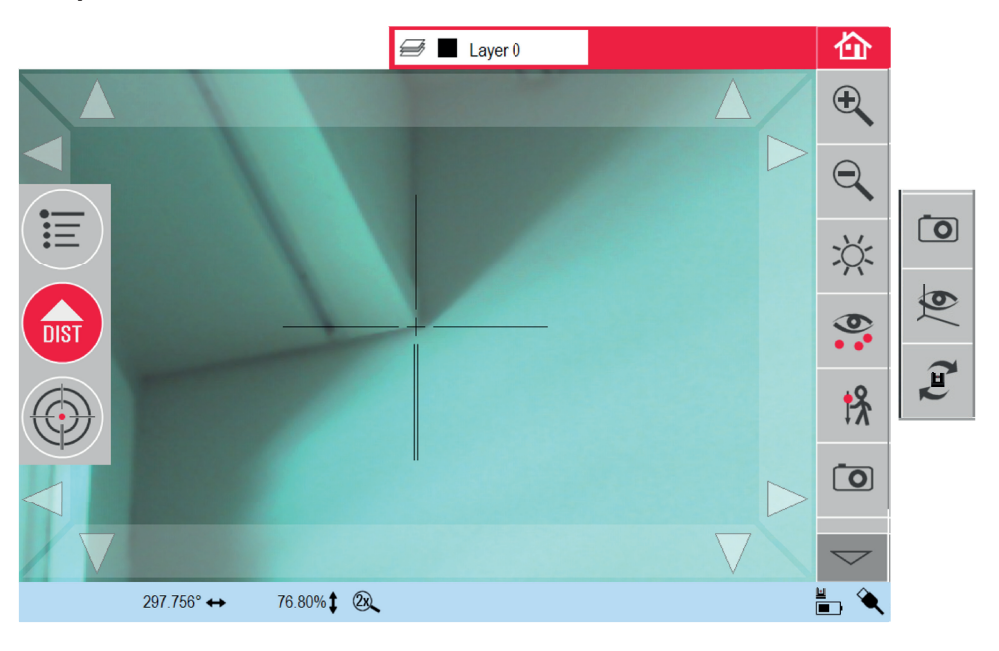

# **Utilisation du viseur**

## **Touche Viseur**

Pour démarrer le viseur, appuyez sur  $\bigcircled{2}$ .

Une deuxième pression de touche active le mode verrouillage, une troisième déverrouille et ferme le viseur. Le symbole d'un cadenas sur une touche

indique le mode LOCK .

Visée : il existe différentes options pour viser un point de mesure :

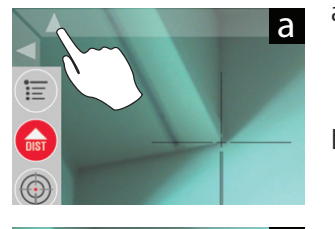

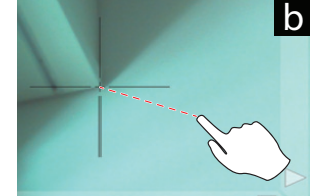

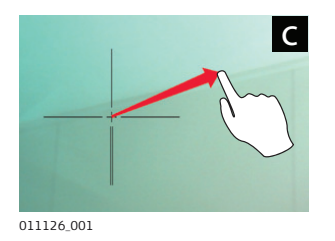

- a) Appuyez sur les flèches à l'écran pour viser : restez appuyé pour que le 3D Disto tourne rapidement ou appuyez brièvement pour qu'il tourne progressivement.
- b) **Effleurement et visée de mesure :** sur l'écran à l'aide du stylet. Le point laser se positionne automatiquement vers ce point.
- c) **Visée avec le joystick :** fonction activée par un effleurement prolongé au centre des réticules. Un point rouge s'affiche au centre. Faites glisser le stylet à l'écran pour faire tourner le 3D Disto dans cette direction en temps réel jusqu'à ce qu'une flèche rouge apparaisse. Plus la flèche rouge est longue, plus le 3D Disto tourne vite.

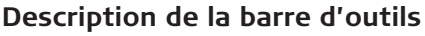

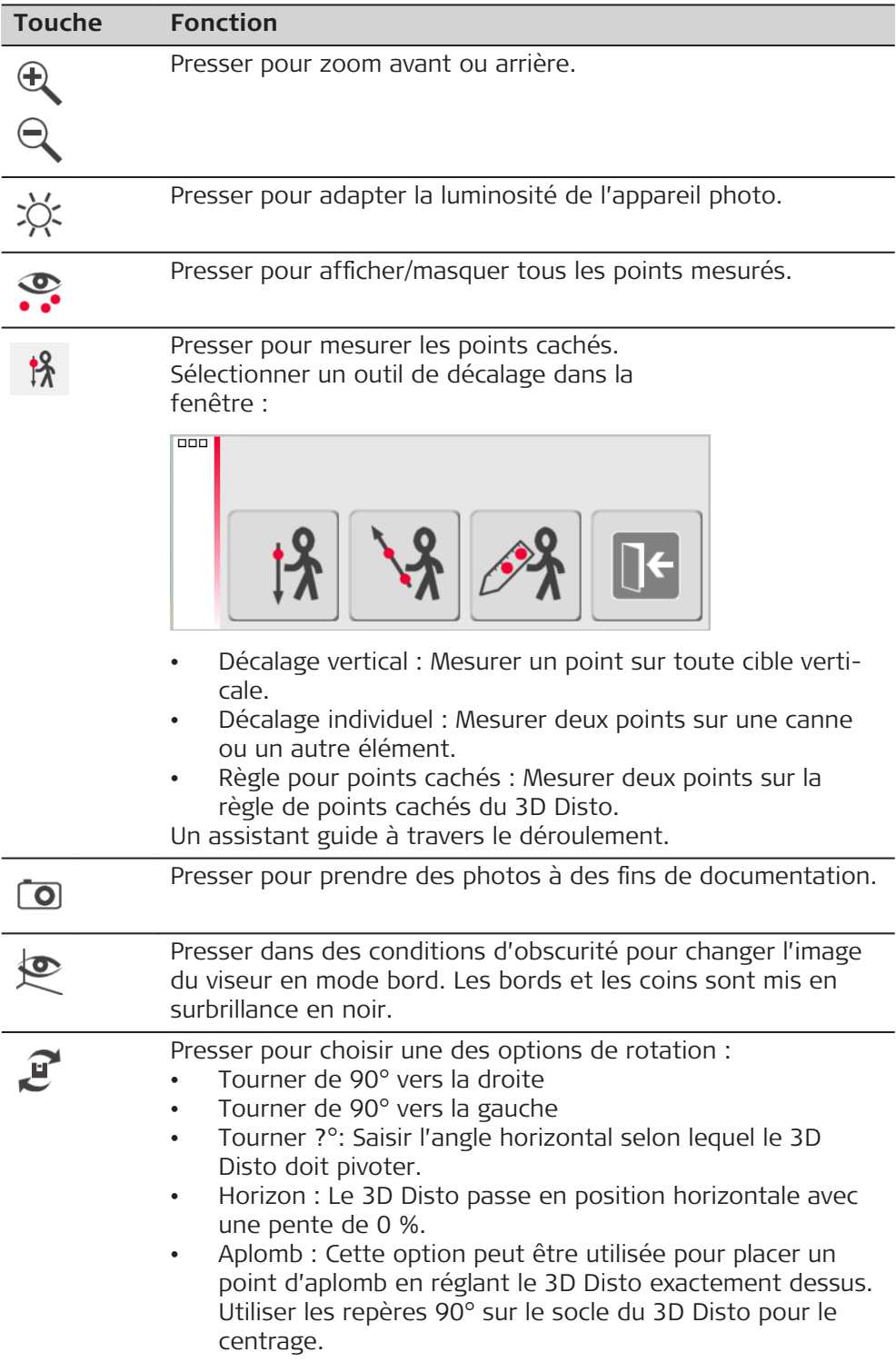

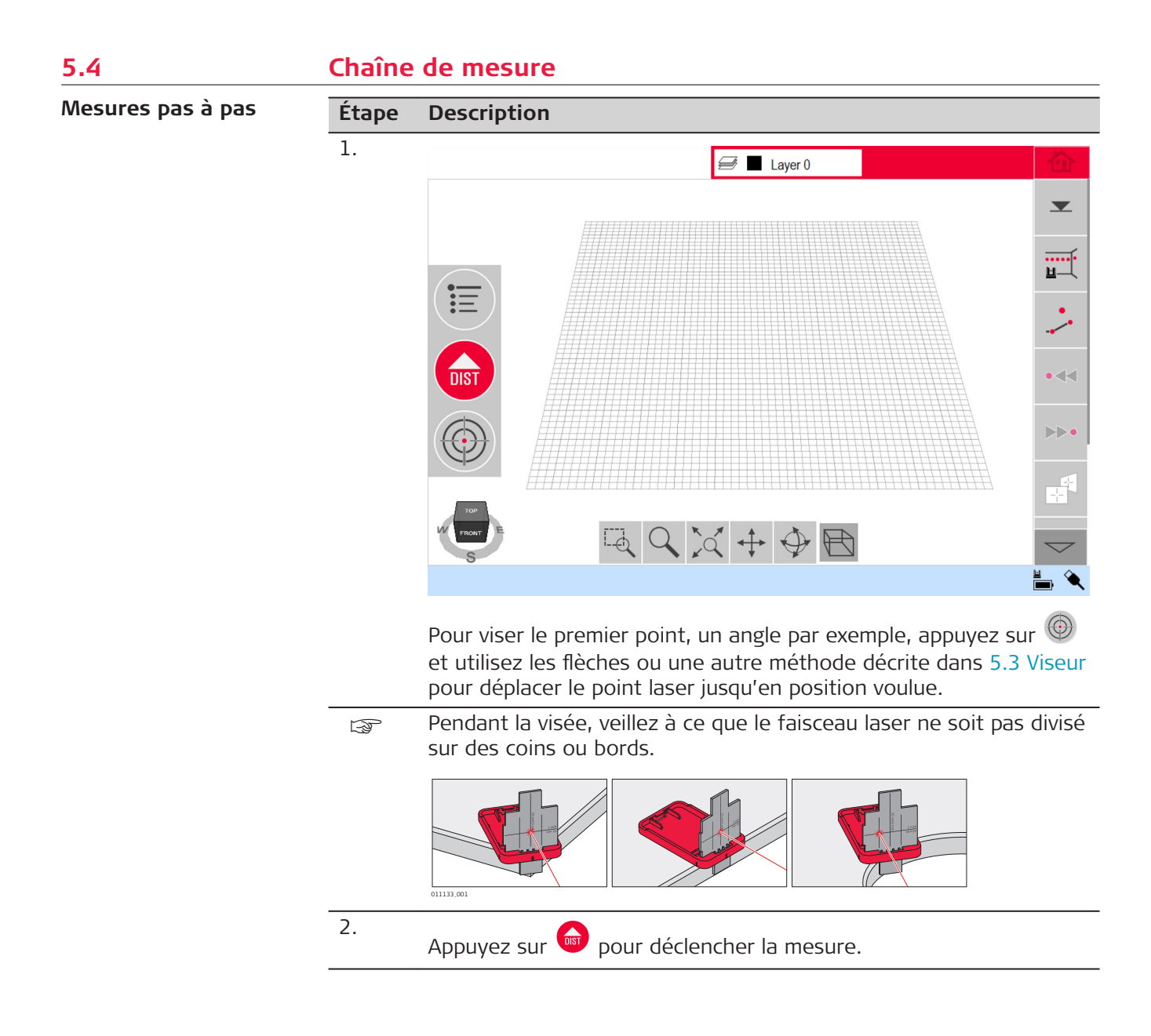

3. Visez le deuxième point comme décrit plus haut. *Une ligne est tracée entre le premier et le deuxième point de mesure.*

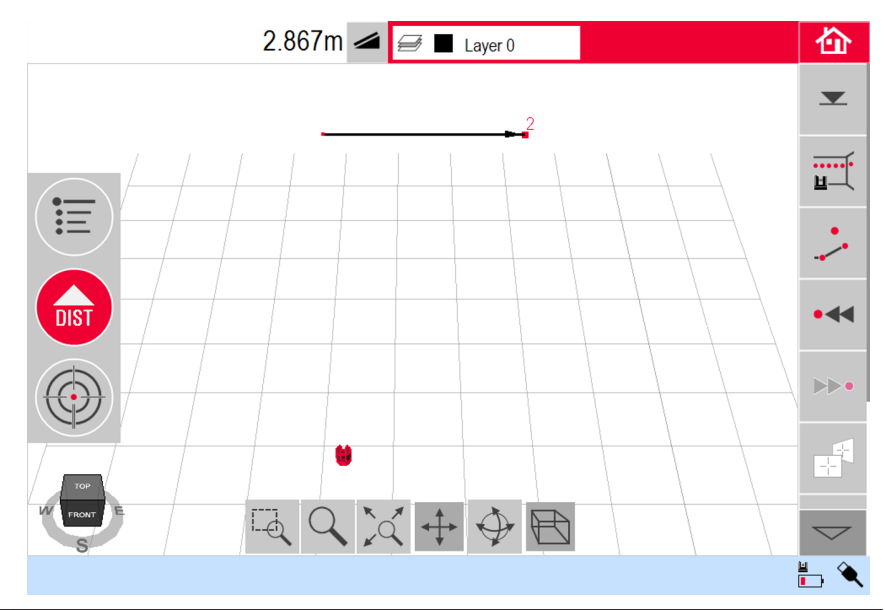

4. Procédez comme décrit pour mesurer d'autres points ou utilisez pour fermer/terminer le polygone.

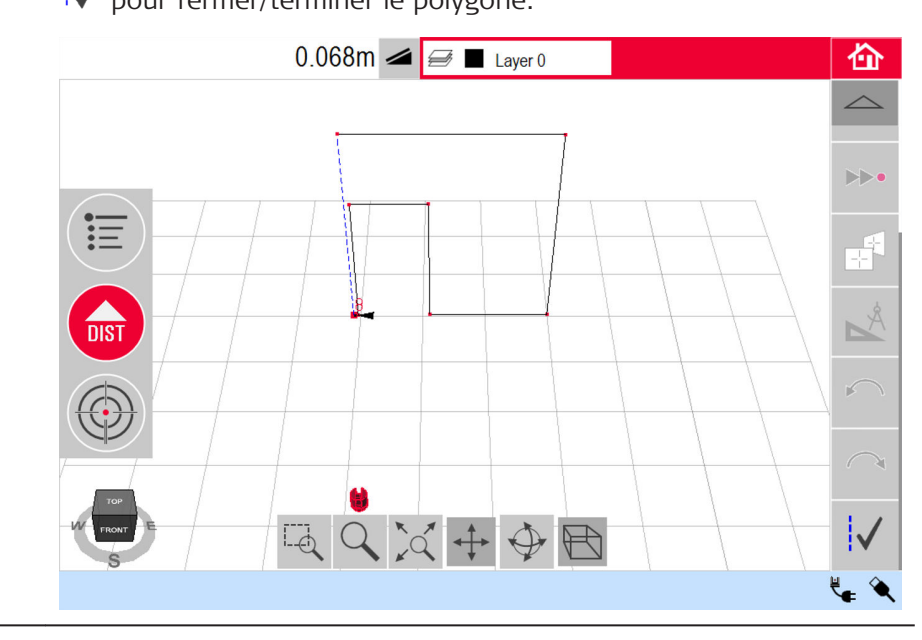

para Dans des situations spéciales, la ligne proposée n'est pas disponible. Les polygones peuvent également être fermés et des résultats créés en traçant une ligne avec le stylet entre les deux points à connecter.

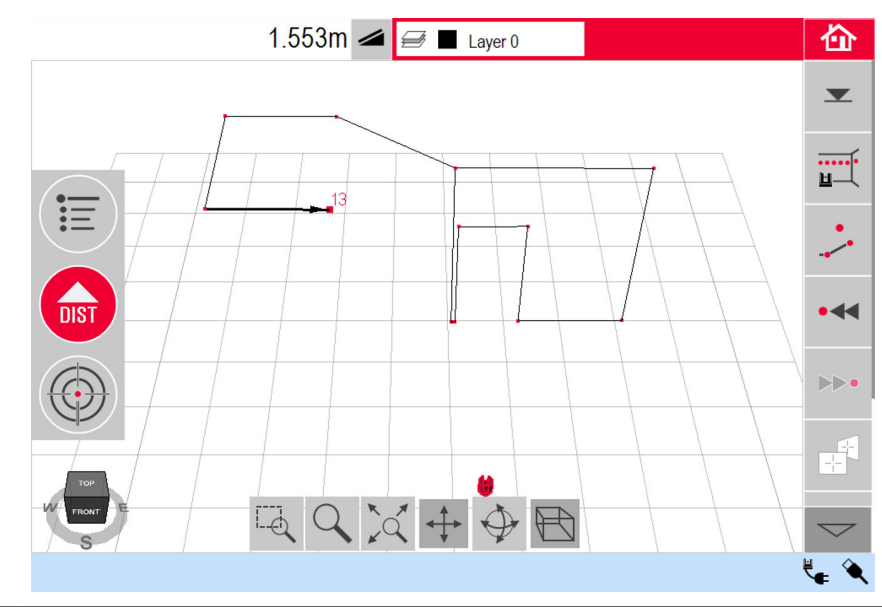

Figs Pour afficher une perspective appropriée, utilisez les outils de navigation ou cliquez sur l'icône de navigation.

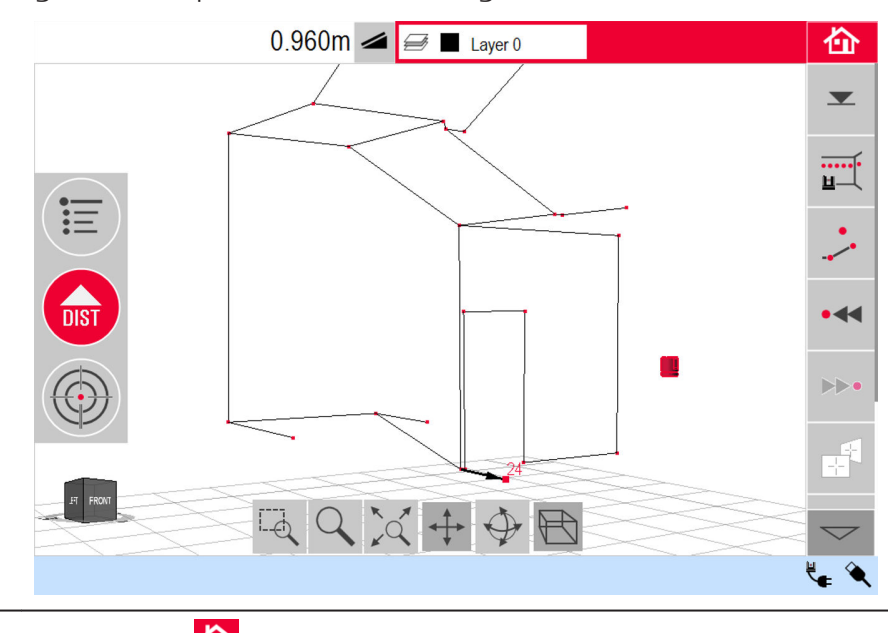

Appuyez sur **in** pour enregistrer, enregistrer sous, effacer l'écran ou fermer les mesures sans enregistrer.

# **Calculs de surface et de volume**

5.

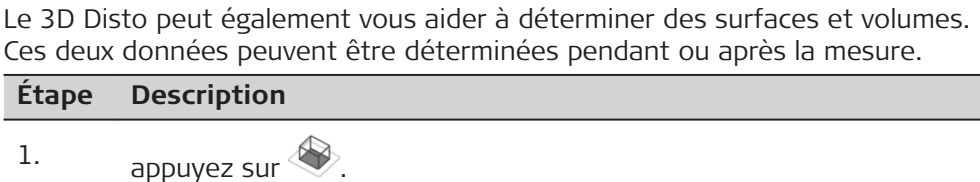

2. Sélectionnez une ligne à ajouter à la surface, puis appuyez sur  $F$ 

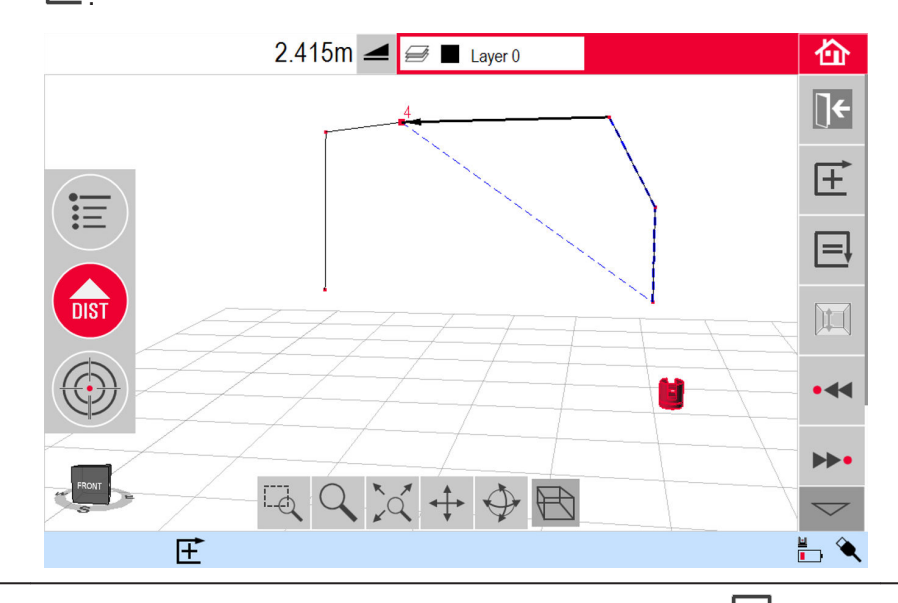

3.

Procédez ainsi pour toutes les lignes, puis appuyez sur  $\blacksquare$ .

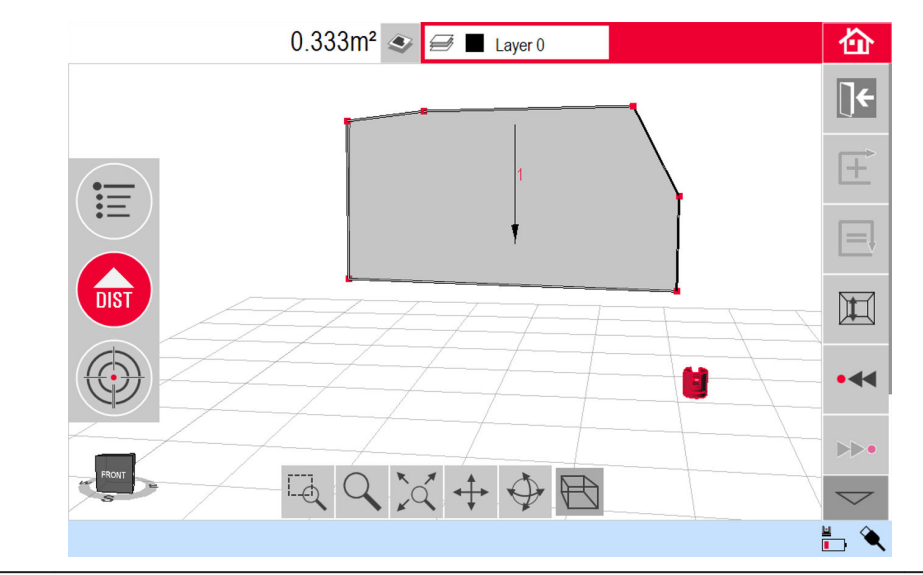

4. Une fenêtre contextuelle s'affiche pour sélectionner l'une des *options permettant de définir la hauteur :* 

- **Saisir la hauteur :** saisissez la valeur de votre choix, puis appuyez sur OK.
- **Mesurer la hauteur :** le viseur s'ouvre, visez et mesurez un

point au sol avec le **a**, puis faites de même pour un point au plafond. Vous pouvez mesurer les points n'importe où sur le sol ou au plafond. La hauteur réelle s'affiche dans la fenêtre de résultats.

• **Fermer la liste :** il en résulte une surface.

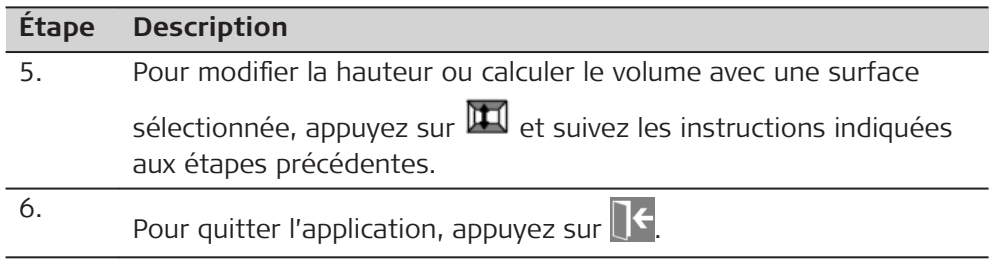

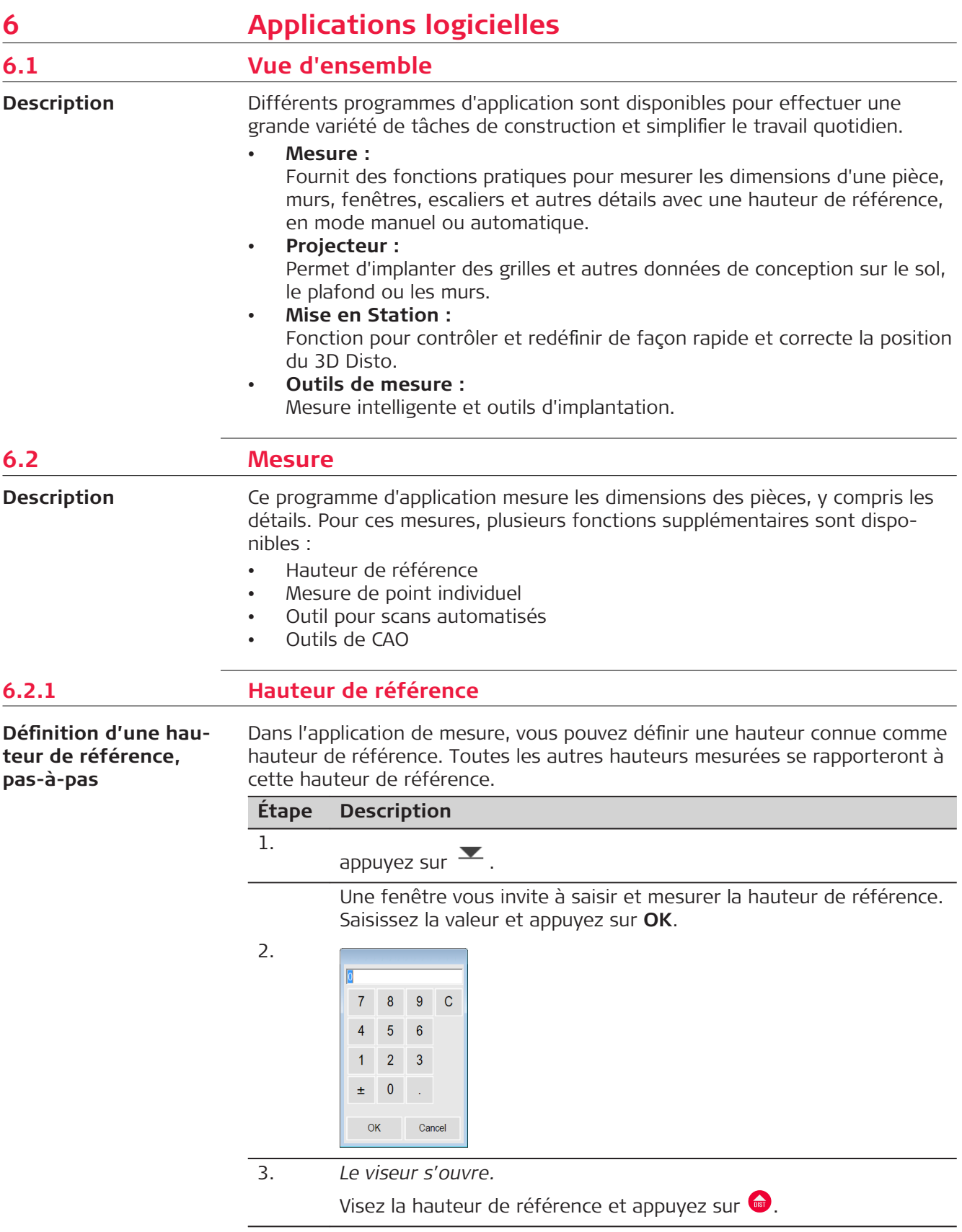

## **6.2.2 Outil pour scans automatisés**

## **Description**

Cet outil exécute des mesures de profil horizontales, verticales ou incliné et des scans de surface automatiques.

Idéal pour mesurer des pièces avec des coins non rectangulaires ou avec des murs courbés, des surfaces, des pentes, des points inaccessibles.

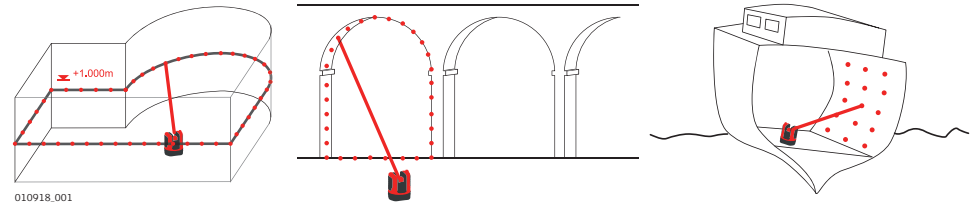

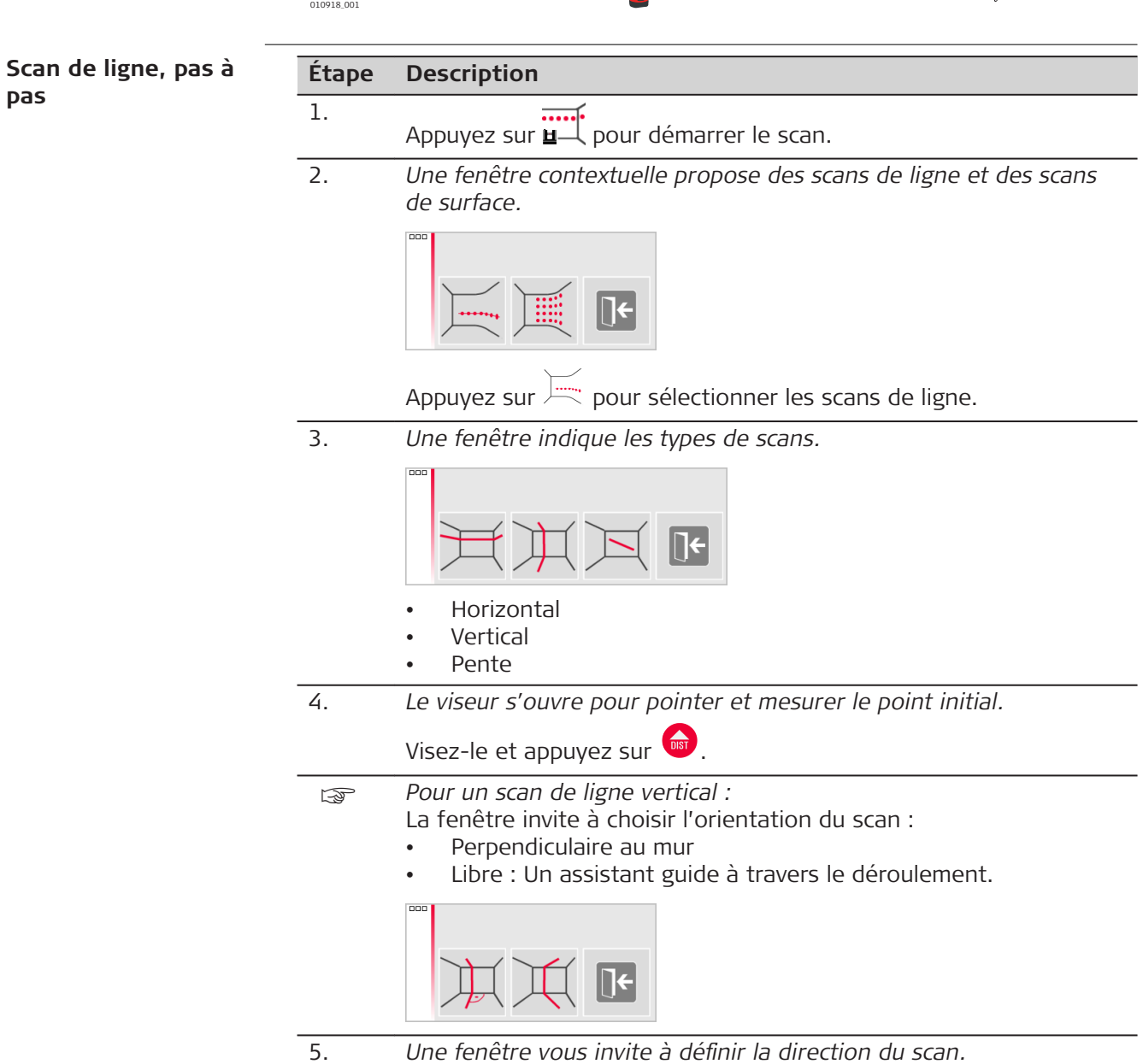

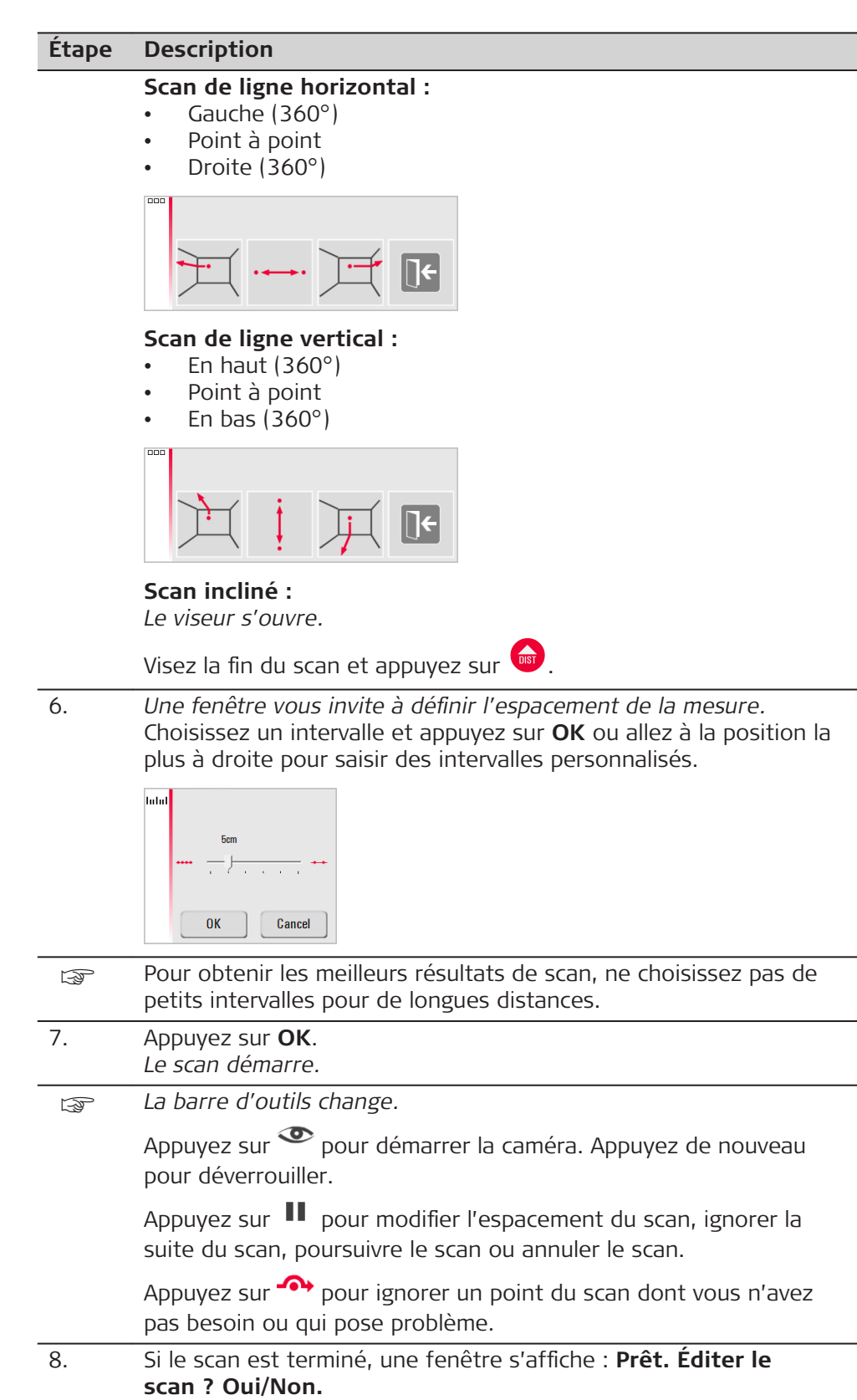

9. Si **Oui** : une nouvelle barre d'outils apparaît, par ex. pour mesurer les points manquants avec DIST ou supprimer des points non nécessaires avec l'icône Corbeille.

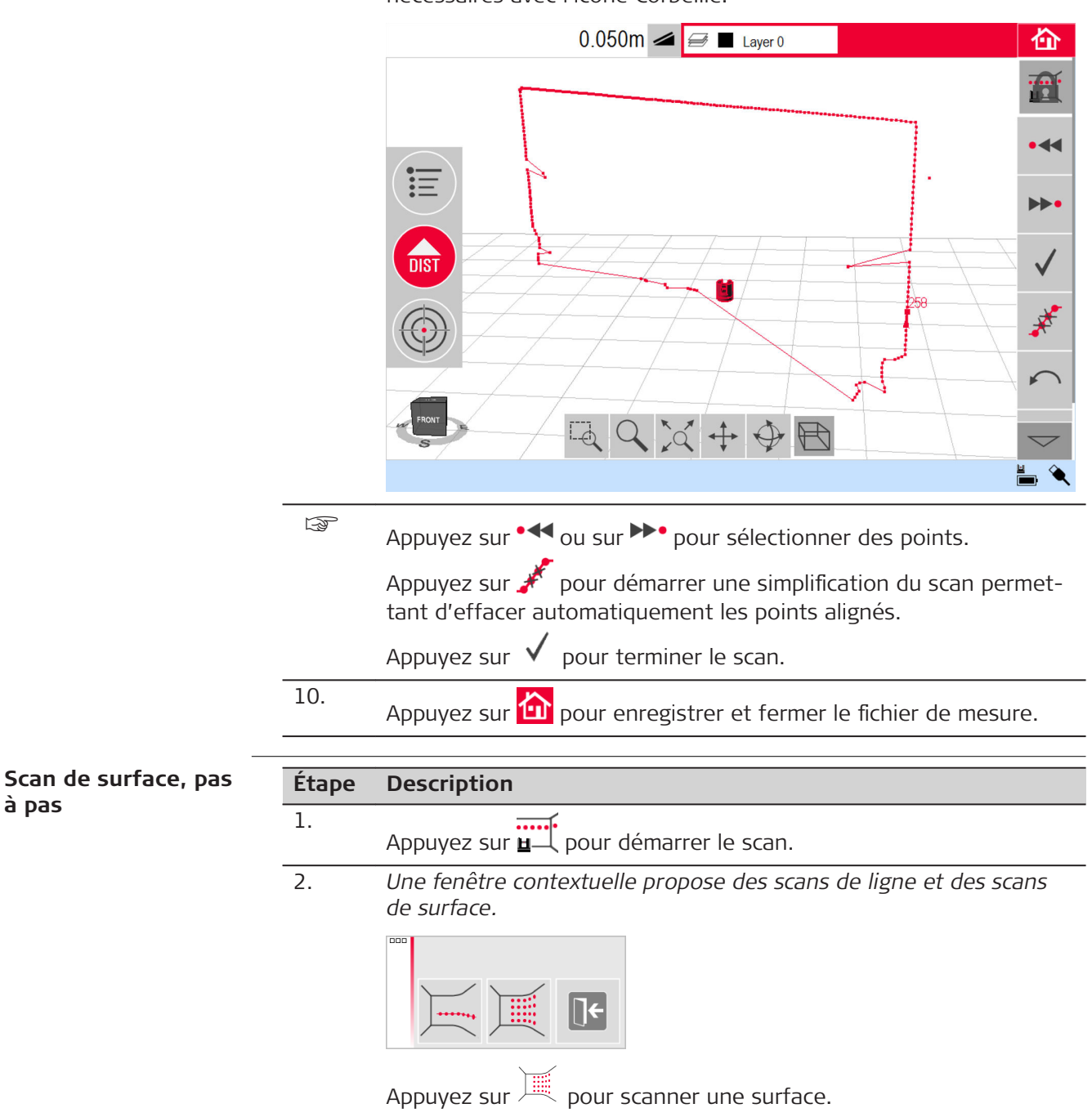

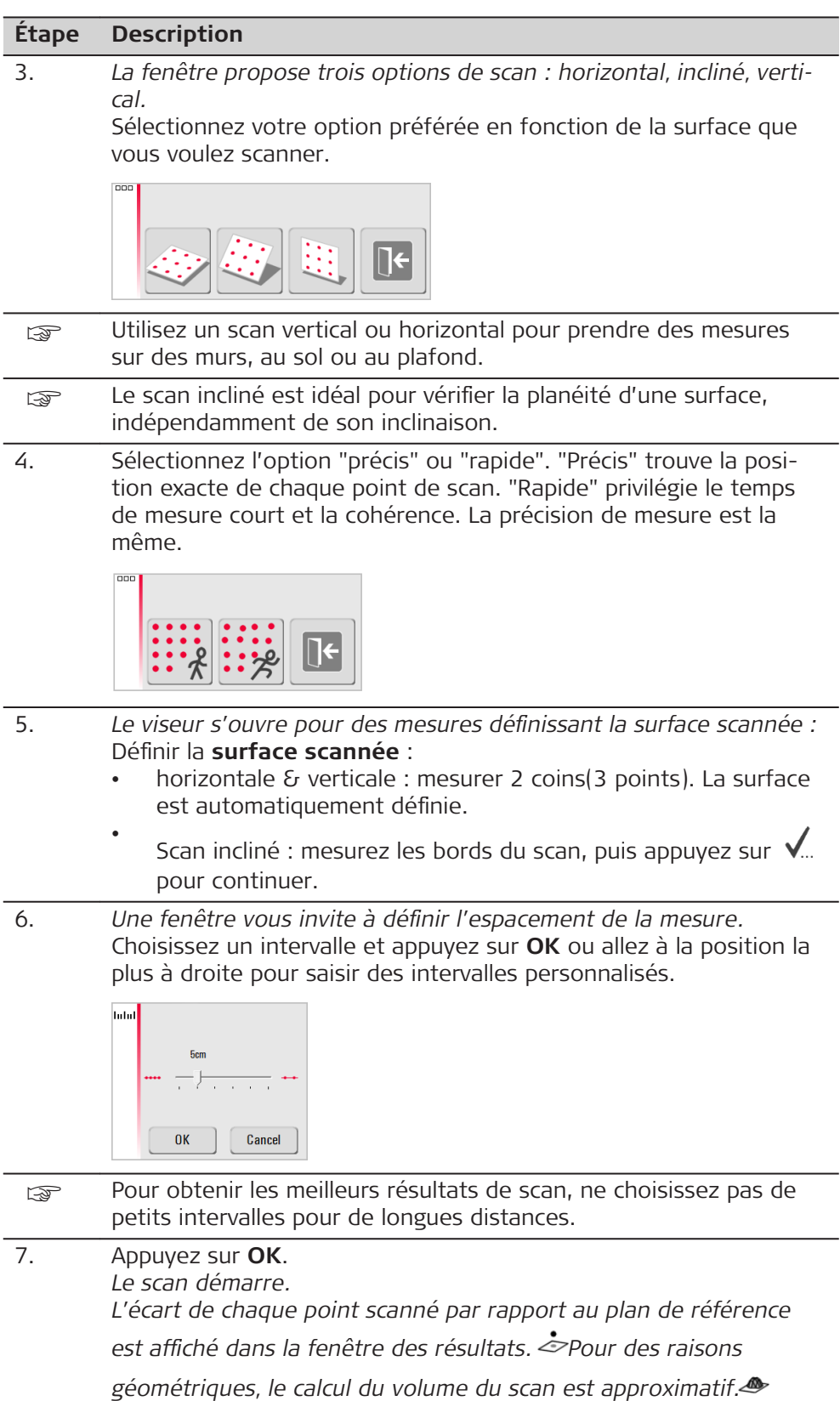

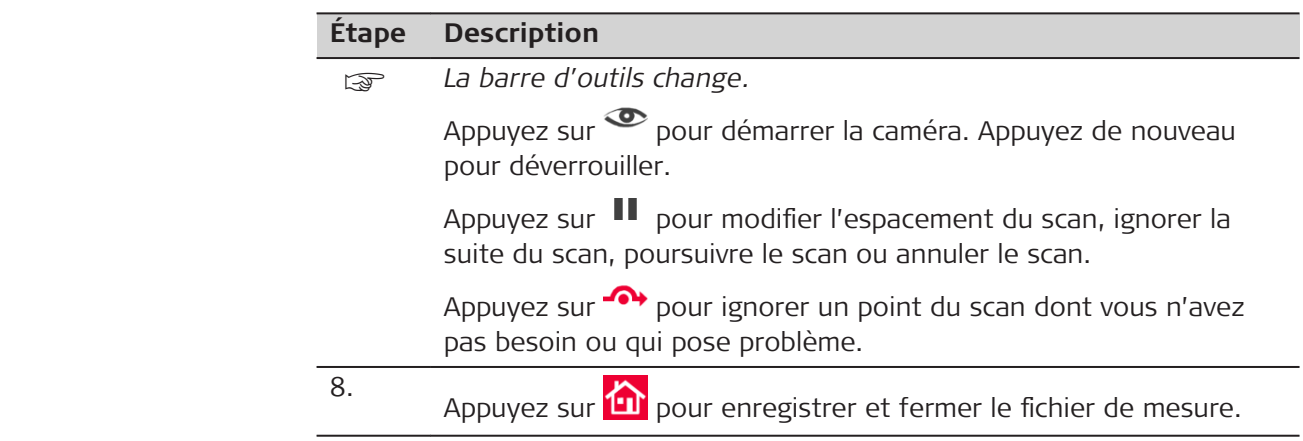

# **6.2.3 Outils CAO**

**Description**

Les outils de CAO sont un ensemble de fonctions de dessin.

Cliquez sur le bouton  $\mathbb{A}^{\hat{A}}$  dans la barre d'outils pour afficher les outils de CAO.

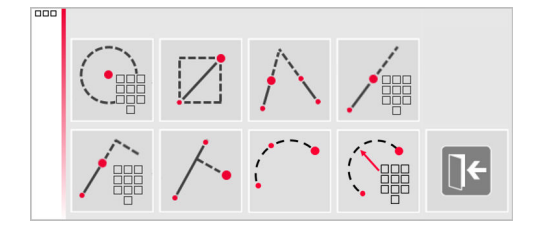

Les outils suivants sont disponibles :

- Cercle
- **Rectangle**
- Intersection de lignes
- Extension de ligne
- Point latéral (création d'un point latéral)
- Pied de perpendiculaire (création d'un point à 90°)
- Arc à 3 points
- Arc à 2 points avec rayon

## **Outil Cercle**

L'objectif principal de l'outil Cercle est de tracer un cercle sur les points tels que des prises ou des trous.

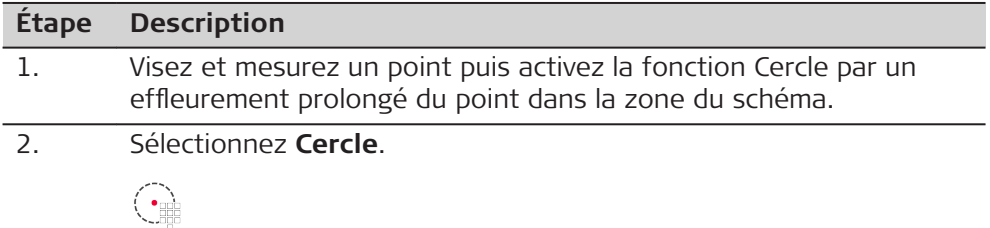

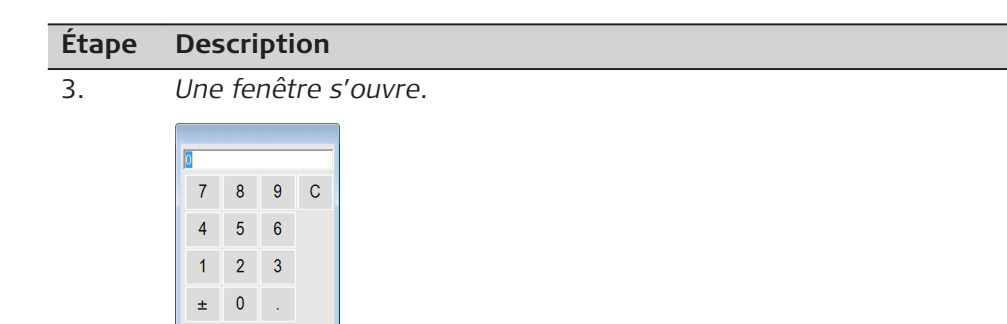

Saisissez la valeur et appuyez sur **OK**.

OK Cancel

4. *Le cercle est tracé autour du point sélectionné. La fenêtre de résul*tats affiche le rayon, la circonférence et la taille du cercle.

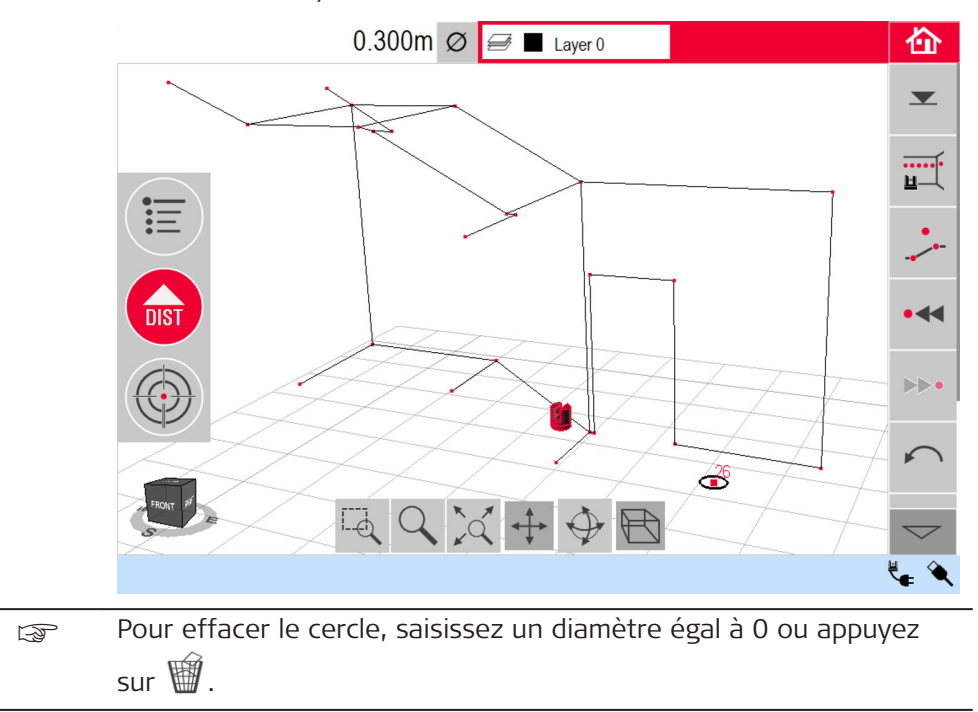

1. Mesurer les premier et deuxième points de la diagonale d'un rectangle, par exemple une fenêtre, et activer l'outil CAO en effleurant la ligne longuement.

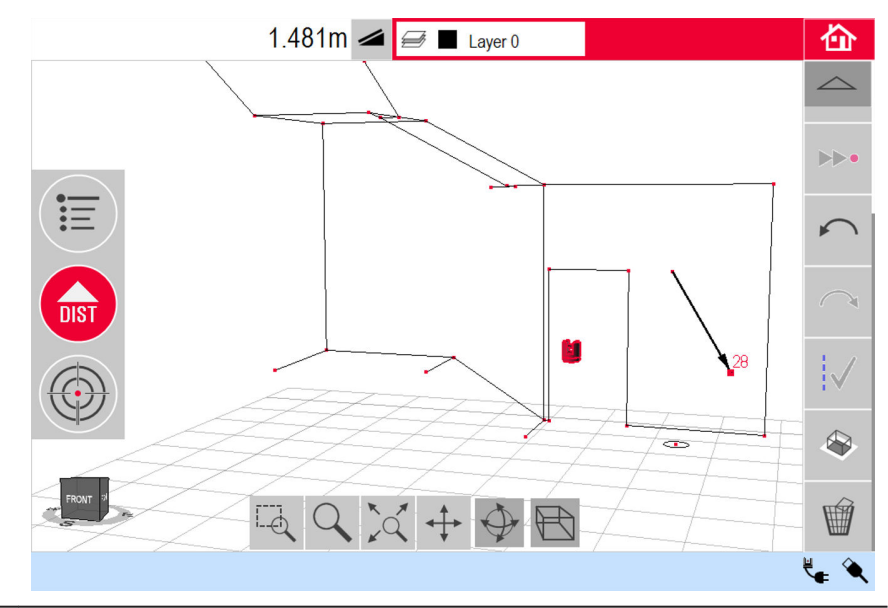

2. *Le menu Outils de CAO s'ouvre.* Sélectionnez **Rectangle**.

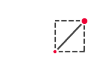

3. *La diagonale se transforme en un rectangle plan.*

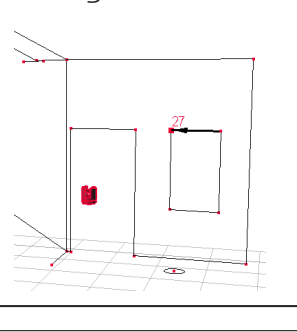

**Outil Intersection de lignes**

- **L'outil Intersection** de lignes trouve le point d'intersection entre deux lignes.
- **EXECU** L'emplacement des intersections est calculé dans deux dimensions sur le plan X-Y. La hauteur du point d'intersection est calculée par extrapolation de la première ligne.

 $\frac{1}{2}$ 

1. Visez et mesurez deux points ou sélectionnez une ligne existante.

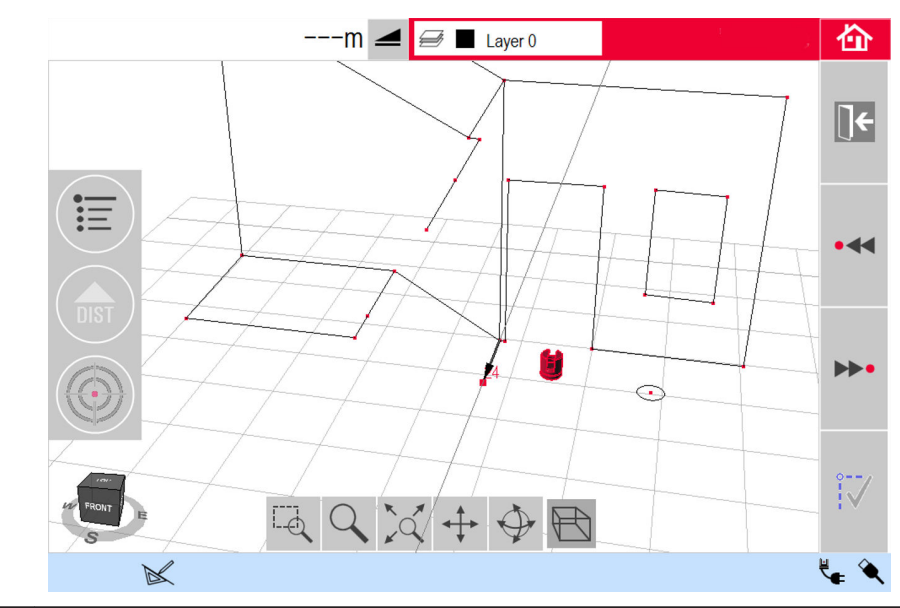

- 2. Activez les outils CAO avec un effleurement long de la ligne dans la zone de dessin. Sélectionnez **Intersection de lignes**.
- 3. *L'assistant vous invite à sélectionner une deuxième ligne.* Sélectionnez une deuxième ligne. *Un point d'intersection est proposé dès que vous avez choisi une*

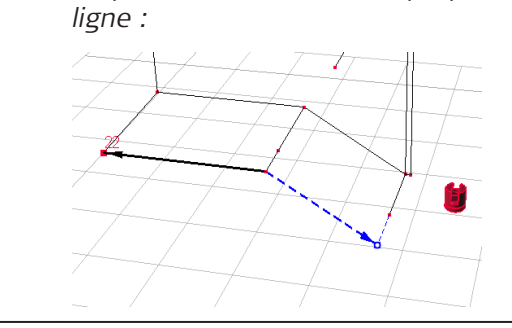

4. Appuyez sur  $\mathbb{V}$  pour générer le point d'intersection et ajouter les lignes qui le relient aux points existants.

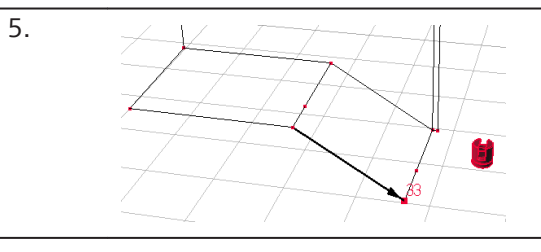

**Outil Extension de ligne**

L'outil **Extension de ligne** prolonge une ligne par saisie manuelle d'une distance.

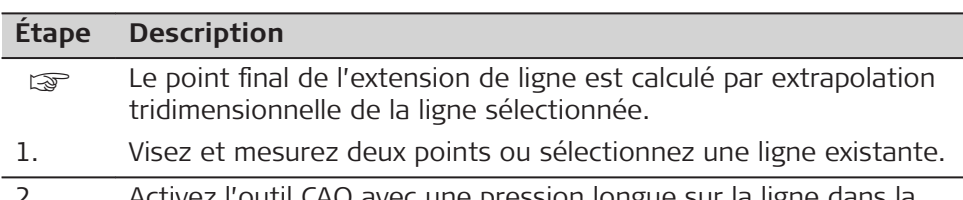

2. Activez l'outil CAO avec une pression longue sur la ligne dans la zone du dessin. Sélectionnez **Extension de ligne**.

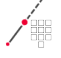

3. *La fenêtre vous invite à indiquer la longueur de l'extension.* Saisissez une valeur, puis appuyez sur **OK**.

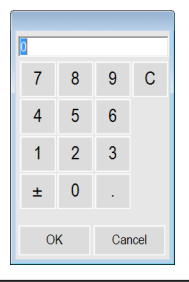

4. Le point final de l'extension de ligne est proposé :

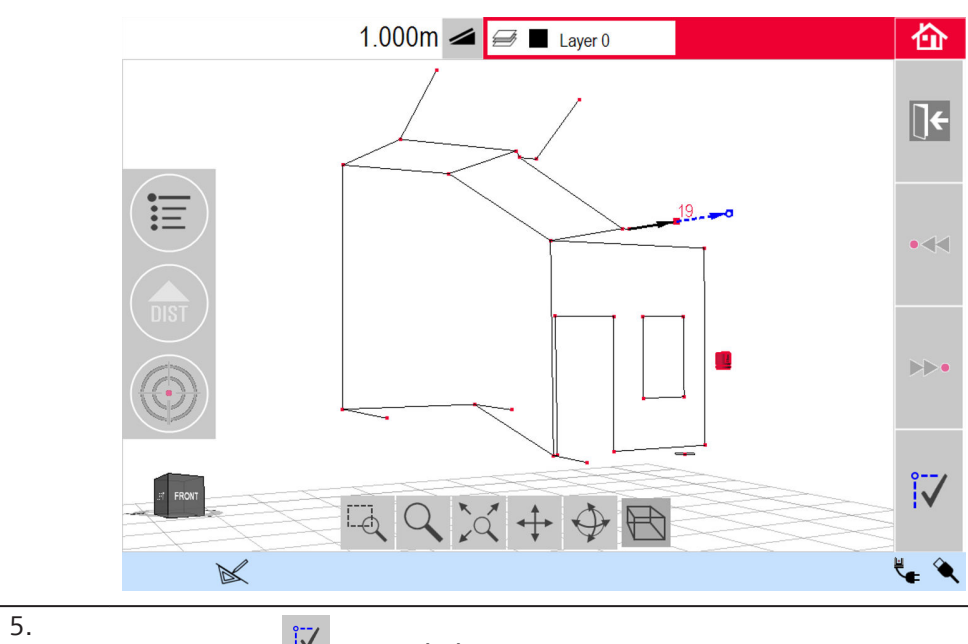

Appuyez sur  $\ddot{\mathbf{w}}$  pour générer le nouveau point et ajouter la ligne qui le relie au point précédent.

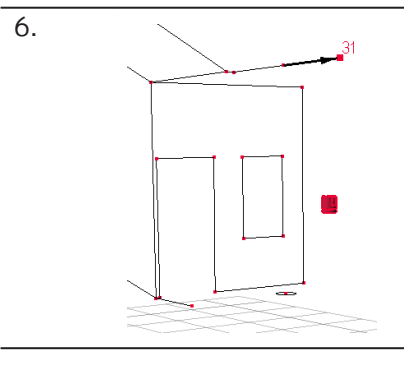

## **Outil Point Latéral**

L'outil **Point Latéral** crée un nouveau point en fournissant une valeur de translation latérale le long d'une ligne, un décalage ou un angle de décalage.

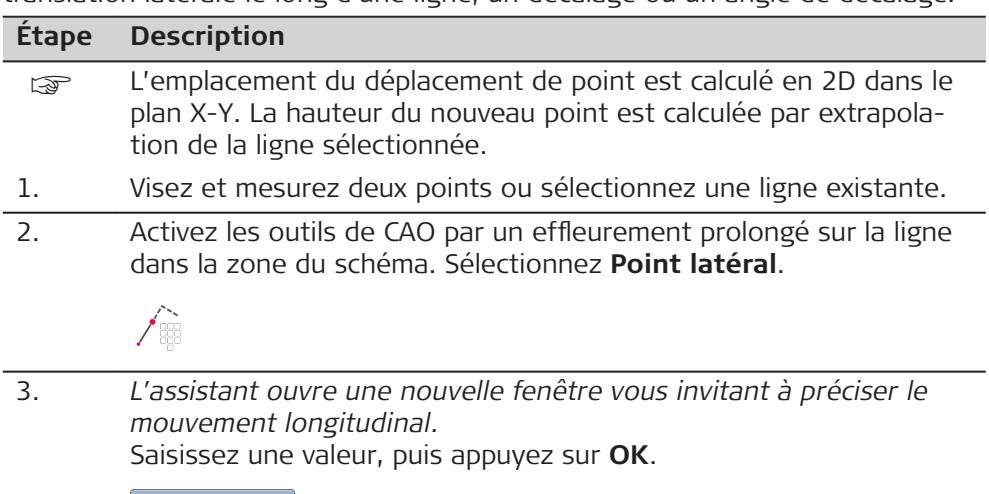

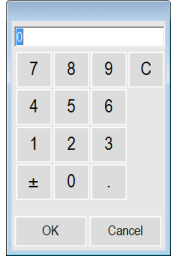

4. *Le point déplacé en longueur est proposé :*

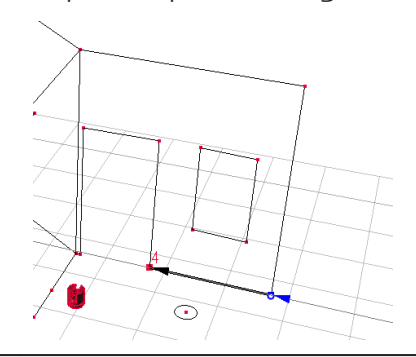

- 5. Appuyez sur <sup>iv</sup> pour continuer.
- 6. *L'assistant ouvre une nouvelle fenêtre vous invitant à préciser l'angle de décalage et son orientation.* Saisissez une valeur, puis appuyez sur **OK**.

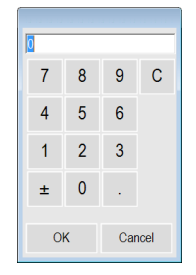

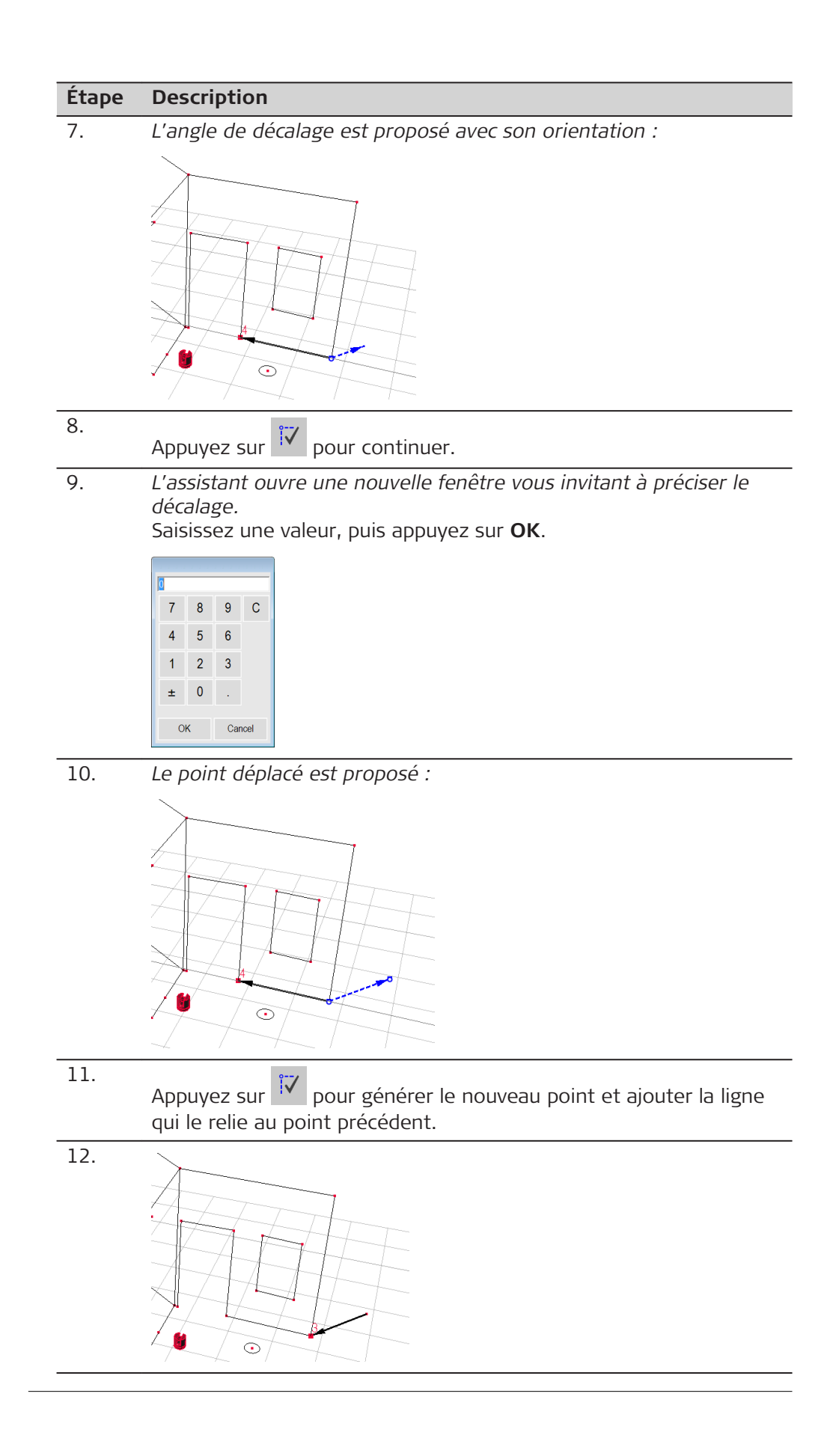

## **Outil Pied de perpendiculaire**

L'outil **Pied de perpendiculaire** trouve la projection perpendiculaire d'un point sur la ligne sélectionnée.

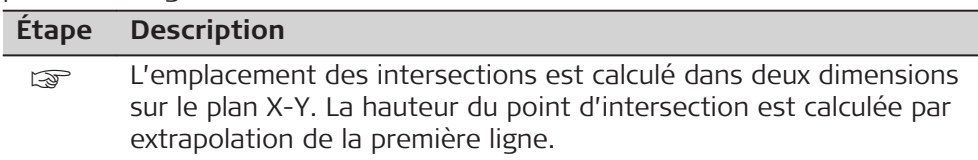

1. Visez et mesurez deux points ou sélectionnez une ligne existante.

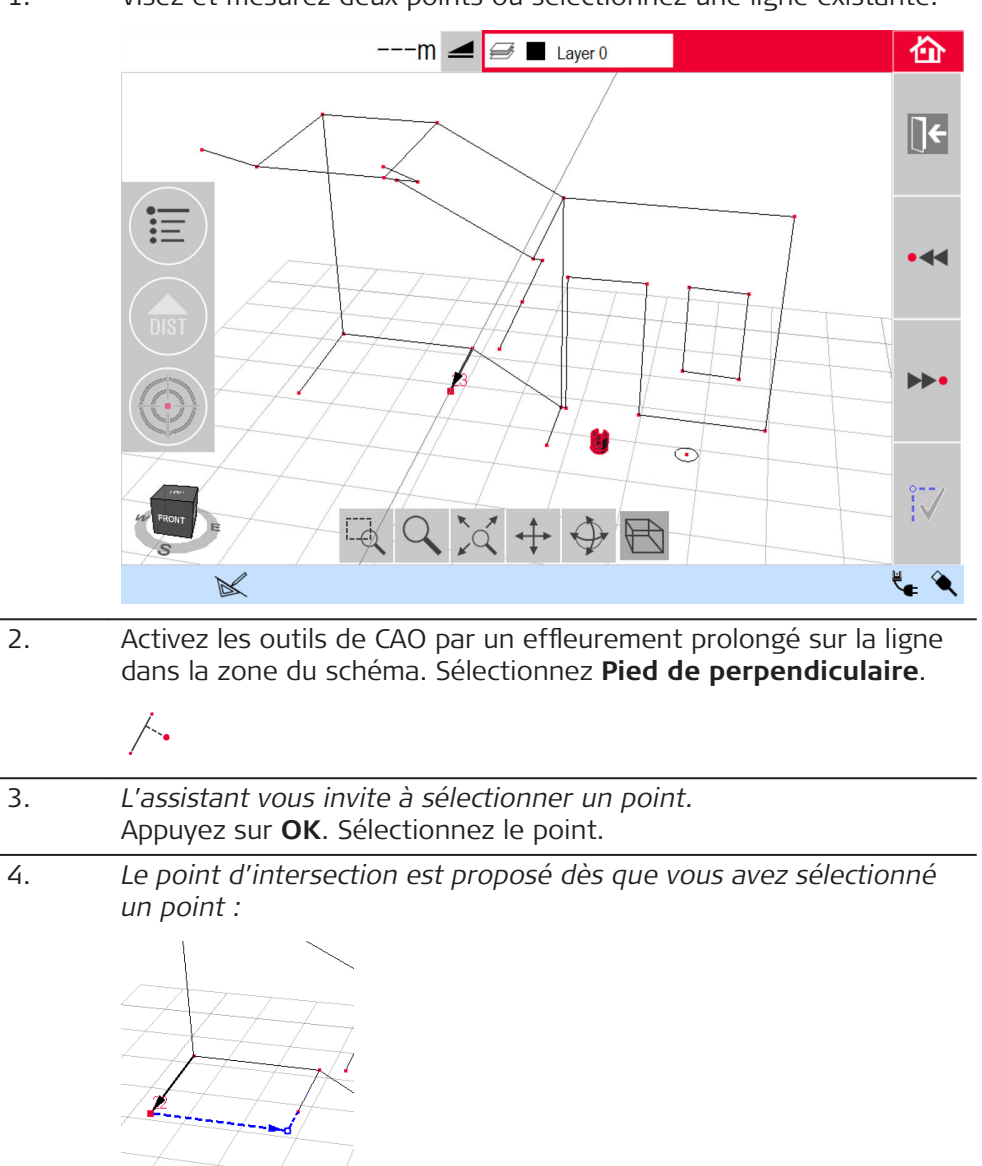

5. Appuyez sur  $\mathbb{V}$  pour générer le point d'intersection et ajouter les lignes qui le relient au point existant.

6.

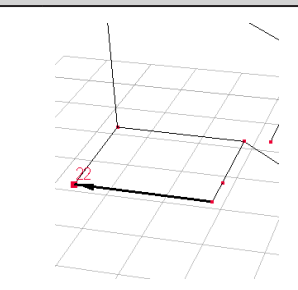

# **Outil Arc à 3 points**

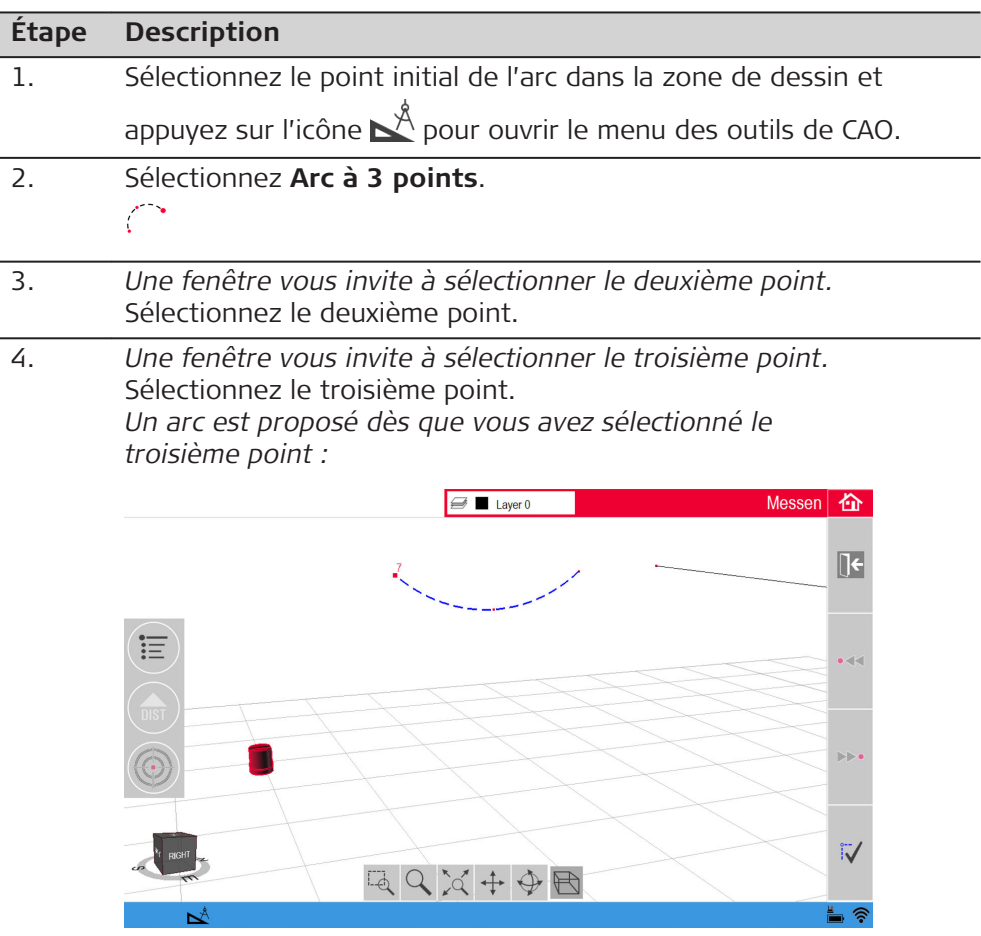

Appuyez sur <sup>17</sup> pour générer l'arc.

La fenêtre de résultats affiche le rayon et la longueur de l'arc.

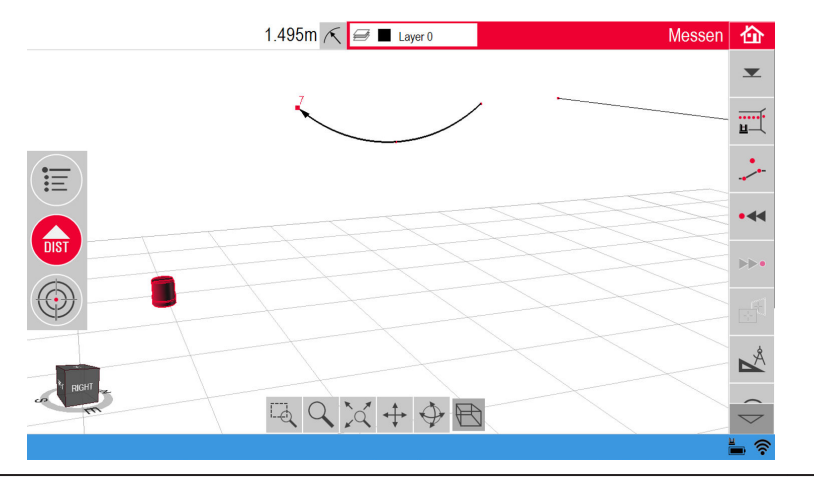

**Outil Arc à 2 points avec rayon**

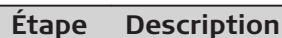

- 1. Sélectionnez le point initial de l'arc dans la zone de dessin et appuyez sur l'icône  $\mathbb{A}$  pour ouvrir le menu des outils de CAO.
- 2. Sélectionnez **Arc à 2 points avec rayon**.  $\sum_{i=1}^{n}$
- 3. *Une fenêtre vous invite à sélectionner l'orientation de l'arc.*

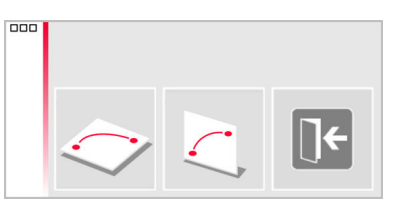

- Horizontal
- **Vertical**
- Choisissez l'orientation de l'arc.
- 4. *Une nouvelle fenêtre vous invite à sélectionner le deuxième point.* Sélectionnez le deuxième point.
- 5. *Une fenêtre vous invite à préciser le rayon de l'arc.*

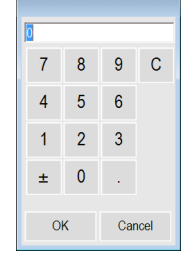

Saisissez la valeur et appuyez sur **OK**.

6. *Une fenêtre vous invite à sélectionner le sens de l'arc.*

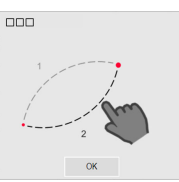

Appuyez sur **OK** pour afficher les deux options possibles.

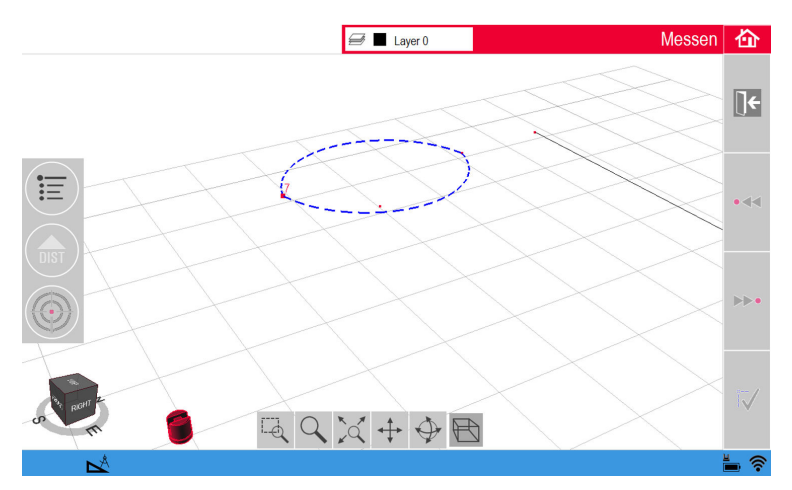

Indiquez de quel côté l'arc doit être tracé en tapant sur le segment correspondant.

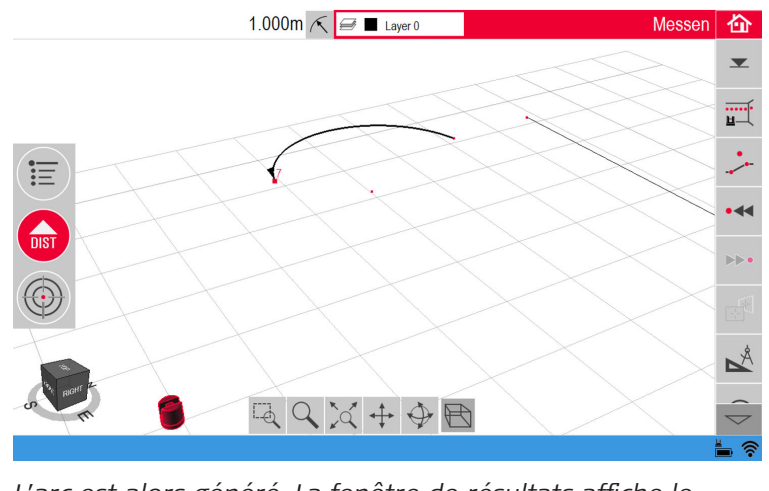

L'arc est alors généré. La fenêtre de résultats affiche le *rayon et la longueur de l'arc.*

7. La même procédure s'applique à l'orientation verticale. Deux options possibles sont proposées dès que vous avez défini le point final et le rayon de l'arc.

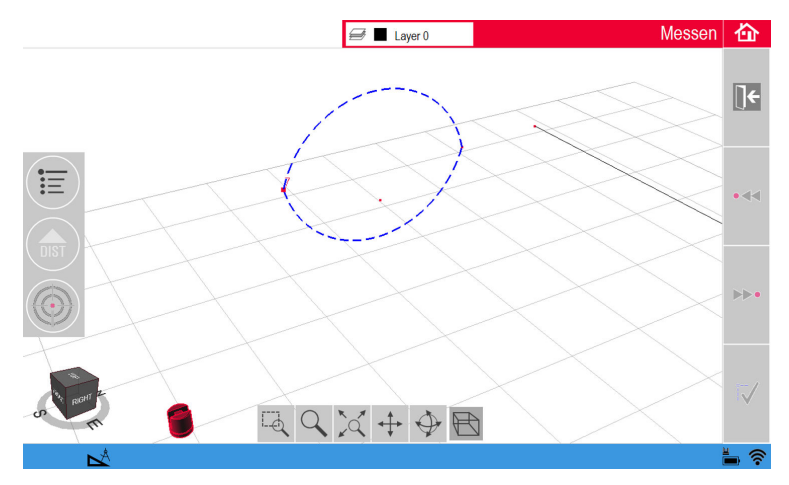

Indiquez de quel côté l'arc doit être tracé pour que l'arc apparaisse sur le schéma.

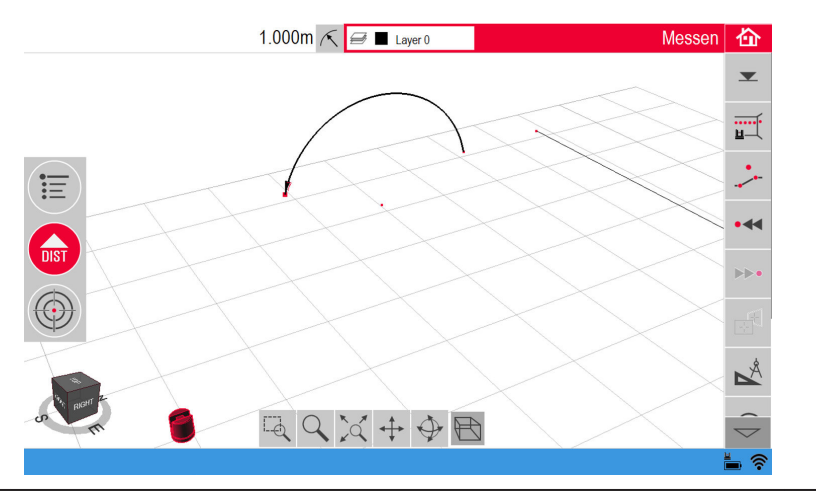

# **6.3 Projecteur**

**Description**

Cette application projette des points ou grilles géométriques sur un plan horizontal, vertical ou incliné (= "libre"). Les données de conception au format DXF ou tableau peuvent être chargées, ou une géométrie de grille peut être entrée manuellement.

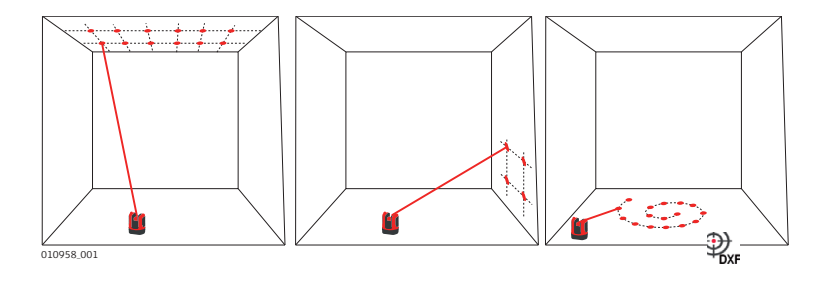

**6.3.1 Déroulement des opérations**

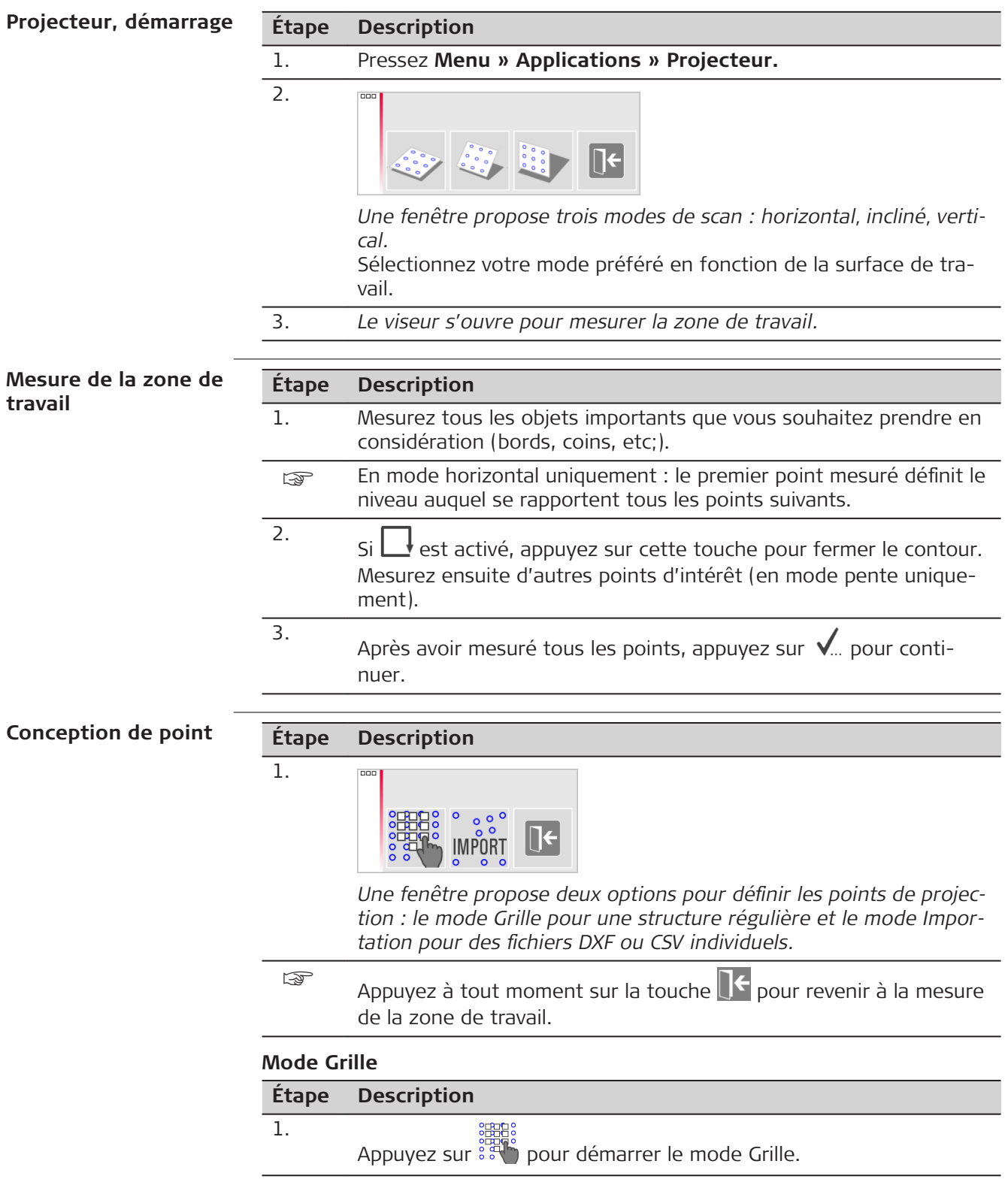

**Étape Description** 2.  $\mathbf{E}$  Grid design... Define new Use last Measure Close list Une fenêtre apparaît pour a sélection de l'option Nouvelle défini**tion, Dernière utilisation** ou **Mesure.**

- 3. Sélectionnez l'option de votre choix :
	- Nouvelle définition : utilisez les outils qui s'affichent pour entrer la géométrie de la grille.
	- **Dernière utilisation** : restaurez la dernière conception de grille entrée.
	- **Mesure** : suivez pas à pas les opérations afin de vous baser sur une grille existante. Cette option ignore l'étape suivante **Réglage**.

## **Mode Chargement**

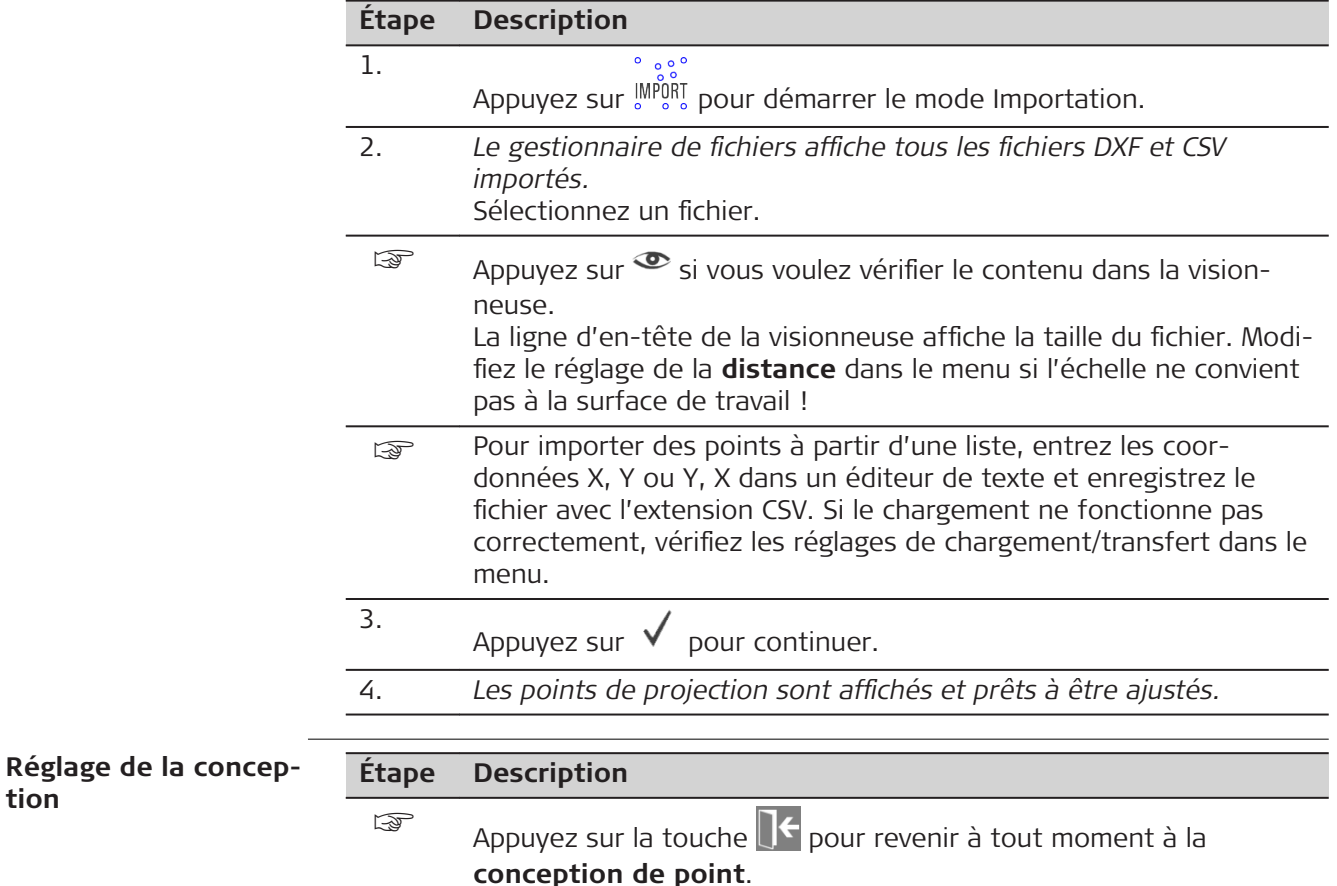

**tion**

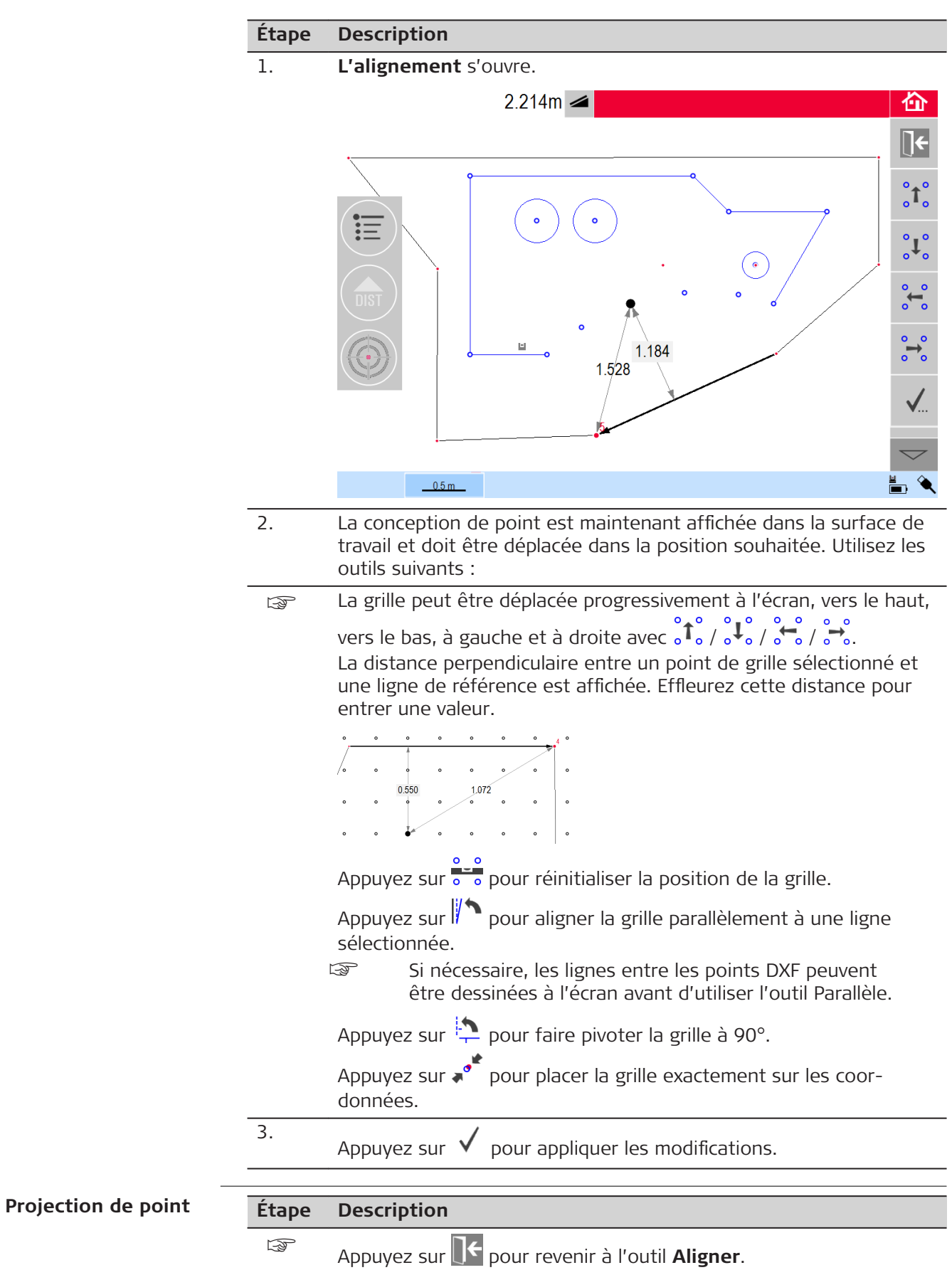

1. *En mode d'implantation, la barre d'outils change et vous permet de commencer à projeter la grille.*

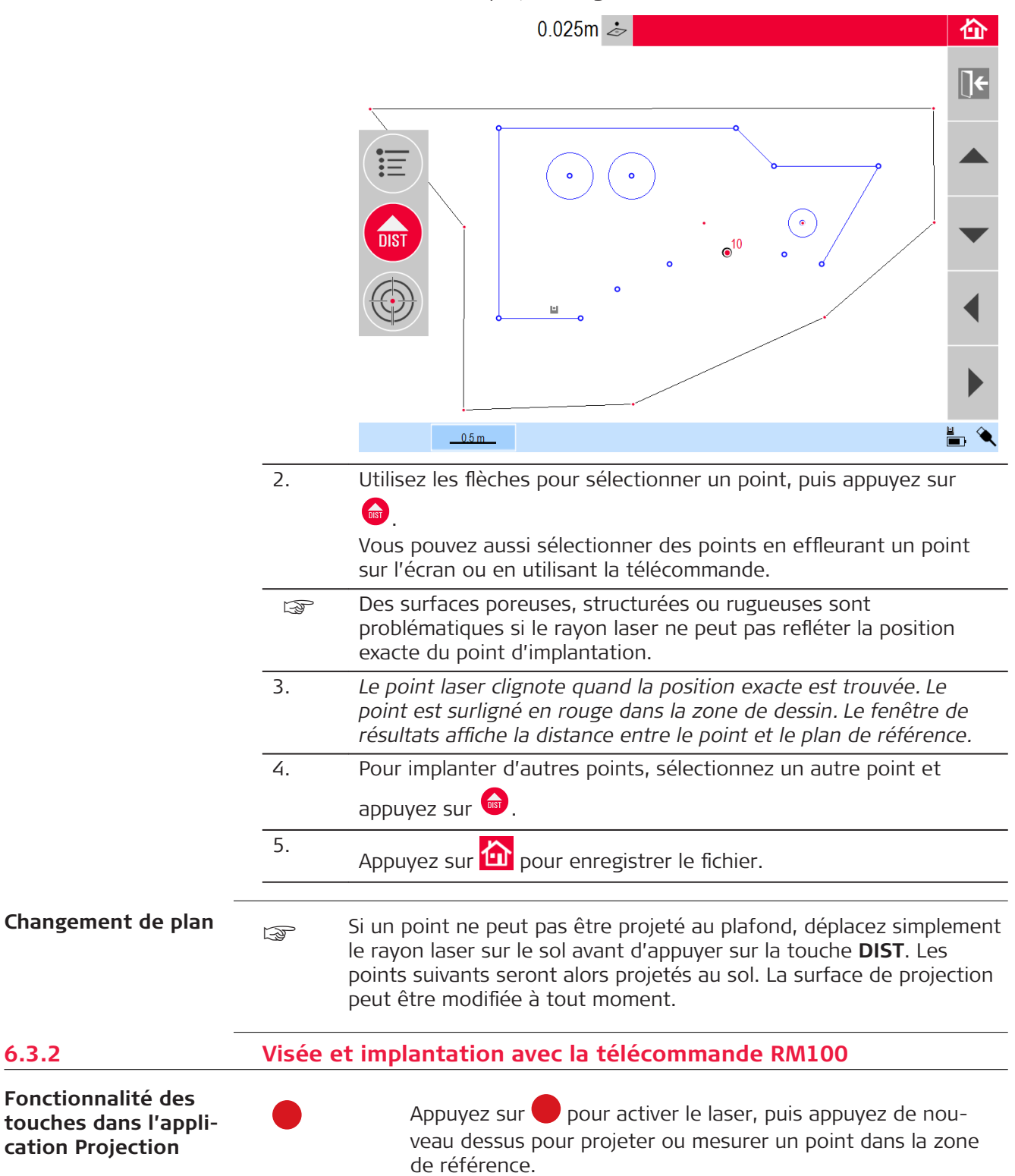

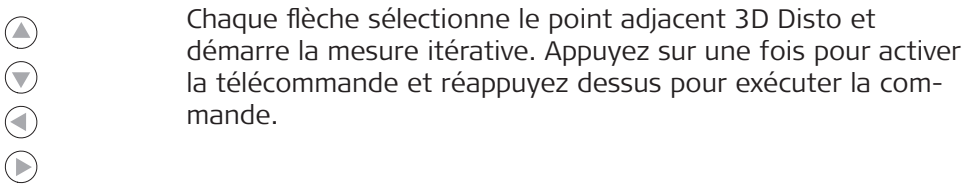

<span id="page-70-0"></span>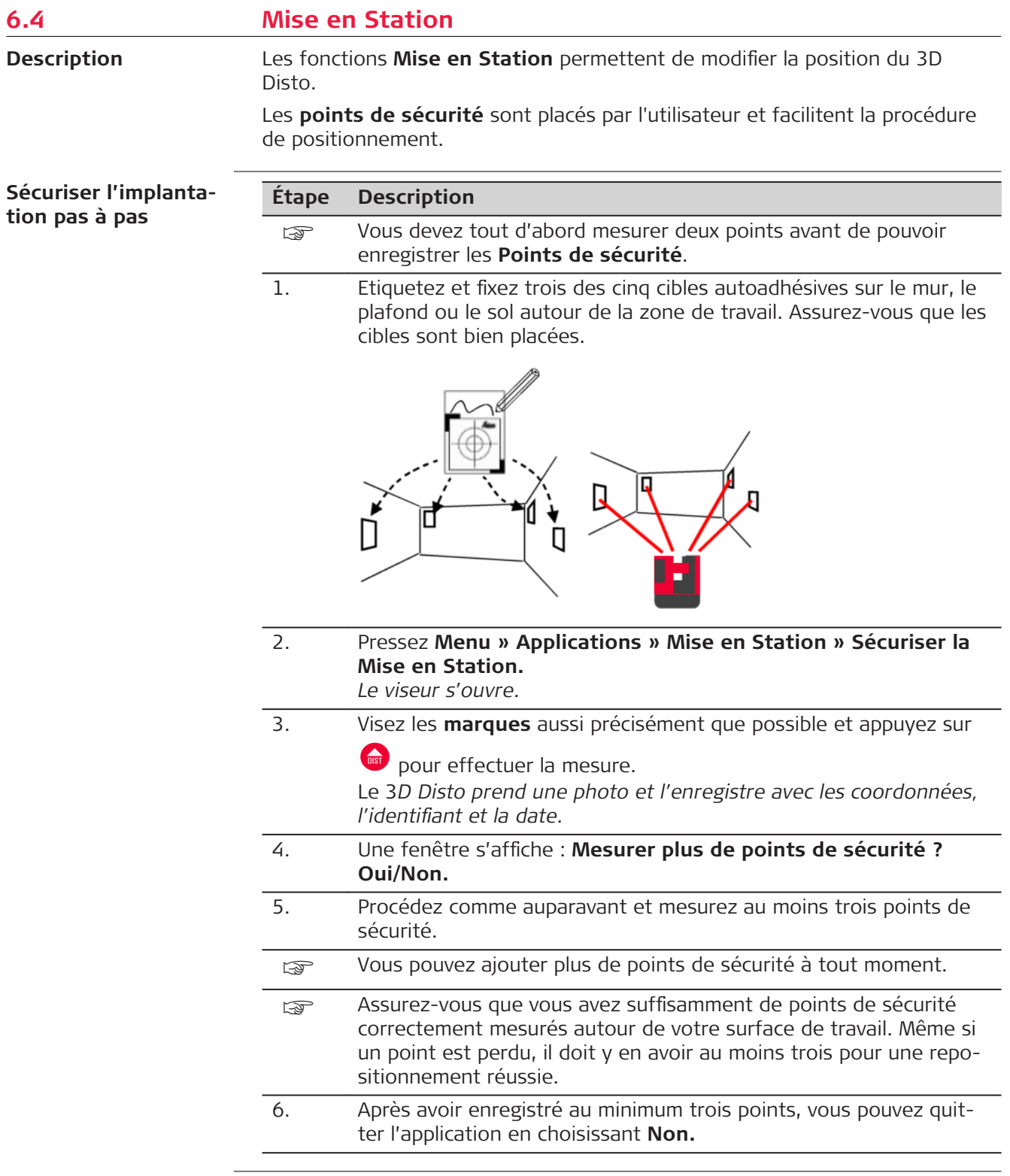

## **Repositionnement de la station pas à pas**

Cette fonction permet de réimplanter le 3D Disto dans un système de coordonnées défini établi auparavant dans le cadre de la procédure **Sécuriser l'implantation**, par exemple pour terminer une mesure antérieure.

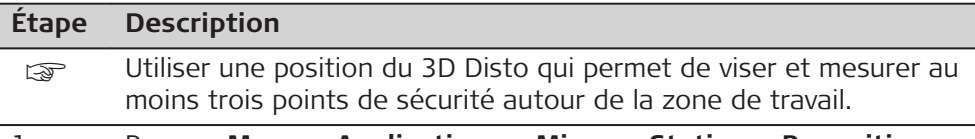

- 1. Pressez **Menu » Applications » Mise en Station » Repositionnement de la station**.
- 2. *Une fenêtre vous invite à préciser la tolérance.*

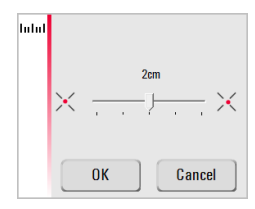

Appuyez sur **OK** pour confirmer la valeur.

- une tolérance inférieure augmente la précision de vos mesures et nécessite une visée précise et une visibilité des points de sécurité.
- Si aucun point de sécurité n'est disponible mais que votre mesure doit s'adapter à la géométrie d'une précédente, démarrez la mesure avec les mêmes points de ligne de base. Il s'agit des deux premiers points d'une mesure.
- 3. *Si des points de sécurité sont disponibles, un dossier s'ouvre.*

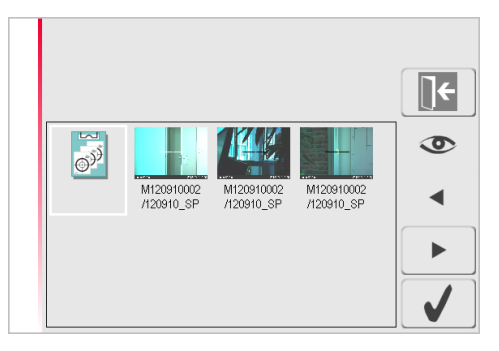

Pour sélectionner un point de sécurité, appuyez sur  $\blacktriangleleft / \blacktriangleright$  ou effleurez-le sur l'écran.

Appuyez sur  $\bullet$  pour agrandir l'image.

Appuyez sur  $\left\vert \Theta^{3} \right\rangle$  pour afficher tous les points de sécurité contenus dans la mémoire.

- 4. Appuyez sur  $\vee$  pour confirmer le point. *Le viseur s'ouvre.*
- 5. Visez la cible apparaissant sur la photo aussi précisément que pos-

sible et appuyez sur  $\bullet$  pour effectuer la mesure.

En cas de réussite, il apparaît la fenêtre **Mesure du prochain point de sécurité ? Oui/Annuler.**
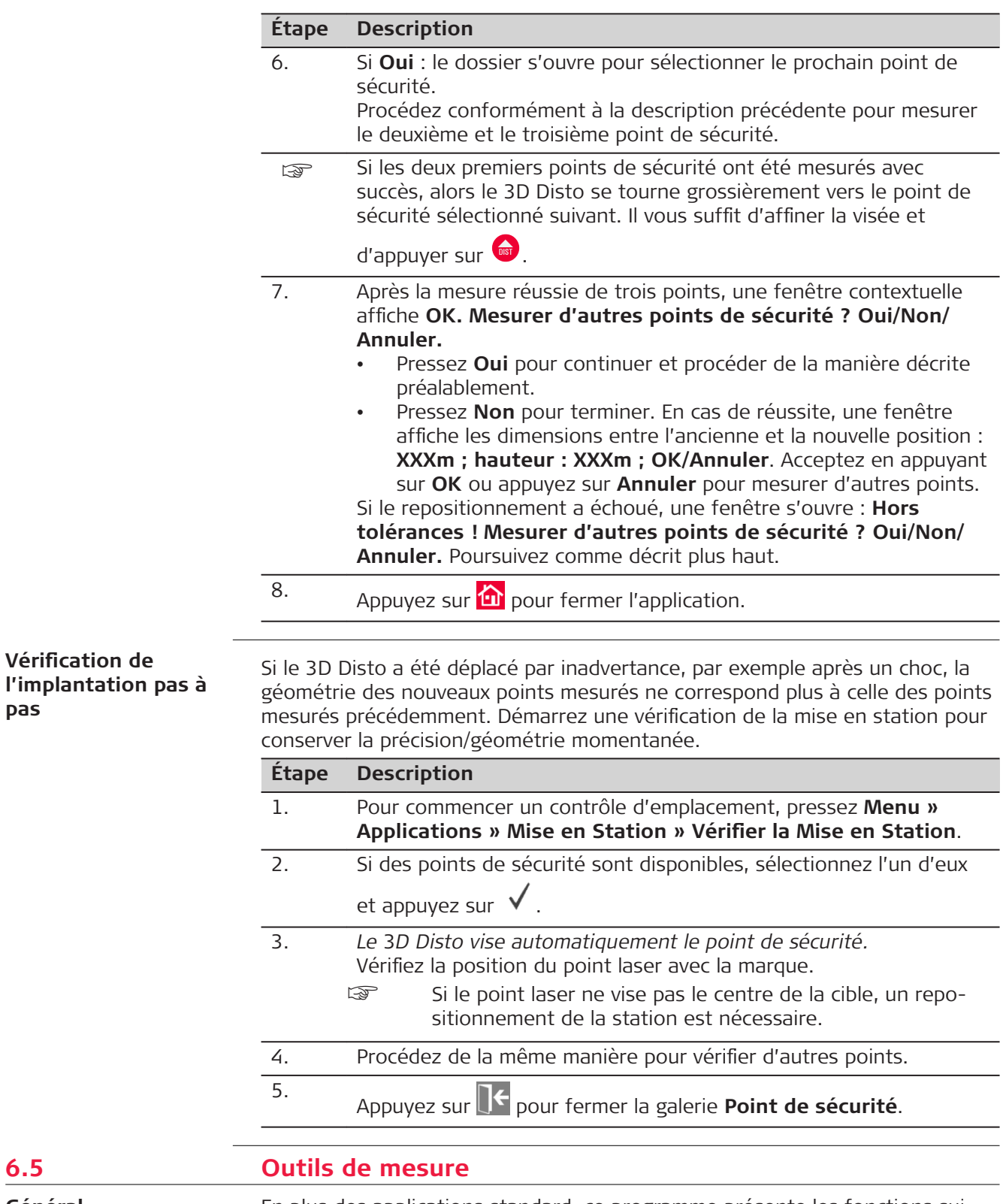

**Général**

En plus des applications standard, ce programme présente les fonctions suivantes :

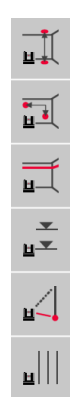

- Fil à plomb
- Déplacement rapide
- Transfert du niveau
- Cote de référence
- Hauteur indirecte et
	- Parallèle.

Après chaque tâche d'implantation, l'outil correspondant doit être redémarré. Une fenêtre propose de poursuivre avec la même référence ou d'en mesurer une nouvelle. Les données ne sont pas enregistrées et ne peuvent pas être chargées ou transférées. La fonction de télécommande n'est pas prise en charge dans ces applications.

# **6.5.1 Fil à plomb**

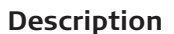

La fonction **Fil à plomb** permet de mettre d'aplomb chaque point vers le haut ou le bas sans être placé dessus.

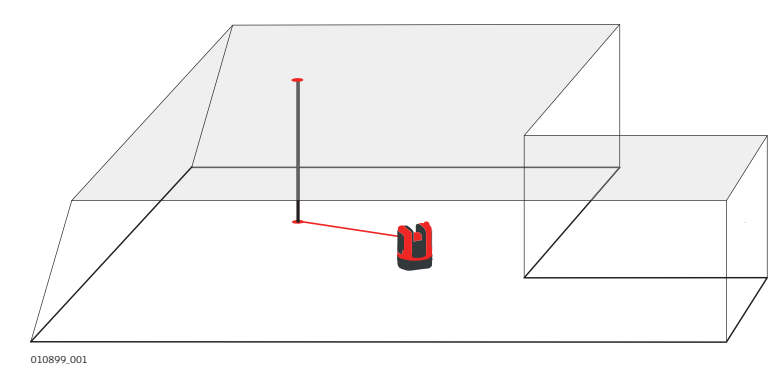

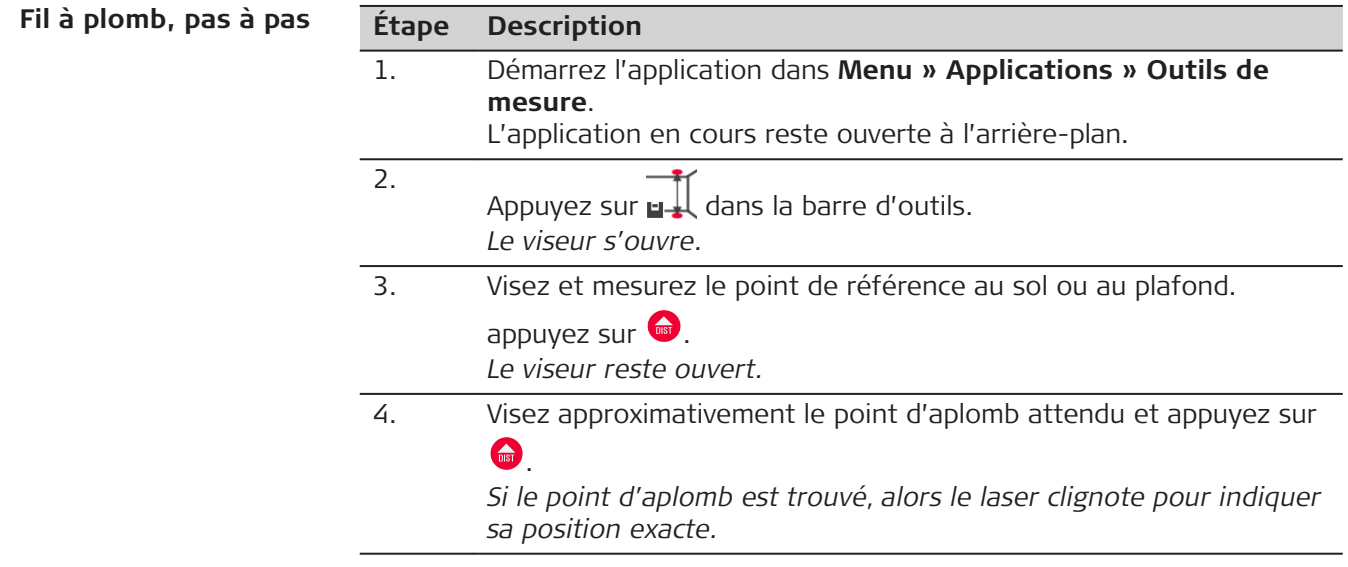

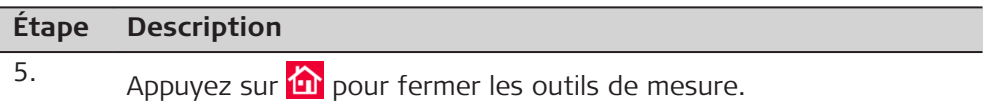

# **6.5.2 Déplacement rapide**

## **Description**

**Déplacement rapide** permet d'implanter un point par rapport à un point de référence sur des surfaces verticales.

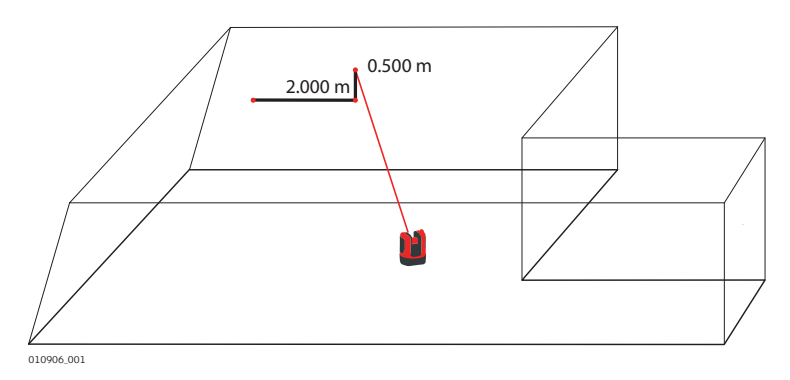

☞ Utilisez cet outil uniquement sur les surfaces verticales. Sur les surfaces inclinées, la position d'implantation sera incorrecte.

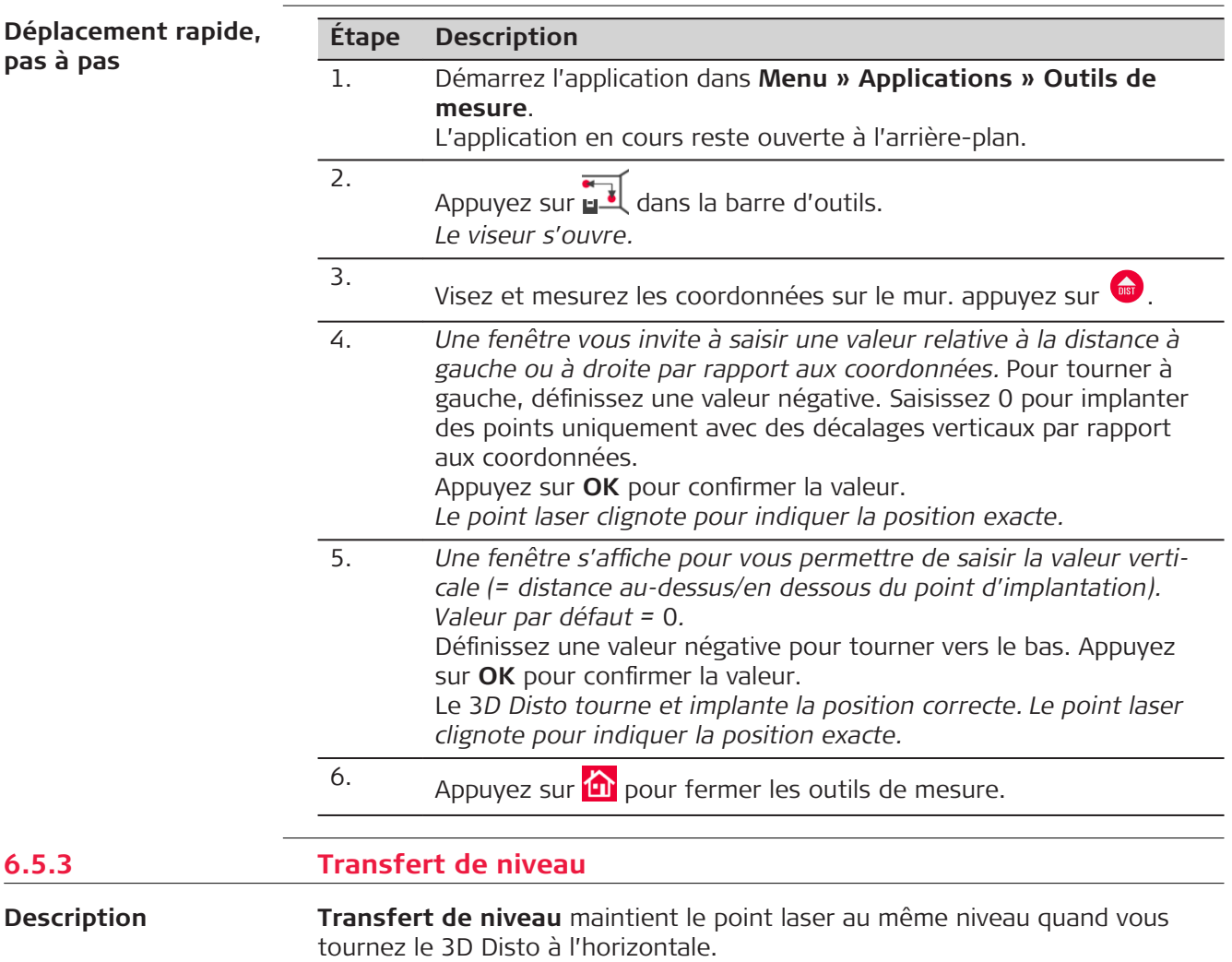

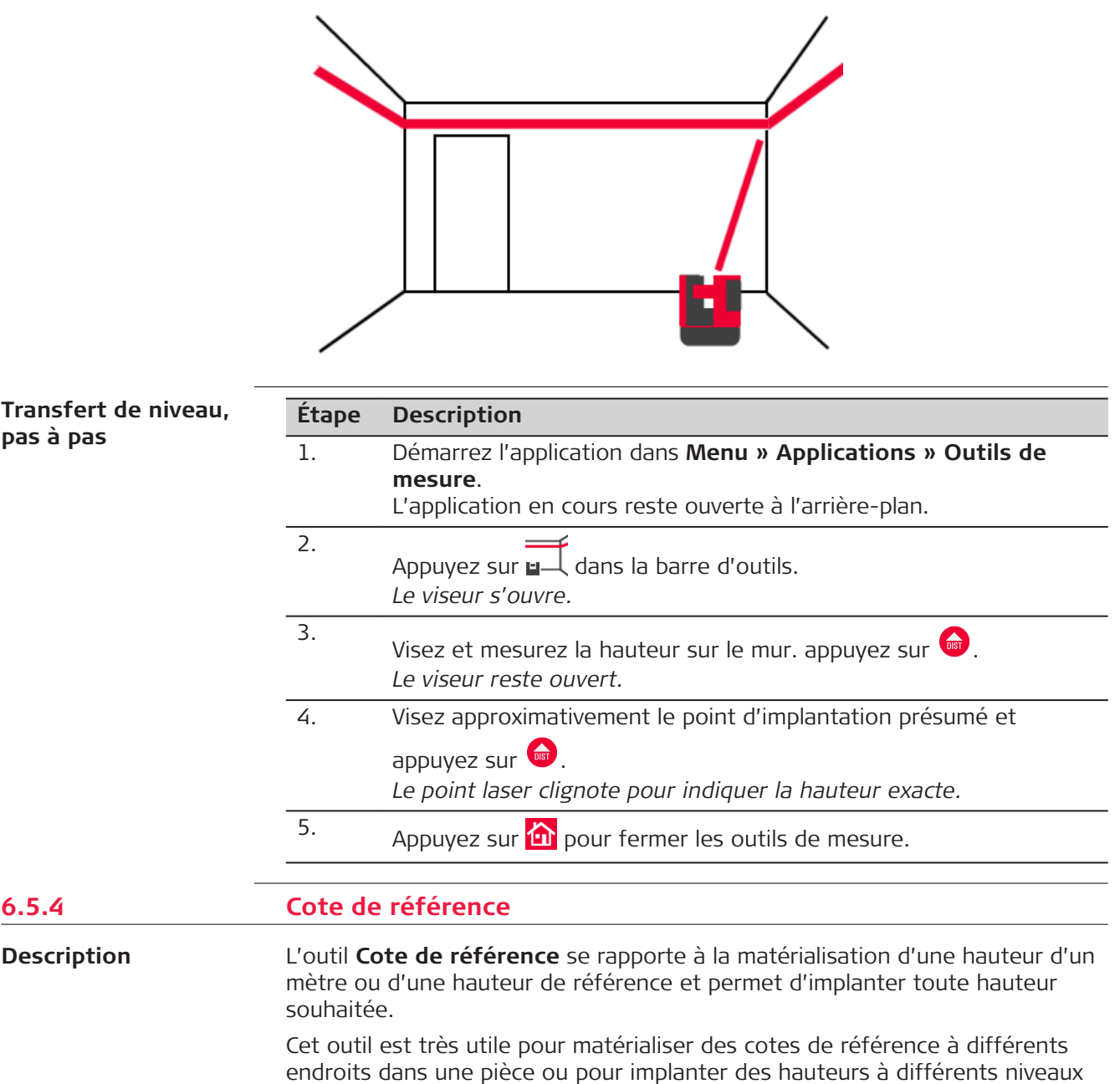

de bâtiment.

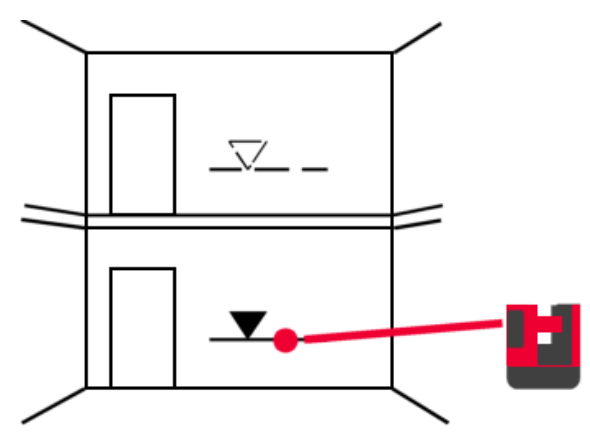

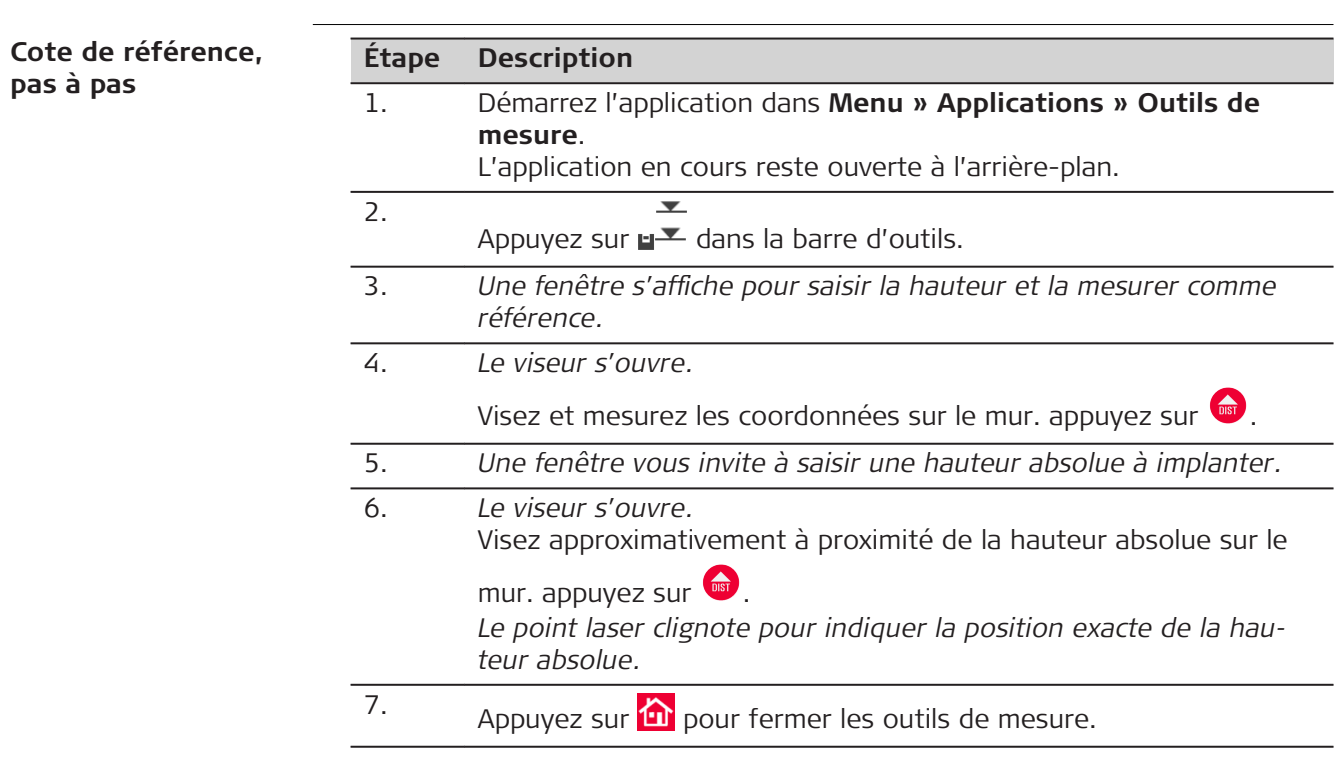

**6.5.5 Hauteur indirecte** La fonction **Hauteur indirecte** vous permet de déterminer la hauteur d'une cible qui ne peut pas être mesurée directement. Cet outil est très utile pour mesurer la hauteur d'un arbre ou de lignes de haute tension, par exemple. H Ref **Description**

010907\_001

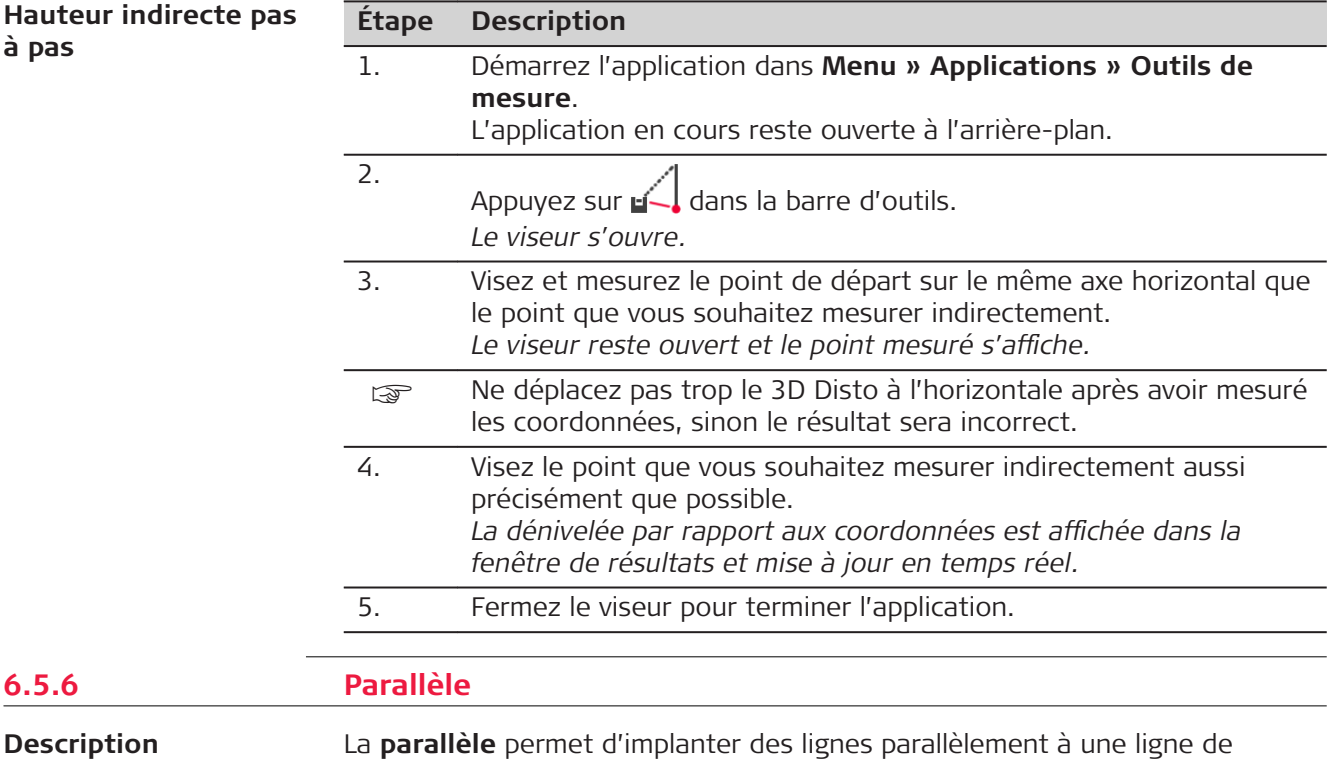

La **parallèle** permet d'implanter des lignes parallèlement à une ligne de référence sur les murs, sols ou surfaces inclinées.

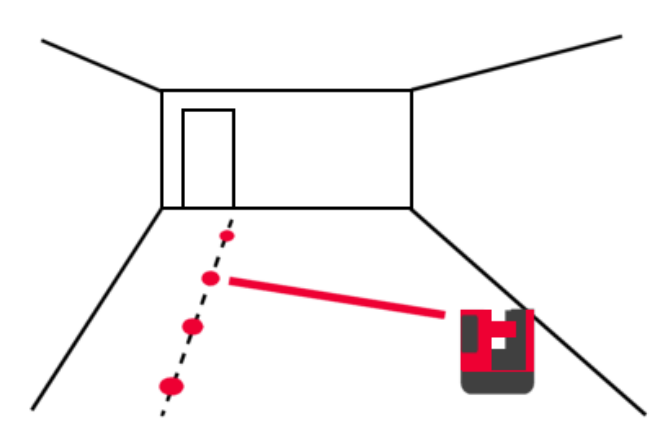

# **Parallèle pas à pas**

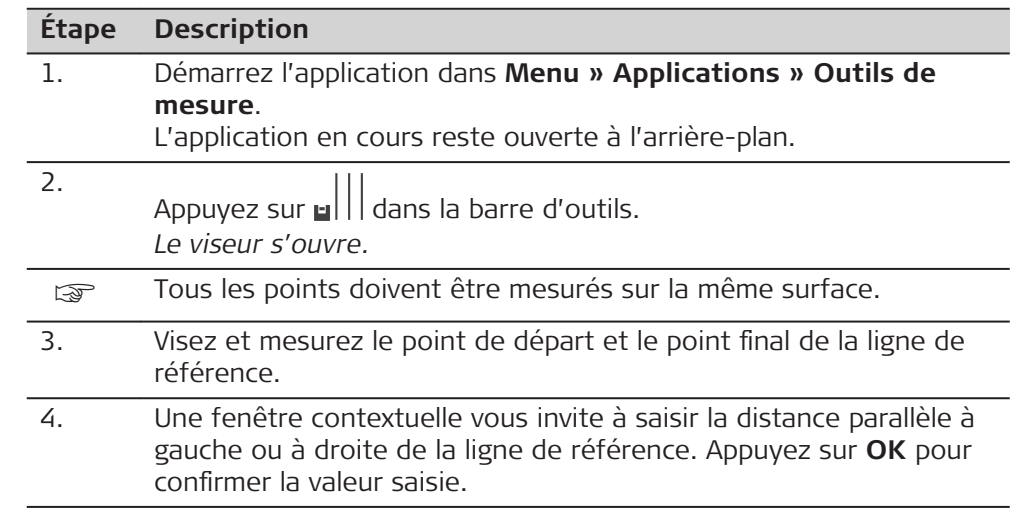

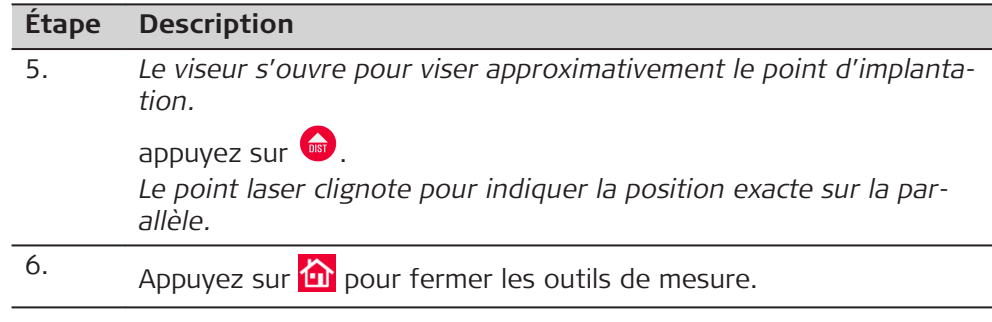

# **7 Messages d'erreur**

**Messages d'erreur et conseils**

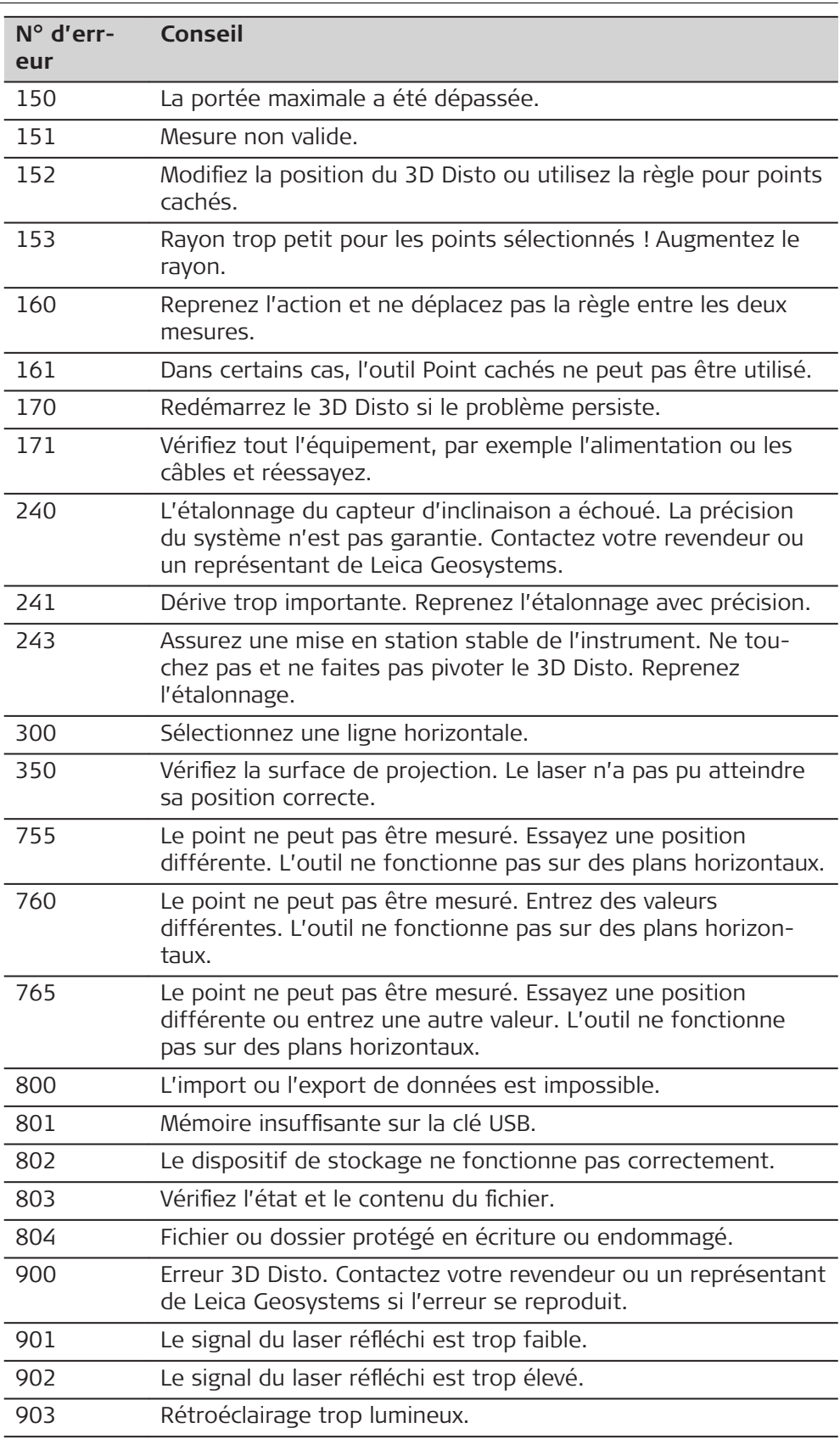

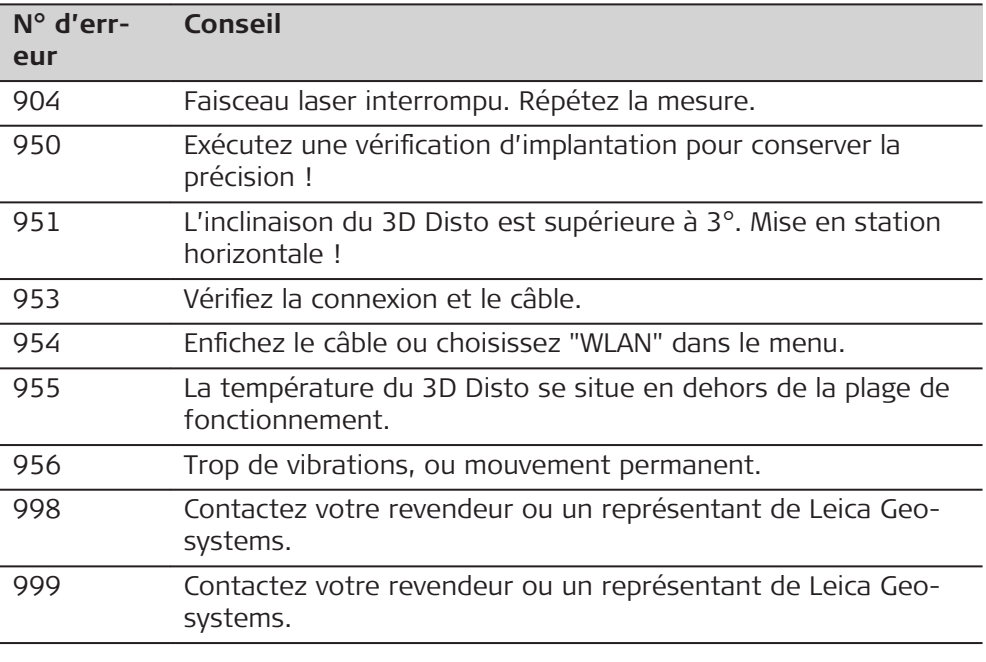

<span id="page-81-0"></span>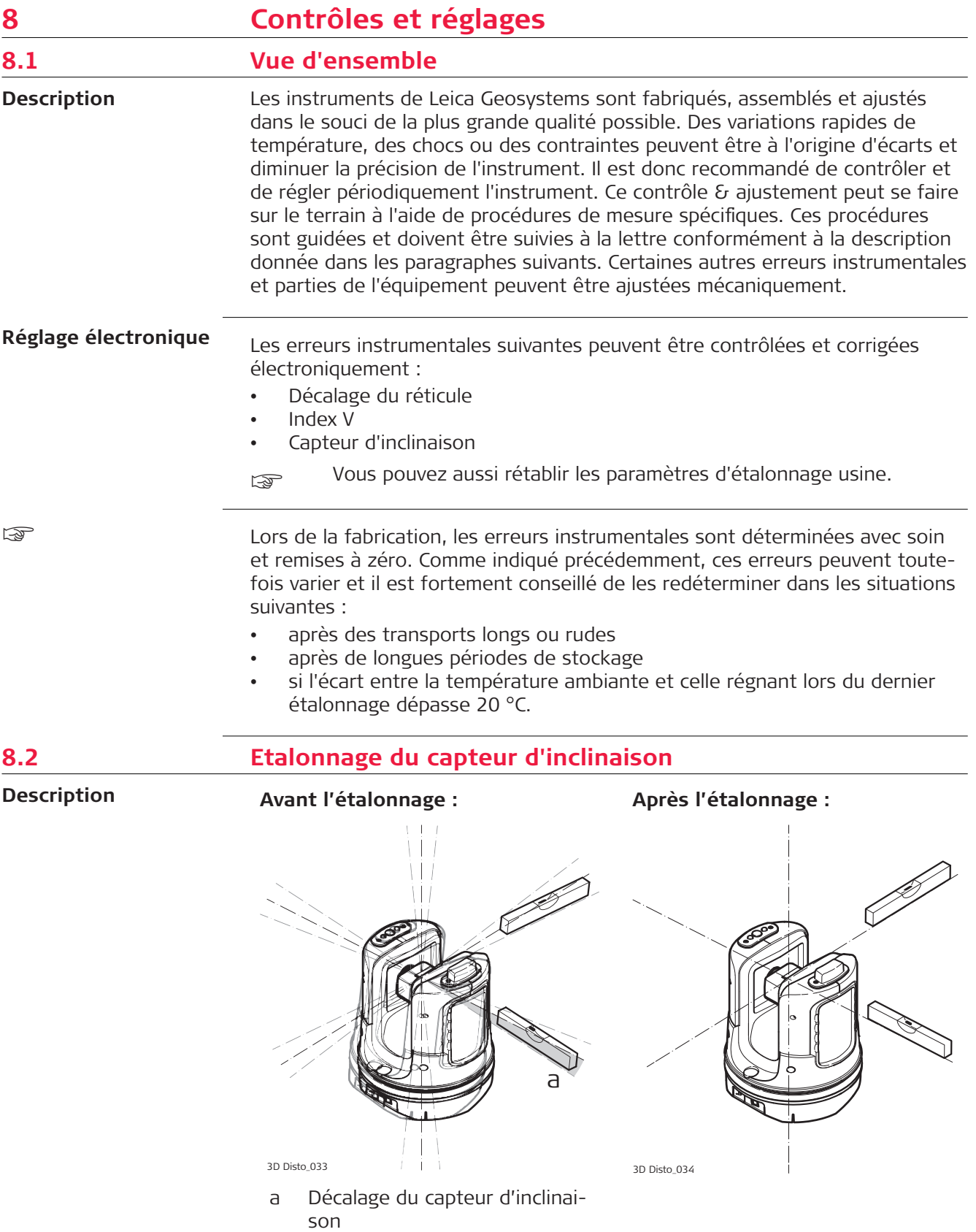

<span id="page-82-0"></span>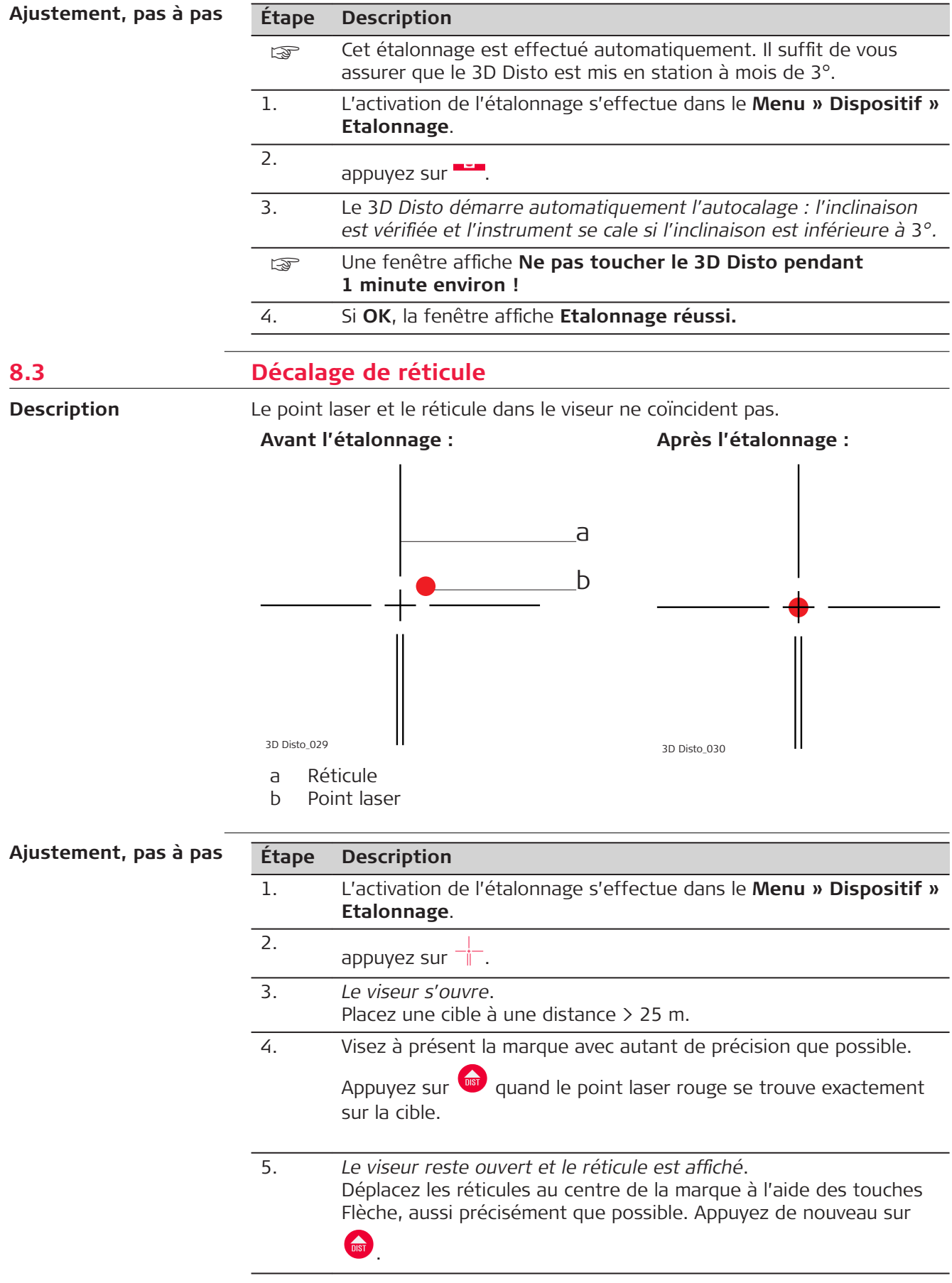

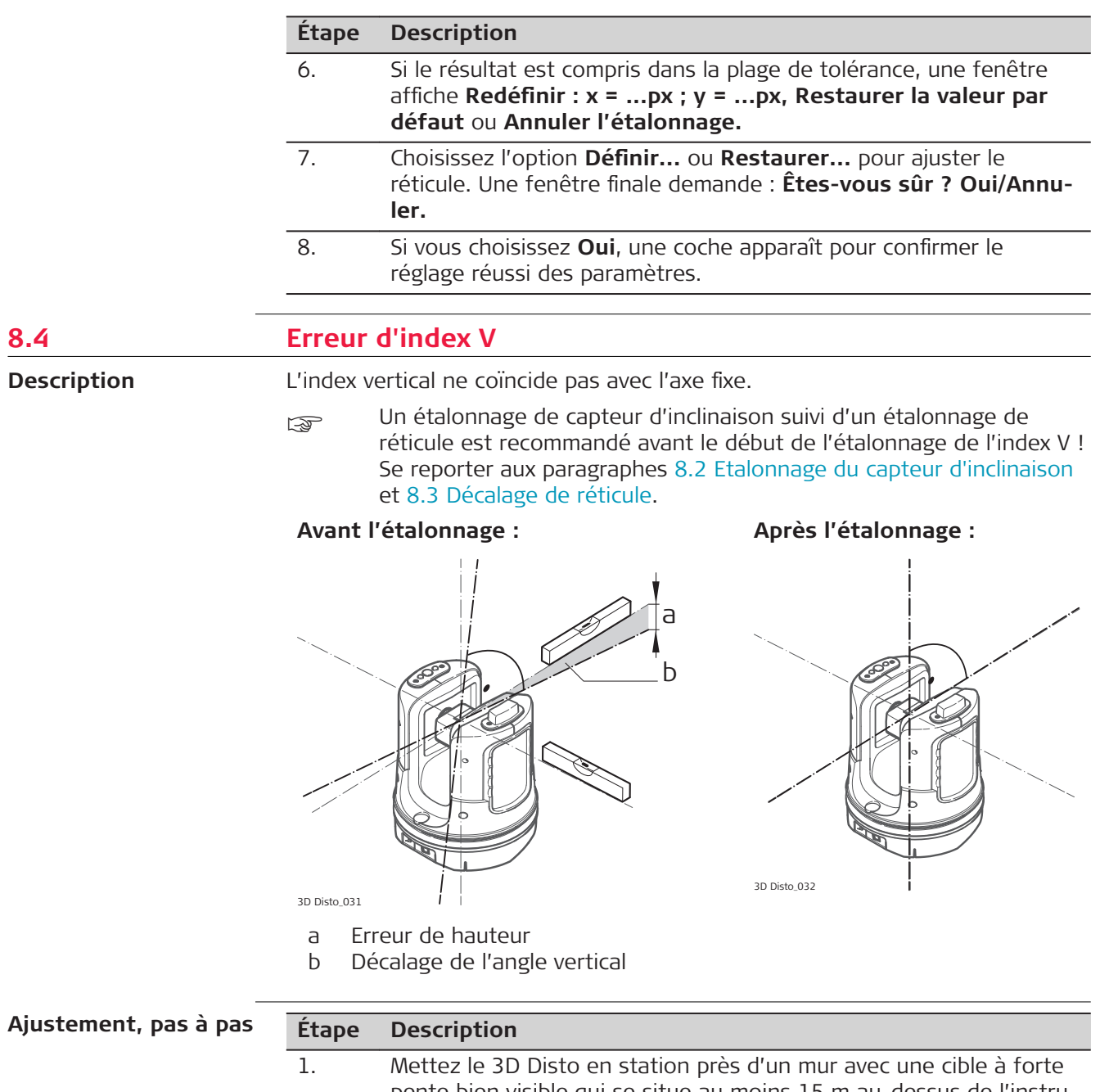

pente bien visible qui se situe au moins 15 m au-dessus de l'instrument.

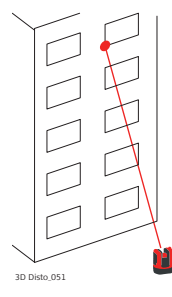

2. L'activation de l'étalonnage s'effectue dans le **Menu » Dispositif » Etalonnage**.

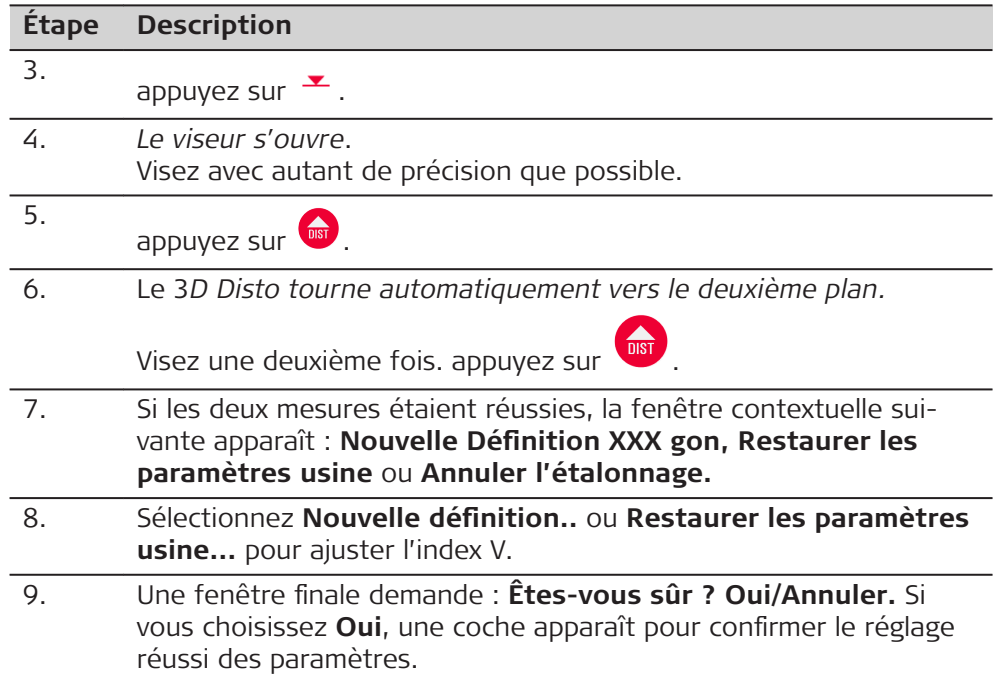

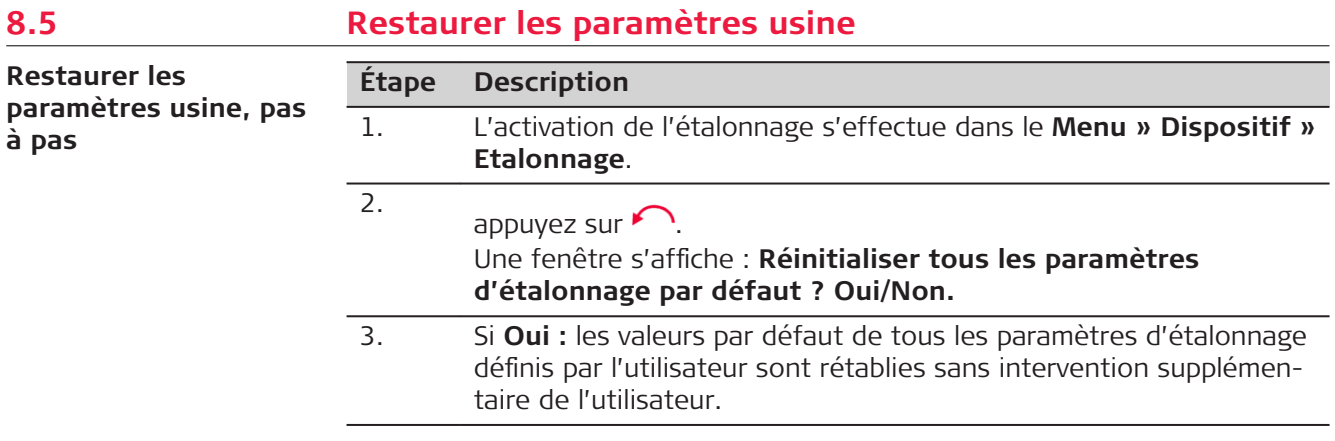

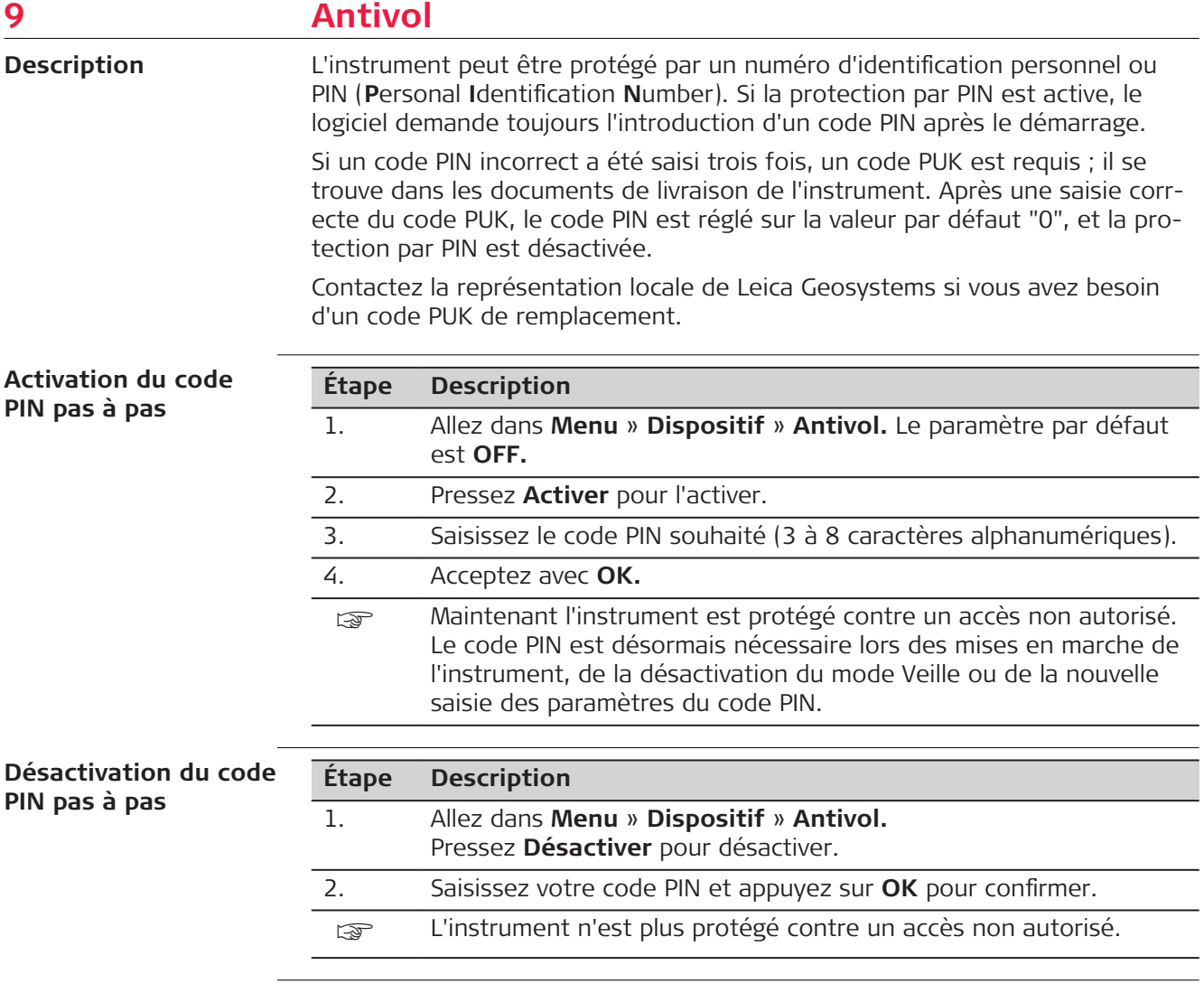

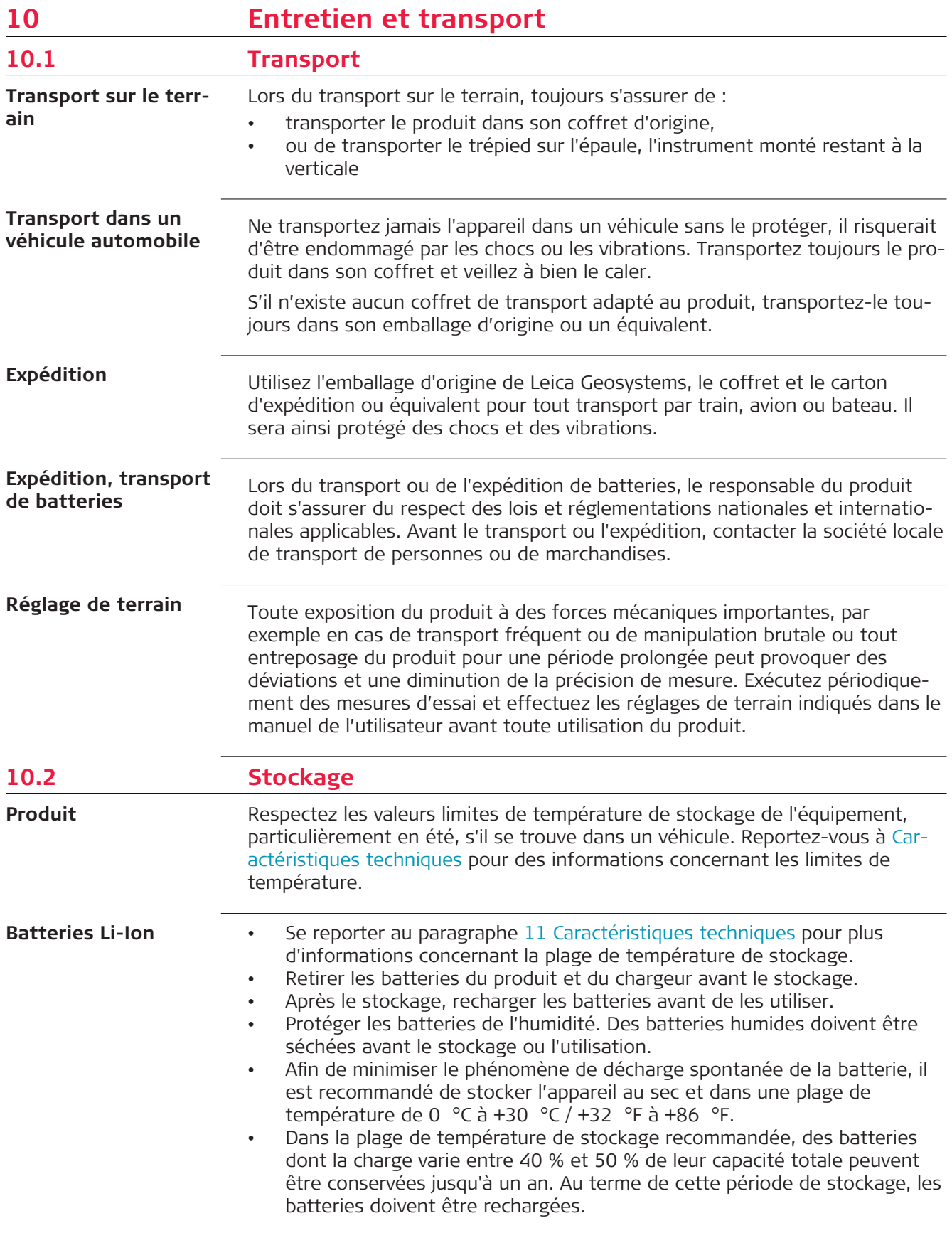

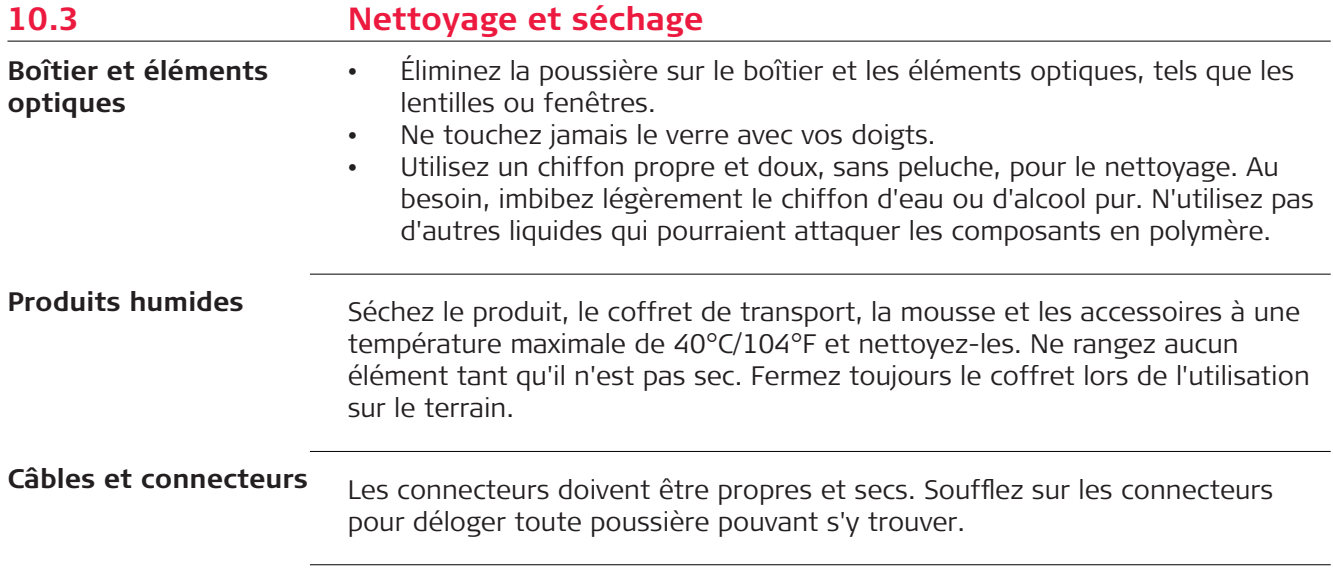

# <span id="page-88-0"></span>**11 Caractéristiques techniques**

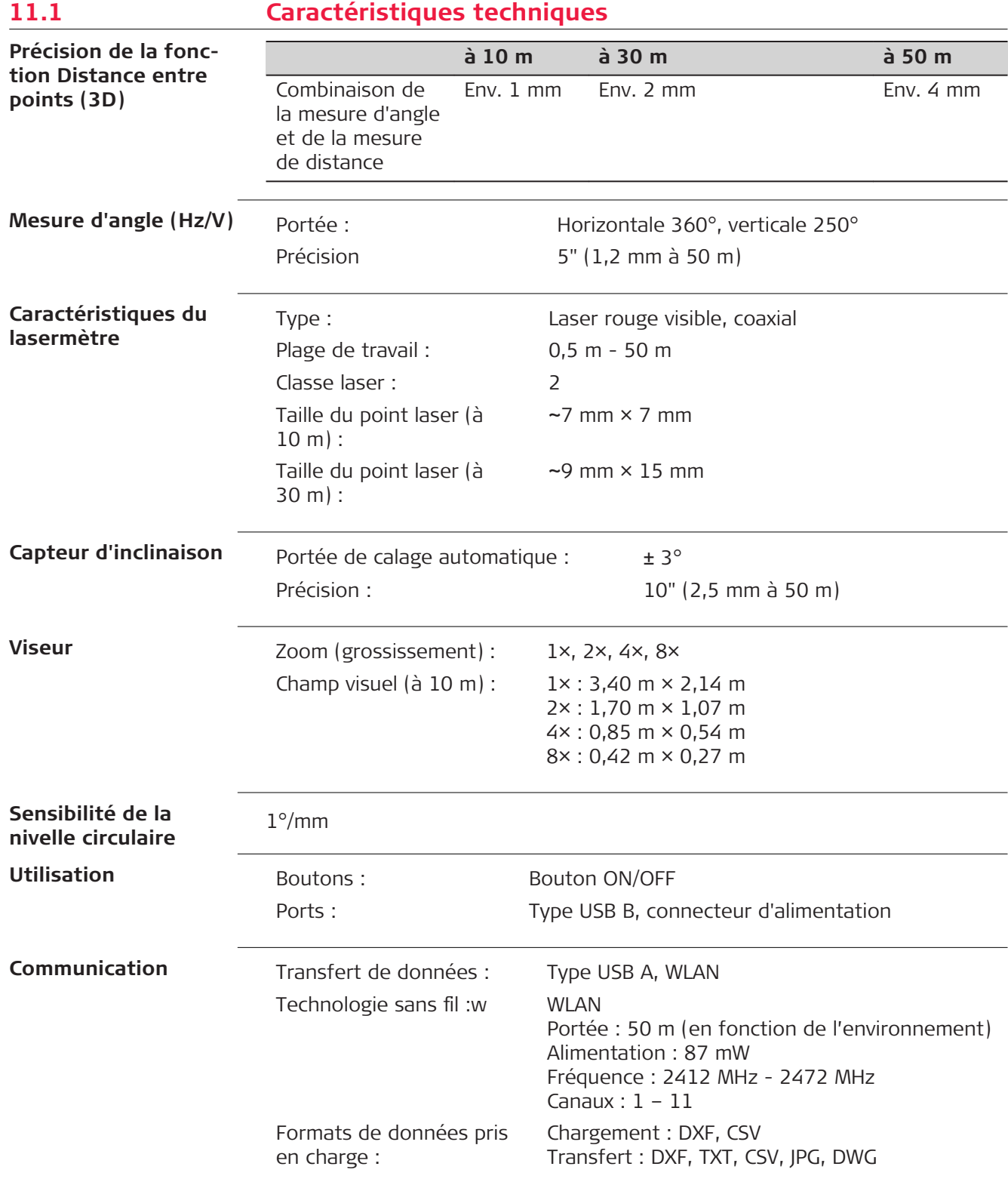

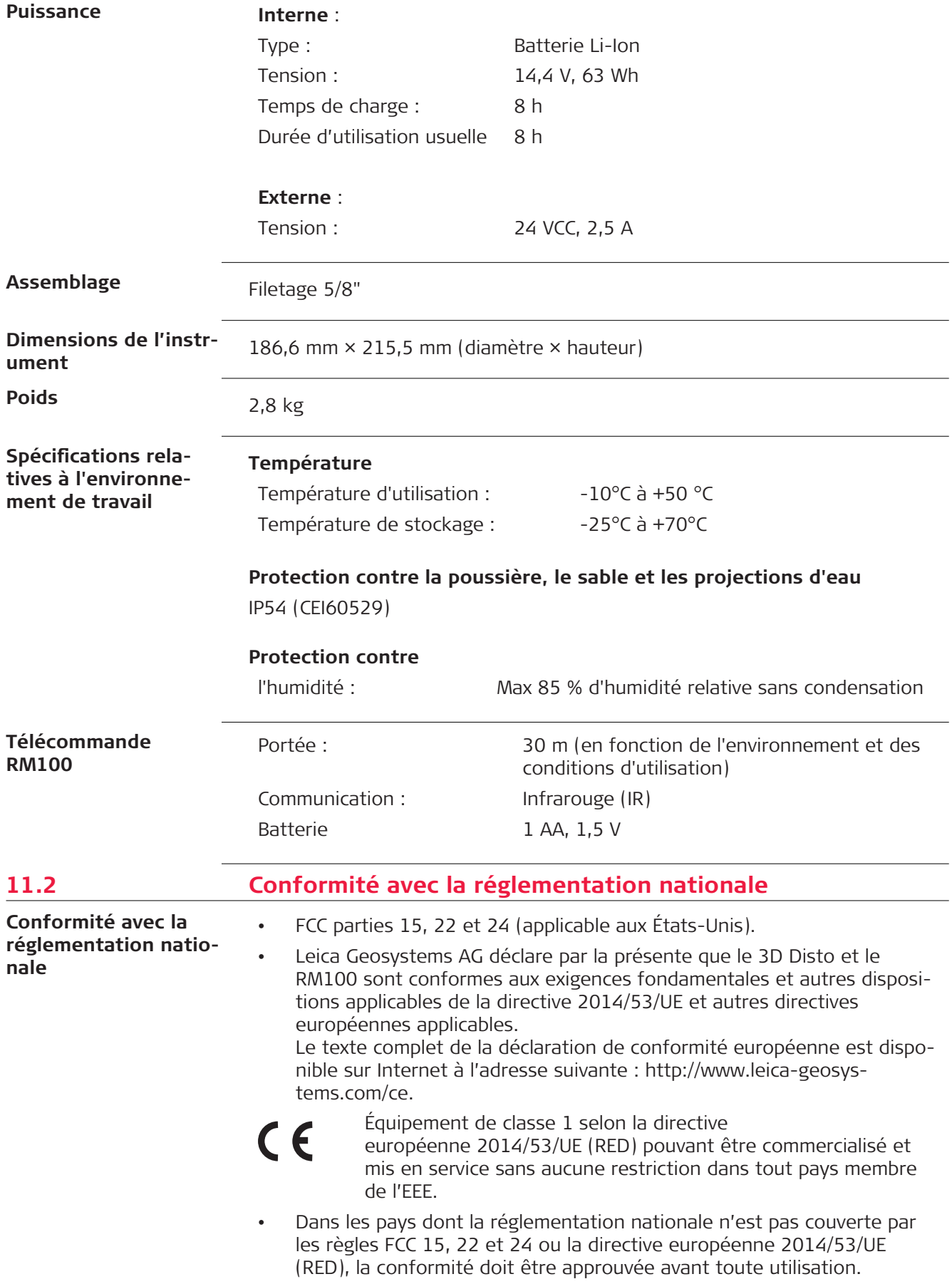

- Conformité avec la loi japonaise sur la radiodiffusion et avec la loi japonaise sur les télécommunications • Cet appareil est certifié conforme à la loi japonaise sur la radiodiffusion ( 電波法 ) et à la loi japonaise sur les télécommunications ( 電気通信事業法 ). • Cet appareil ne doit pas être modifié (sinon le numéro de certification devient invalide). **11.3 Réglementation des matières dangereuses** De nombreux produits de Leica Geosystems sont alimentés par des batteries au lithium. Les batteries au lithium peuvent être dangereuses dans certaines conditions et présenter un risque de sécurité. Dans certaines conditions, les batteries au lithium peuvent surchauffer et s'enflammer. **Dispositions sur les matières dangereuses**
	- **Lors du transport ou de l'expédition du produit Leica avec des batter**ies au lithium à bord d'un avion civil, il faut également respecter les dispositions **IATA sur les matières dangereuses**.
	- ☞ Leica Geosystems a établi des **consignes** pour le transport des produits Leica et l'expédition de produits Leica avec des batteries au lithium. Avant le transport d'un produit Leica, veuillez consulter ces directives sur le site Internet [\(http://www.leica-geosystems.com/dgr\)](http://www.leica-geosystems.com/dgr) pour vous assurer d'être en conformité avec la réglementation des matières dangereuses établie par l'IATA et de veiller au transport correct des produits Leica. **Explore Le transport ou l'expédition de batteries endommagées ou défec**
		- tueuses est interdit. Il faut donc s'assurer de la sécurité de transport de toute batterie.

# **12 Garantie**

### **Description**

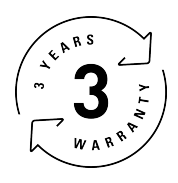

### **Garantie Internationale limitée**

Leica Geosystems AG garantit le Leica 3D Disto pendant deux ans. Pour bénéficier d'une extension de garantie d'un an, le produit doit être enregistré sur notre site Web (www.disto.com/warranty) dans un délai de huit semaines à compter de la date d'achat. Si le produit n'est pas enregistré, notre garantie de deux ans s'applique.

Vous trouverez de plus amples informations sur la Garantie limitée internationale sur notre site Internet :

www.leica-geosystems.com/internationalwarranty

### **13 Contrat de licence de logiciel** Ce produit renferme un logiciel préinstallé ou fourni sur un support de stockage ou que vous pouvez télécharger avec l'autorisation préalable de Leica Geosystems. De tels logiciels sont protégés par leur copyright comme par d'autres dispositions légales, leur utilisation étant définie et régie par le contrat de licence de logiciel de Leica Geosystems couvrant des aspects tels que l'étendue de la licence, la garantie, les droits de propriété intellectuelle, les responsabilités et leurs limitations, l'exclusion d'autres assurances, la législation applicable ou la juridiction compétente. Veuillez vous assurer de respecter pleinement et en permanence les modalités du contrat de licence de logiciel de Leica Geosystems. Cette convention est fournie avec tous les produits et peut aussi être consultée et téléchargée sur le site Internet de Leica Geosystems à l'adresse <http://leica-geosystems.com/about-us/compliance-standards/legal-documents> ou obtenue auprès de vos contacts locaux de Leica Geosystems. Vous ne devez pas installer ou utiliser de logiciel avant d'avoir lu et accepté les modalités du contrat de licence de Leica Geosystems. L'installation ou l'utilisation du logiciel ou de l'un de ses composants équivaut à l'acceptation pleine et entière de toutes les modalités du contrat de licence. Si vous êtes en désaccord avec certaines modalités du contrat de licence ou avec sa totalité, vous ne pouvez ni télécharger, ni installer ni utiliser le logiciel et il vous faut retourner le logiciel non utilisé avec la documentation l'accompagnant ainsi que la facture correspondante au distributeur auprès duquel l'acquisition du produit s'est effectuée dans un délai de (10) jours après l'achat pour obtenir un remboursement complet. Certaines parties du logiciel 3D Disto sont développées sous GPL (licence GNU publique). Les licences correspondantes se trouvent sur la clé mémoire USB Leica dans le répertoire "Licences GPL". Pour en savoir plus, veuillez contacter la représentation locale de Leica Geosystems. Vous pourrez trouver les coordonnées sur le site www.leica-geosystems.com/contacts. Le logiciel Leica 3D Disto pour Windows<sup>®</sup> enregistre des informations relatives au support et aux statistiques d'utilisation sur votre ordinateur (à savoir l'utilisation des outils logiciels, le nombre de mesures, l'analyse des portées de mesure, etc.). **Contrat de licence de logiciel Licence GNU publique Google Analytics**

Leica Geosystems utilise Google Analytics, un service d'analyse web fourni par Google Inc. pour analyser les informations. Leica Geosystems ne traite et n'enregistre pas de données personnelles ou d'autres données relatives au client telles que le numéro de série de Leica 3D Disto ou l'adresse IP de l'utilisateur.

**847903-6.1.0fr** Traduction de la version originale (847903en-6.1.0) Imprimé en Suisse © 2020 Leica Geosystems AG, Heerbrugg, Suisse

### **Leica Geosystems AG**

Heinrich-Wild-Strasse CH-9435 Heerbrugg Suisse Téléphone +41 71 727 31 31

**www.leica-geosystems.com**

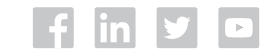

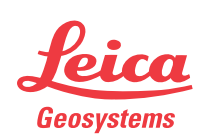

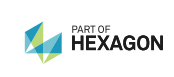